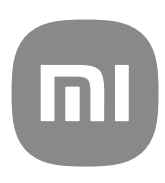

# دليل المستخدم العام لواجهة المستخدم 14 MIUI

## **Contents**

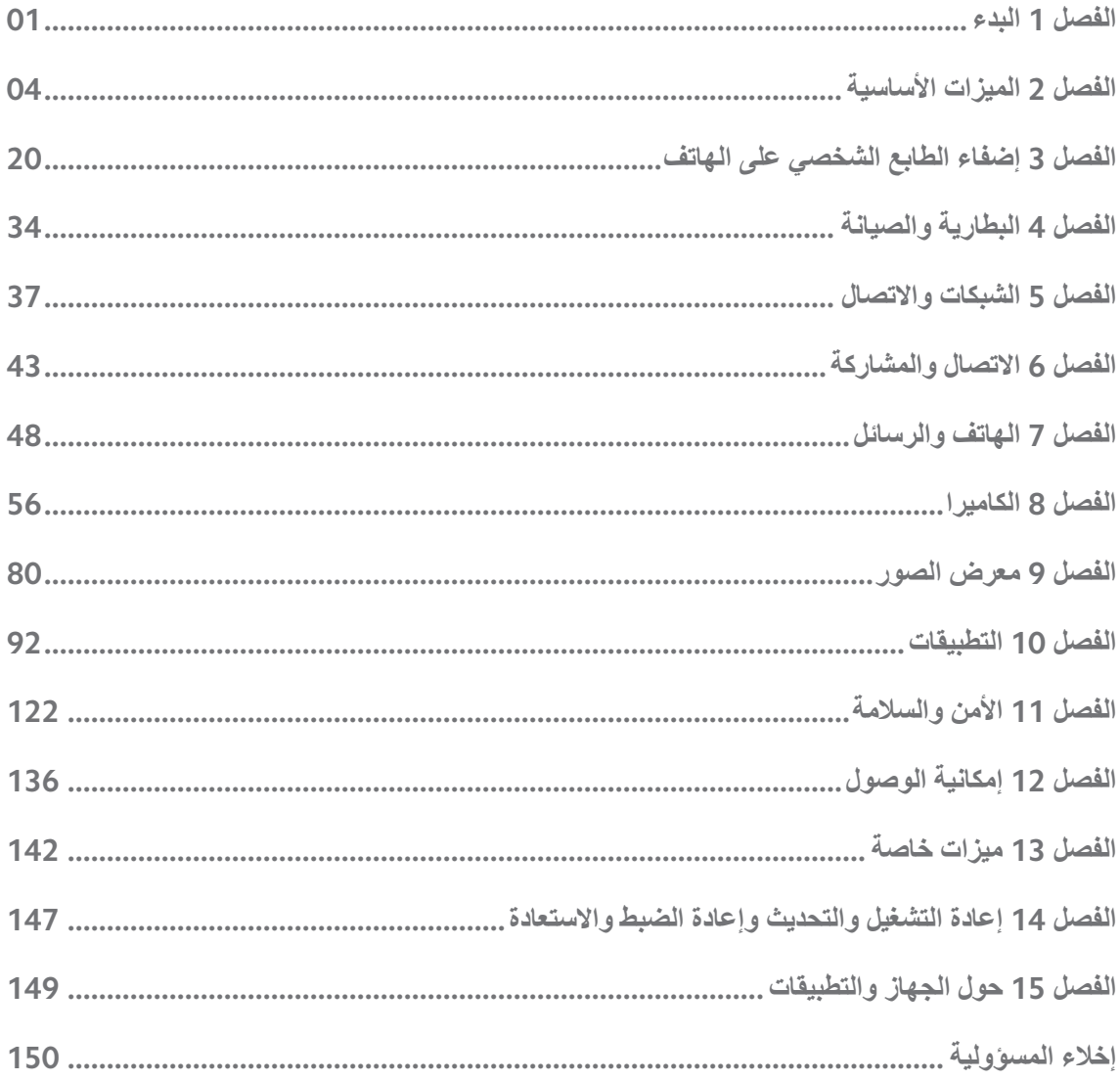

**الفصل 1 البدء**

**حول دليل المستخدم**

<span id="page-2-0"></span>شكرا لاختيارك شاومي الهاتف, يُرجى قراءة دليل المستخدم بعناية قبل أن تبدأ. هذا هو دليل المستخدم العام للهاتف ً واجهة 14 MIUI الإصدار. إذا لم تكن متأكداً من إصدار البرنامج الذي يقوم جهازك بتشغيله، بإمكانك الذهاب إلى **الإعدادات** < **حول الهاتف** للاطلاع على معلومات بخصوص إصدار .MIUI

للمزيد من مزايا إصدار MIUI ، يُرجى الاطلاع على [com.miui.global](http://global.miui.com) للمزيد من المعلومات.

## **نظرة عامة على الهاتف**

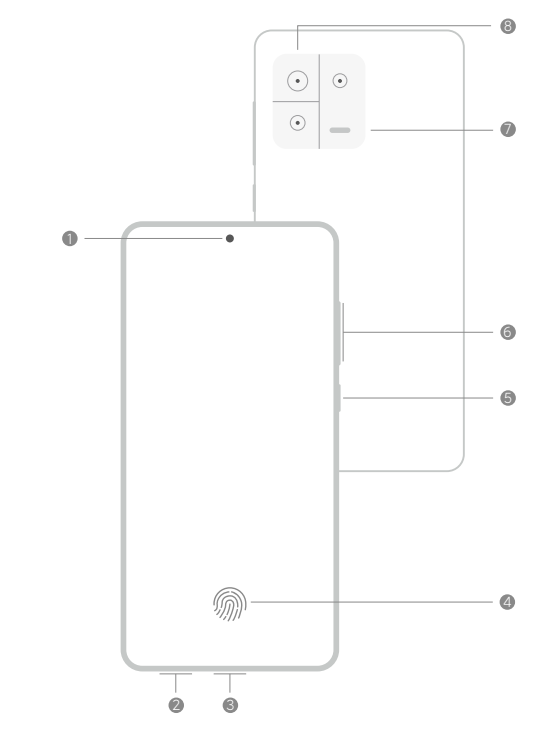

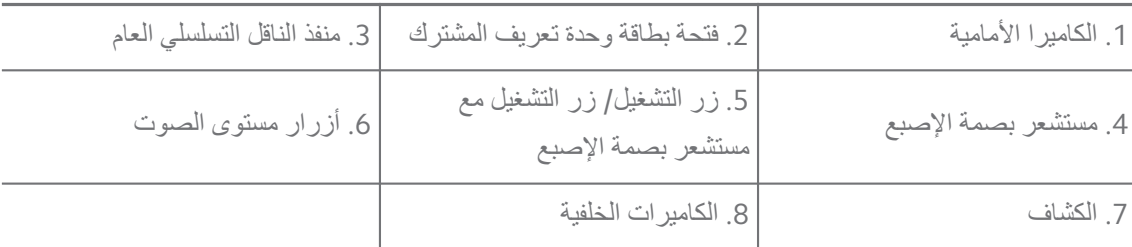

#### **!** Note<sup>(1)</sup>

الرسم التوضيحي هو للإشارة فقط. قد يتواجد مستشعر بصمات الأصابع في **زر التشغيل** أو في أسفل الشاشة.

## **إدراج بطاقة وحدة تعريف المشترك**

- 1. قم بسحب فتحة بطاقة وحدة تعريف المشترك باستخدام أداة الاستخراج.
	- 2. ضع بطاقة وحدة التعريف المشترك في الفتحة.
		- 3. قم بإدخال الفتحة مرة أخرى في الهاتف.

#### **! Note**

- إذا قمت بإدخال بطاقتي وحدة تعريف المشترك، يمكنك تعيين إحداهما كبطاقة وحدة تعريف المشترك أساسية لبيانات الهاتف المحمول والأخرى كبطاقة اتصال أساسية، أو ضبط إعادة توجيه المكالمة بين بطاقتي وحدة تعريف المشترك. اطلع على تعيين شريحة وحدة تعريف المشترك افتراضية لإجراء [المكالمات](#page-39-0) و تعيين شريحة وحدة تعريف [مشترك](#page-39-0) [افتراضية](#page-39-0) للبيانات لمزيد من المعلومات.
- في الطرز المختلفة، قد تحدد فتحة بطاقة وحدة تعريف المشترك على جانب أو أسفل الهاتف وقد يختلف مظهر الفتحة.
	- قد تدعم بعض النماذج إدخال بطاقة الأمن الرقمي على فتحة بطاقة وحدة تعريف المشترك.

على سبيل المثال:

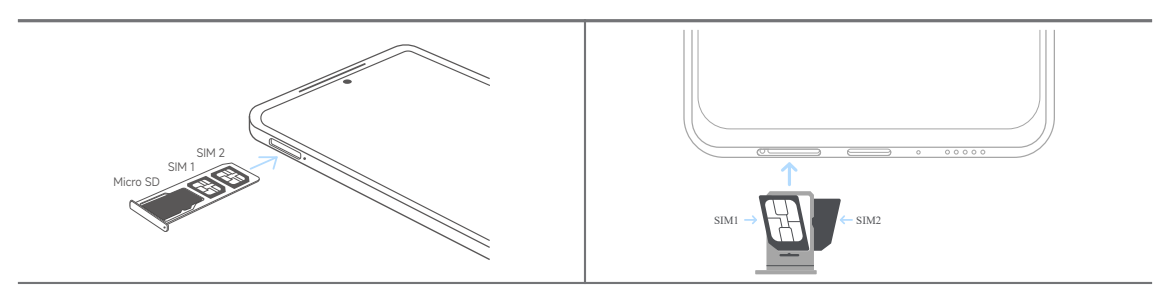

#### **تشغيل الهاتف**

1. اضغط باستمرار على **زر التشغيل** إلى أن يقوم الهاتف بعمل اهتزاز.

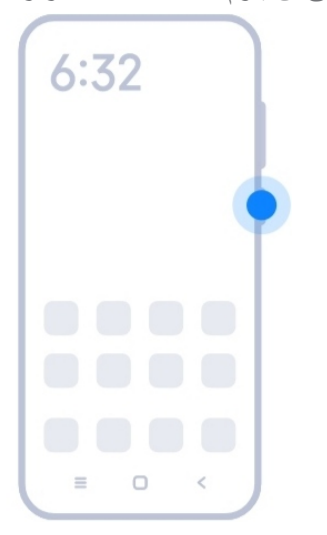

2. إنهاء معالج الإعداد.

#### **! Note**

المرة الأولي التي تقوم فيها بتشغيل الـ الهاتف, يساعدك معالج الإعداد على إضفاء الطابع الشخصي على الهاتف, الاتصال بشبكة الهاتف المحمول أو شبكة الواي فاي، واختيار نسخ التطبيقات والبيانات، وتسجيل الدخول بحساب جوجل أو حساب شاومي, ضبط قفل الشاشة، وضبط إعدادات جوجل المساعد, وغيرها من الإعدادات الأساسية.

#### **إنهاء معالج الإعداد**

<span id="page-4-0"></span>إذا لم تنته من جميع الإعدادات الأساسية في معالج الإعداد عند تشغيل الهاتف في المرة الأولى، يظهر إشعار على لوحة الإخطار بعد أن تبدأ الهاتف.

يمكنك تمرير لوحة الإشعارات لرؤية إشعار **إعداد أندرويد**. يمكنك النقر فوق الإشعار لاتباع التعليمات التي تظهر على الشاشة لإنهاء معالج الإعداد.

### **الاتصال بشبكة الواي فاي**

- 1. اذهب إلى **الإعدادات** < **الاتصال اللاسلكي بشبكة الإنترنت (واي فاي)**.
	- 2. أنقر على لتمكين **الاتصال اللاسلكي بشبكة الإنترنت (واي فاي)**.
		- 3. اختر شبكة متاحة للاتصال.

#### **! Note**

تحتاج إلى إدخال كلمة المرور الخاصة بشبكة الواي فاي المشفرة.

## **Tip**<sup>- $\dot{Q}$ </sup>

يمكنك التمرير لأسفل شريط الحالة في الزاوية اليمنى العليا من الهاتف, ثم أنقر **الاتصال اللاسلكي بشبكة الإنترنت (واي فاي)** على الـ مركز التحكم للاتصال بنفس شبكة الواي فاي المرة القادمة.

### **إضافة حسابات**

### **تسجيل الدخول إلى حساب جوجل الخاص بك**

يتيح لك حساب جوجل الوصول إلى التخزين السحابي الخاص بجوجل والتطبيقات المثبتة من حسابك، والاستفادة الكاملة من ميز ات نظام أندر ويد.

- 1. اذهب إلى **الإعدادات** < **الحسابات والمزامنة**.
	- 2. انقر على **إضافة حساب**.
		- 3. اختر **جوجل**.
	- 4. سجل الدخول إلى حساب جوجل الخاص بك.

#### **! Note**<sup>(1)</sup>

إذا لم يكن لديك حساباً، فيمكنك النقر على إ**نشاء حساب** لإنشاء حساب. اطلع على [جوجل](#page-150-0) لمزيد من المعلومات.

## **تسجيل الدخول في حسابك على حساب شاومي**

حساب شاومي يمكّنك من الوصول إلى محتوى مي الحصري والاستفادة الكاملة من تطبيقات مي.

- 1. اذهب إلى **الإعدادات** < **حساب شاومي**.
- 2. سجل الدخول باستخدام حسابك حساب شاومي.

#### **! Note**

<span id="page-5-0"></span>حساب شاومي سيتم إنشاؤه تلقائيًا عند استخدام رقم هاتف لأول مرة. يمكنك إنشاء حساب شاومي باستخدام عنوان البريد الإلكتروني.

## **نسخ بياناتك**

عند قيامك بتشغيل الهاتف الخاص بك للمرة الأولى في معالج الإعداد، يمكنك اتباع التعليمات التي تظهر على الشاشة لنسخ بياناتك بالكابلات أو استخدام طرق أخرى.

## **تشغيل أو إيقاف تشغيل الشاشة**

يمكنك الضغط بسرعة على **زر التشغيل** لتشغيل أو إيقاف تشغيل الشاشة.

الـ الهاتف يقوم بإيقاف تشغيل الشاشة تلقائيًا لتوفير الطاقة وتأمين خصوصيتك والنوم عندما لا تستخدمها. الـ الهاتف بمكن قفلها أو فتحها بناءً على إعدادات قفل الشاشة.

## **الفصل 2 الميزات الأساسية**

## **الإيماءات والاختصارات**

يمكنك تعلم الإيماءات والاختصارات للتفاعل مع الهاتف.

#### **! Note**

قد تختلف الميزة حسب نوع الجهاز.

#### **الإيماءات الأساسية**

يمكنك استخدام إيماءات بسيطة للتحكم في الهاتف وتطبيقاتك.

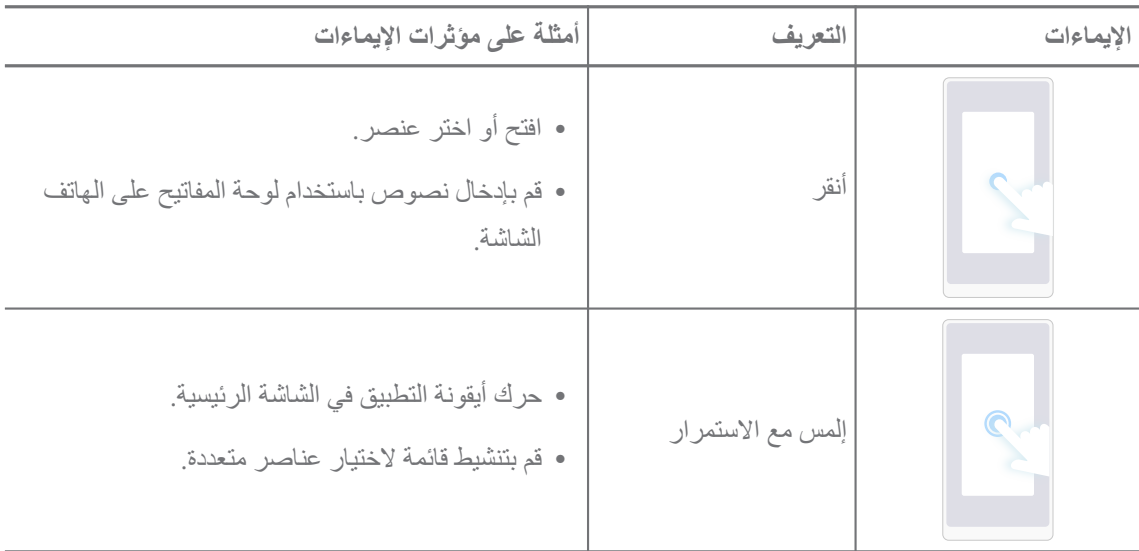

| أمثلة على مؤثرات الإيماءات                                      | التعريف | الإيماءات |
|-----------------------------------------------------------------|---------|-----------|
| • تصفح قائمة بسرعة.                                             | اسحب    |           |
| • اسحب قائمة لأعلى أو لأسفل للاطلاع على المزيد من<br>المعلومات. | تمرير   |           |
| • عرض الصور بمزيد من التفاصيل.<br>• تصفح مواقع الويب بوضوح.     | تكبير   |           |
| • تحقق من الخرائط بالصورة الكاملة.                              | تصغير   |           |

**اختصارات الأزرار**

يمكنك اتخاذ إجراءات باستخدام الأزرار المادية لاستخدام الوظائف الأساسية أو تنشيط الميزات الأخرى.

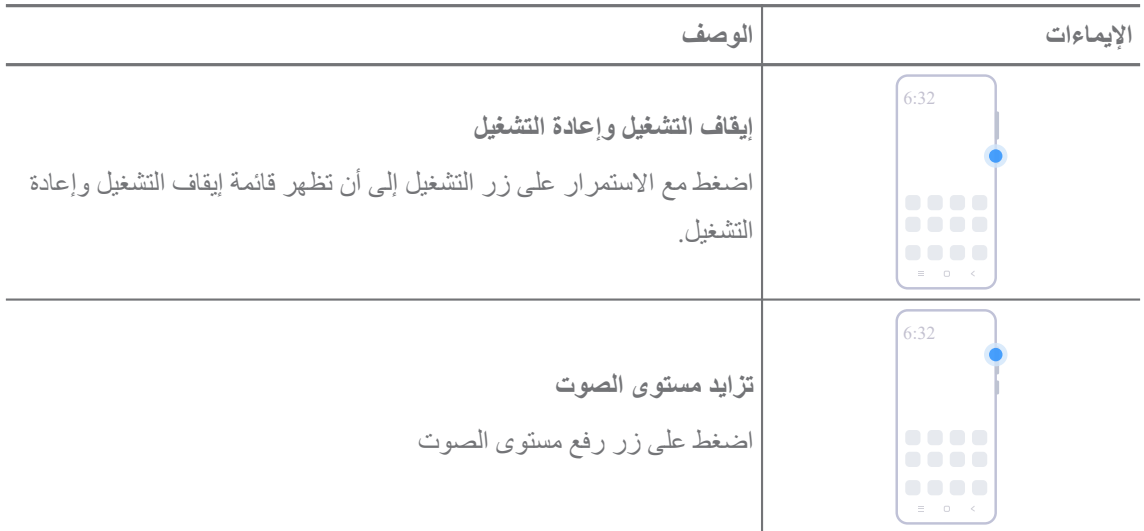

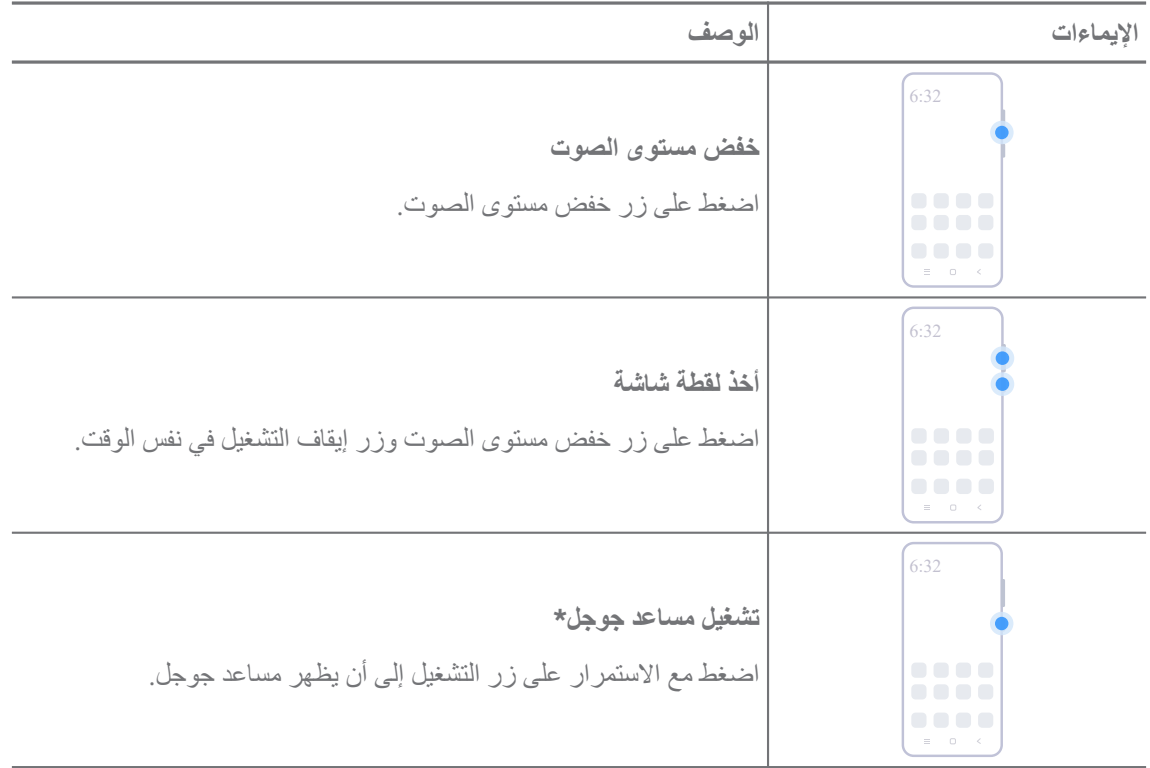

#### **! Note**

\* **تشغيل مساعد جوجل** قد لا يكون متاحاً للموديلات الخاصة بك.

## **أخذ لقطة شاشة**

يمكنك استخدام الإيماءات لالتقاط لقطة شاشة ولقطة شاشة جزئية.

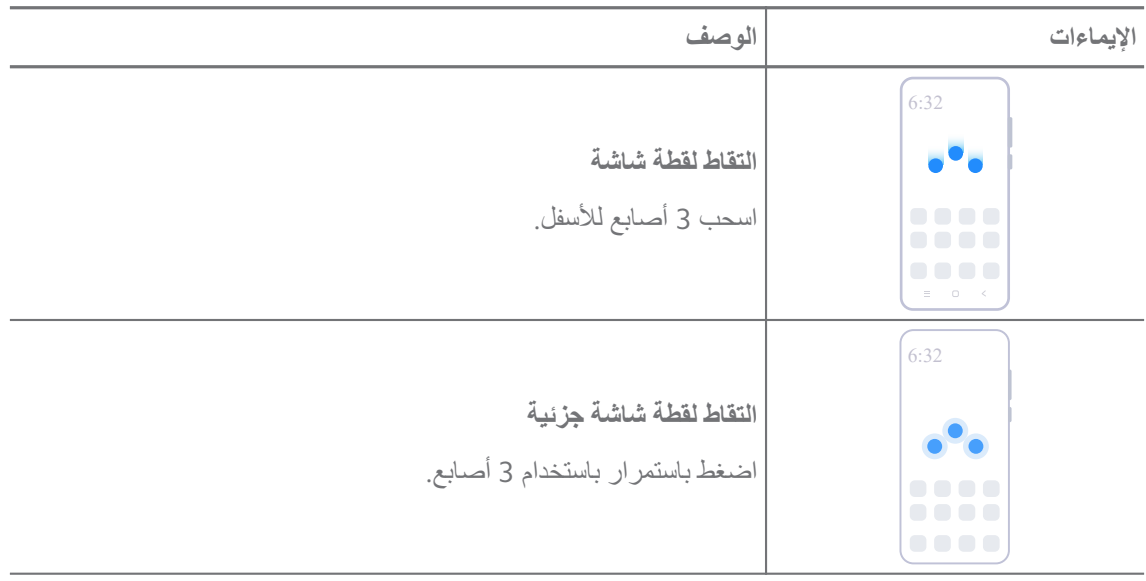

#### **! Note**

قبل أن تتمكن من استخدام الإيماءات، تحتاج إلى تمكين الاختصارات. اطلع على تمكين [اختصار](#page-17-0) التقاط لقطة شاشة و تمكين [اختصار](#page-18-0) لقطة الشاشة [الجزئية](#page-18-0) لمزيد من المعلومات.

## **الشاشة الرئيسية**

<span id="page-8-0"></span>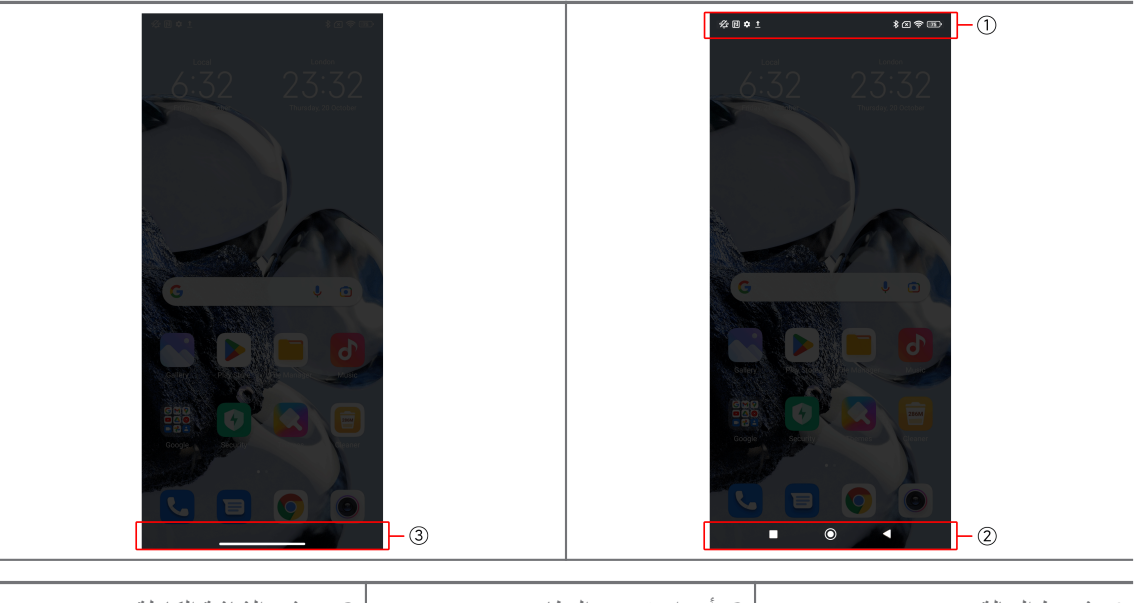

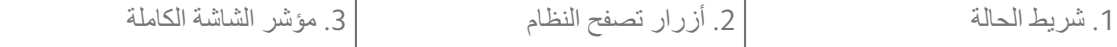

## **أزرار تصفح النظام**

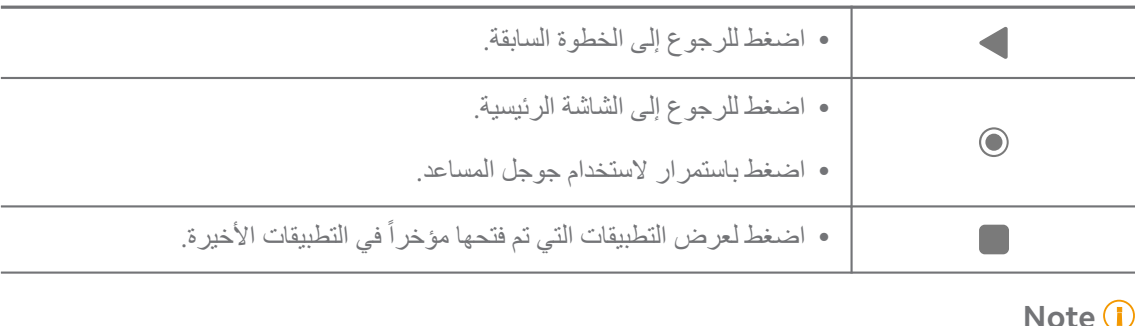

## **Note**

اطلع على تعيين [أزرار](#page-29-0) تصفح النظام لمزيد من المعلومات.

## **إيماءات الشاشة الكاملة**

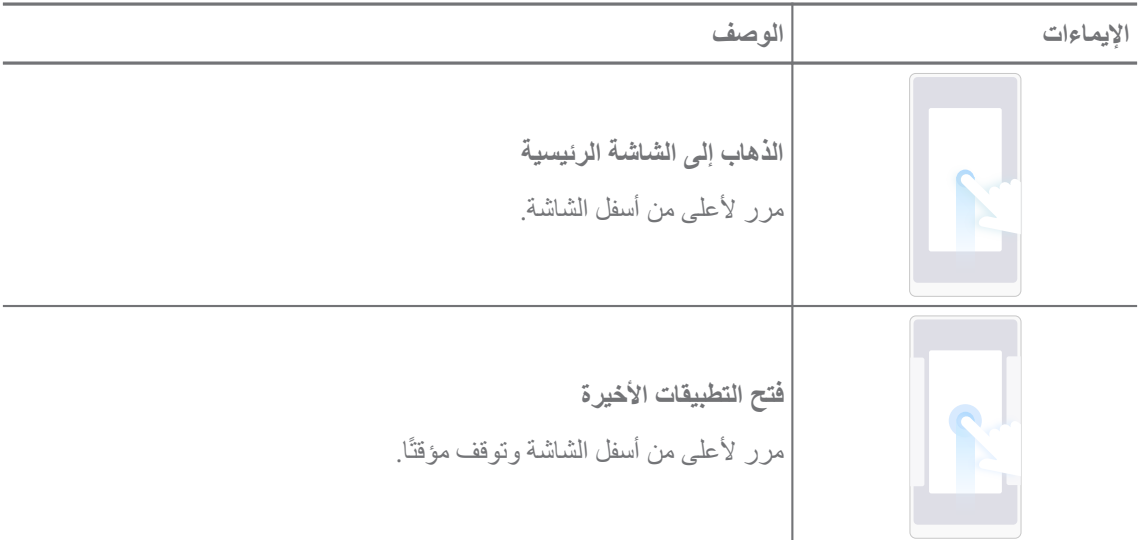

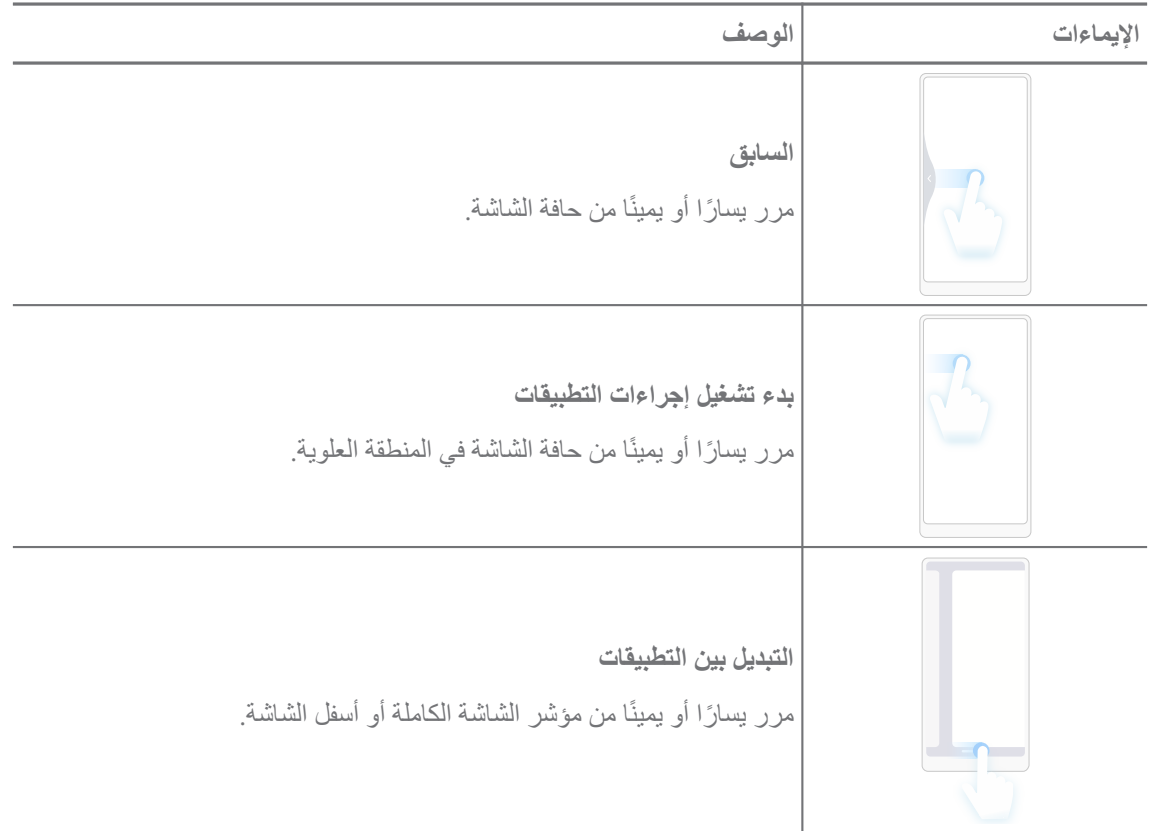

#### **! Note**

يمكنك استخدام الإيماءات أعلاه فقط عندما تختار وضع إيماءات الشاشة الكاملة. يمكنك الاطلاع على تعيين [إيماءات](#page-29-0) الشاشة الكاملة لمزيد من المعلومات.

## **أيقونات الإشعارات وأيقونات الحالة**

تخبرك أيقونات الإشعارات ورموز الحالة بآخر الأحداث، مثل الأخبار أو الرسائل من التطبيقات وحالات جهازك الهاتف, مثل قوة الشبكة أو حالة البطارية.

**أيقونات الإشعارات وأيقونات الحالة**

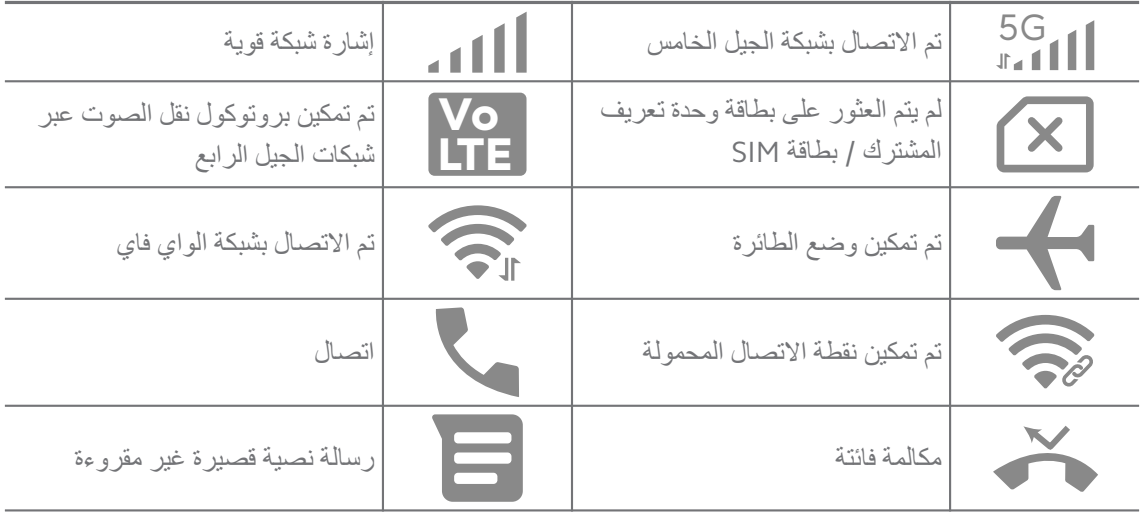

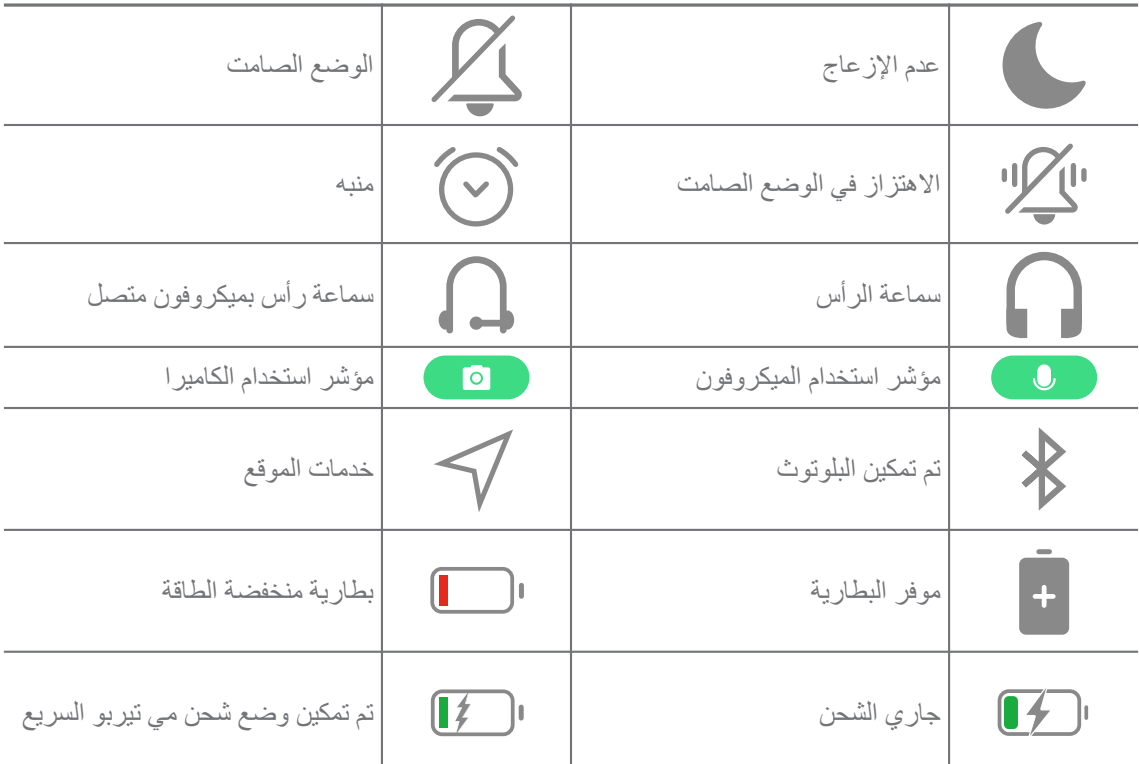

#### **! Note**

- قد تختلف أيقونة حالة الشبكة اعتمادًا على مزود خدمة المنطقة والشبكة.
- ً نظرا لاختلاف الوظائف بين مختلف الموديلات، فقد لا تكون بعض أيقونات الإشعارات ورموز الحالة متاحة للموديلات الخاصة بك.

### **عرض الإشعارات**

- 1. اسحب لأسفل من أعلى يسار الهاتف لفتح لوحة الإشعارات.
	- 2. انقر فوق الصورة لعرض التفاصيل.

## **مسح الإشعارات**

- 1. اسحب لأسفل من أعلى يسار الهاتف لفتح لوحة الإشعارات.
	- 2. مرر يمينًا على تذكير الإشعار لمسح الإشعار.

## Tip<sup>- $\dot{Q}$ </sup>

يمكنك النقر على في أسفل لوحة الإشعارات لمسح جميع الإشعارات.

## **مركز التحكم**

يمكنك الوصول بسرعة إلى اختصارات الميزة في مركز التحكم.

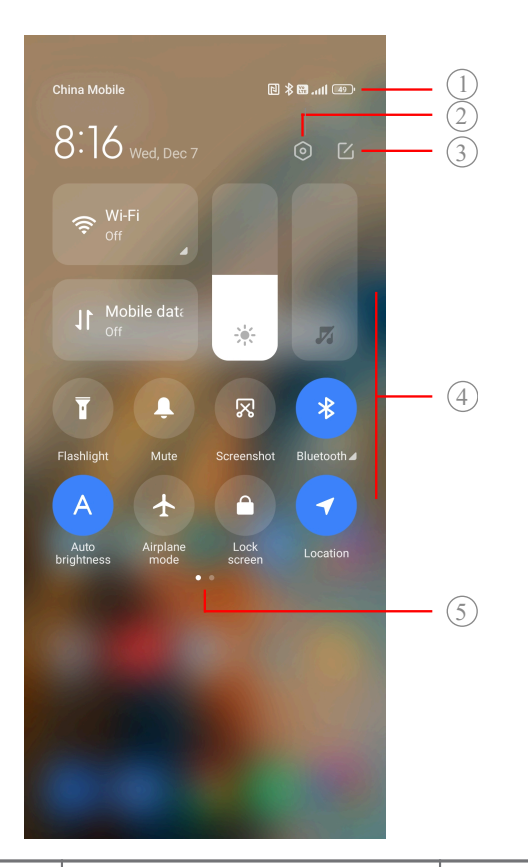

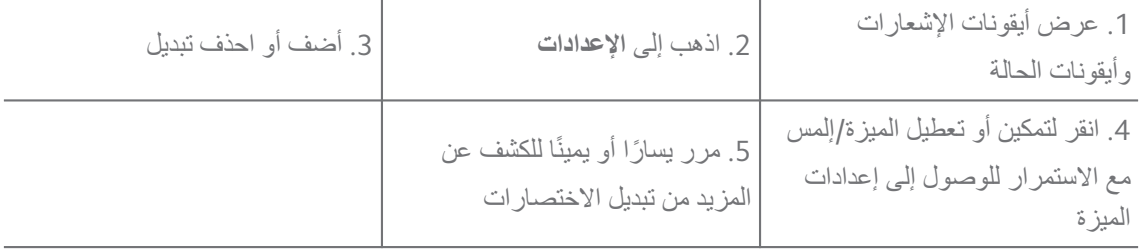

## **مفاتيح التبديل في مركز التحكم**

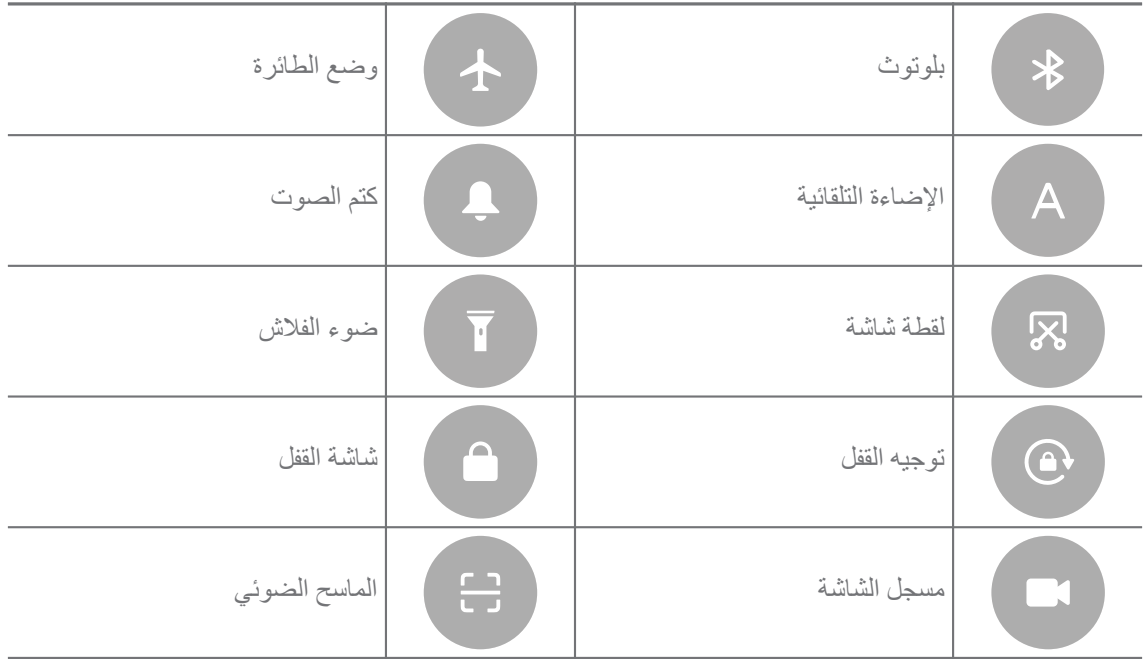

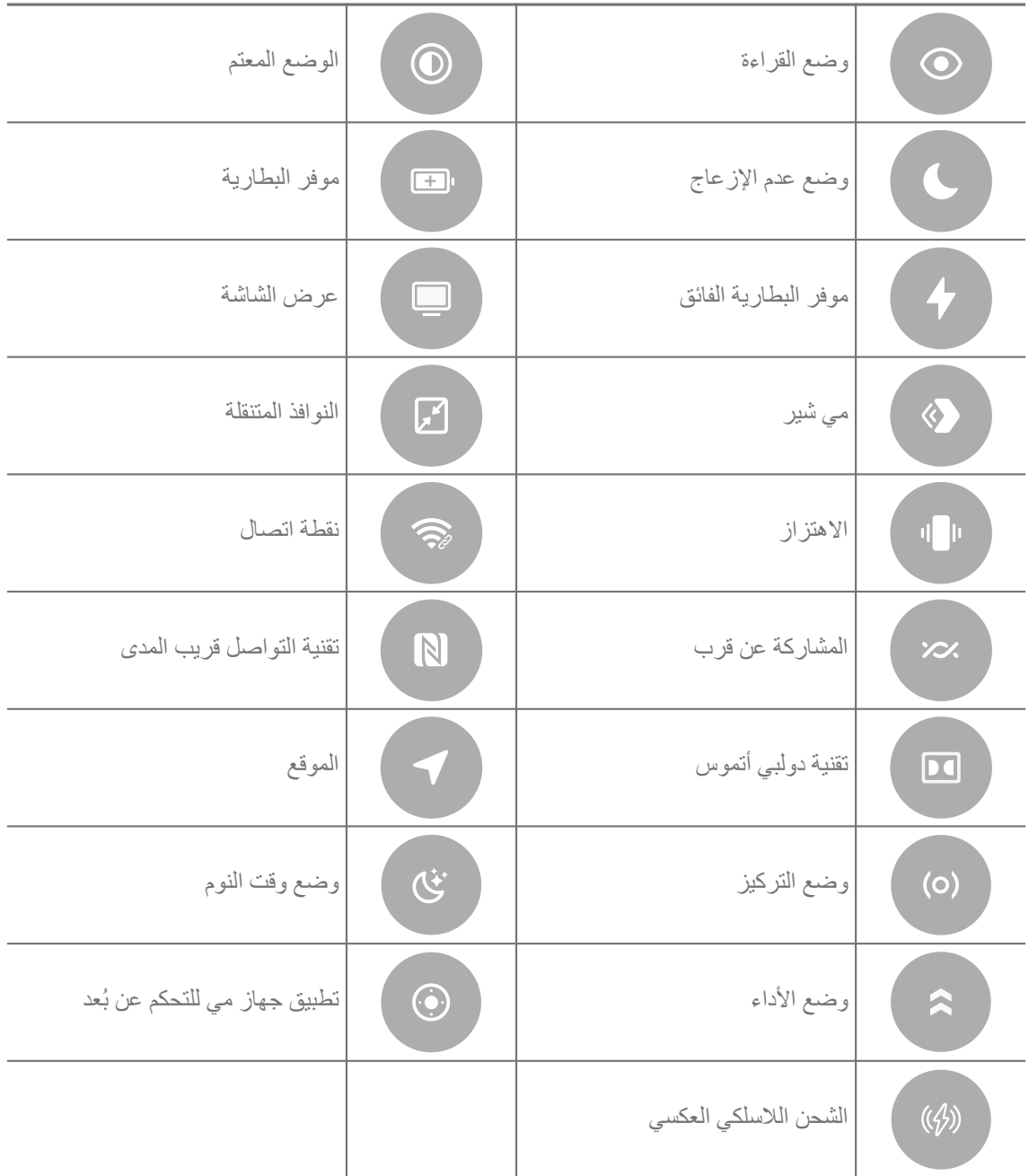

#### **! Note**

قد لا تكون مفاتيح التبديل متاحة لبعض الموديلات.

## **فتح مركز التحكم**

عند استخدامك **لإصدار جديد** من مركز التحكم, اسحب لأسفل شريط الحالة على اليمين لفتح مركز التحكم. عند استخدامك لإصدار قديم من مركز التحكم, اسحب لأسفل شريط الحالة لفتح الـ مركز التحكم. اطلع على [اختيار](#page-33-0) نمط مركز [التحكم](#page-33-0) لمزيد من المعلومات.

## **نوافذ التطبيقات الأخيرة**

ا**لتطبيقات الأخيرة** تمكنك النوافذ من عرض التطبيقات المستخدمة مؤخراً والتبديل بين التطبيقات.

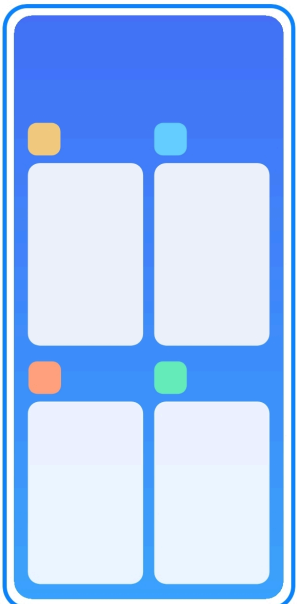

**فتح التطبيقات التي تم فتحها مؤخراً التطبيقات الأخيرة**

- 1. افتح **التطبيقات الأخيرة** نوافذ.
- مرر لأعلى من أسفل الشاشة عندما تكون في وضع الشاشة الكاملة.
	- انقر على عند استخدام أزرار تصفح النظام.
		- 2. انقر على نافذة التطبيق.

**إزالة التطبيقات التي تم فتحها مؤخراً في التطبيقات الأخيرة**

- 1. افتح **التطبيقات الأخيرة** نوافذ.
- مرر لأعلى من أسفل الشاشة عندما تكون في وضع الشاشة الكاملة.
	- انقر على عند استخدام أزرار تصفح النظام.
		- 2. مرر نافذة التطبيق إلى اليسار أو اليمين.

**! Note**

يمكنك النقر على $\left(\times\right)$ لإزالة التطبيقات التي تم فتحها مؤخر أ

## **ادوات**

ا**دوات** يمكّنك من الوصول بسرعة إلى وظائف التطبيقات مثل وظيفة المنظف أو معلومات الساعة أو معلومات الطقس.

**إضافة أداة إلى الشاشة الرئيسية**

- 1. أدخل وضع تحرير الشاشة.
- قم بالضغط على الشاشة الرئيسية.
- إلمس مع الاستمرار مساحة فارغة على الشاشة الرئيسية.
	- 2. أنقر على **ادوات** لعرض جميع الأدوات.
	- 3. اختر أداة و انقر على الأداة لإضافتها إلى الشاشة الرئيسية.
- 4. أنقر على في الزاوية العلوية اليسرى من الهاتف أو قم بتكبير أسلوب عرض الصفحة.

### **Tip**<sup>- $\dot{Q}$ </sup>

إذا لم تكن هناك مساحة كافية، يمكنك سحب الأداة إلى مختلفة الشاشة الرئيسية صفحة.

#### **تحريك أداة في الشاشة الرئيسية**

- 1. المس باستمرار أداة حتى تظهر النافذة المنبثقة.
- 2. حرك الأداة إلى أماكن أخرى في الشاشة الرئيسية.

#### **إزالة أداة من الشاشة الرئيسية**

- 1. المس باستمرار أداة حتى تظهر النافذة المنبثقة.
	- 2. انقر على **إزالة**.

### **قفل وإلغاء قفل الشاشة**

يمكنك قفل الشاشة وفتحها بدون كلمة مرور. في هذه الحالة، يمكنك تشغيل وإغلاق الشاشة بسهولة. يمكنك ً أيضا إضافة قفل شاشة وأنواع قفل أخرى لتأمين الهاتف.

#### **قفل الشاشة باستخدام زر التشغيل**

اضغط على **زر التشغيل**.

**قفل الشاشة باستخدام الأدوات**

عندما لا تجد سهولة في الضغط على زر التشغيل, فيمكنك النقر على أيقونة القفل المتواجدة في الشاشة الرئيسية لقفل الشاشة بسرعة.

- 1. أدخل وضع تحرير الشاشة.
- قم بالضغط على الشاشة الرئيسية.
- إلمس مع الاستمرار مساحة فارغة على الشاشة الرئيسية.
	- 2. أنقر على **ادوات** لعرض جميع الأدوات.
		- 3. انقر على **قفل** من الوظائف السريعة.
- 4. أنقر على في الزاوية العلوية اليسرى من الهاتف أو قم بتكبير أسلوب عرض الصفحة.
	- 5. انقر على **قفل** لقفل الشاشة.

## **إلغاء قفل الشاشة باستخدام نمط، أو رقم التعريف الشخصي، أو كلمة المرور** إذا كنت لا تعرف أو تريد نمطًا أو رقم تعريف شخصي أو كلمة مرور ، يمكنك الاطلاع على تعيين قفل [الشاشة](#page-123-0) لمزيد من المعلومات.

- 1. اضغط على **زر التشغيل** لإيقاظ الـ الهاتف.
	- 2. مرر لأعلى من أسفل الشاشة.
- 3. ارسم النمط، أو أدخل رقم التعريف الشخصي أو كلمة المرور لفتح الشاشة.

#### **إلغاء قفل الشاشة باستخدام بصمة الإصبع**

يمكنك النقر على مستشعر بصمات الأصابع في الجزء السفلي من الشاشة أو على جانب الهاتف اعتمادًا على موديلاتك.

#### **! Note**<sup>(1)</sup>

- اضبط قفل الشاشة قبل إضافة بصمة الإصبع. إذا لم يكن لديك بيانات بصمات الأصابع، اطلع على تعيين قفل [باستخدام](#page-124-0) بصمة [الإصبع](#page-124-0) لمزيد من المعلومات.
	- فقط الإصبع الذي سجلته ببيانات بصمات الأصابع يمكنه فتح الشاشة.
	- قد تختلف أماكن مستشعرات بصمات الأصابع في موديلات مختلفة.

### **إلغاء قفل الشاشة باستخدام بيانات الوجه**

إذا ما واجهت صعوبة في استخدام أصابعك، يمكنك استخدام إلغاء القفل باستخدام الوجه لفتح جهازك الهاتف باستخدام تقنية التعرف على الوجه.

أضف كلمة مرور قفل الشاشة قبل إضافة بيانات الوجه. اطلع على تعيين قفل الجهاز [باستخدام](#page-125-0) الوجه لمزيد من المعلومات.

- 1. اضغط على زر التشغيل لإيقاظ الـ الهاتف.
- 2. انظر إلى الشاشة حتى تتغير أيقونة القفل من ۞ إلى ۞.
	- 3. مرر لأعلى من أسفل الشاشة.

#### **! Note**<sup>(1)</sup>

أنت تقوم بإبقاء الشاشة قيد التشغيل عندما تنظر إلى الشاشة.

#### **ضبط مستوى الصوت**

اضغط على **زر رفع مستوى الصوت** أو **زر تخفيض مستوى الصوت** لضبط مستوى الصوت.

#### Tip<sup>-</sup> $\overleftrightarrow{Q}$

يمكنك أيضاً السحب أسفل شريط الحالة لضبط شريط مستوى الصوت على مركز التحكم.

#### **تنزيلات التطبيقات**

**Note**<sup><sup>1</sup></sup>

**تنزيل التطبيقات من متجر جوجل بلاي**

<span id="page-16-0"></span>تطبيق متجر بلاي تم تنزيله مسبقاً على جهازك الشاشة الرئيسية. يمكنك تنزيل التطبيقات على الهاتف.

- 1. افتح **متجر بلاي** تطبيق.
- 2. اختر التطبيق الذي تريد تنزيله.
- 3. انقر على **تثبيت** لتنزيل وتثبيت التطبيق.

أنت بحاجة إلى تسجيل الدخول إلى حساب جوجل الخاص بك. اطلع على تسجيل الدخول إلى حساب جوجل [الخاص](#page-4-0) بك لمزيد من المعلومات.

تظهر أيقونة التطبيق تلقائياً على الشاشة الرئيسية عندما يتم تنزيلها.

#### **تنزيل التطبيقات من المصادر الأخرى**

عندما تقوم الهاتف بالسماح لك بتنزيل التطبيقات من المصادر الأخرى، فبإمكانك اتباع التعليمات الخاصة بالمصادر. إذا لم يقم الهاتف الخاص بك بالسماح للمصادر الأخرى بتنزيل التطبيقات، يُرجى الاطلاع على السماح بتثبيت التطبيقات الغير معروفة لمزيد من المعلومات.

#### **! Caution**

**!**

إن تنزيل التطبيقات من المصادر الغير معروفة أو الغير موثوقة قد يضر بجهازك الهاتف.

#### **السماح بتثبيت التطبيقات الغير معروفة**

تسمح الميزة للهاتف بتنزيل وتثبيت التطبيقات من بعض التطبيقات.

- 1. اذهب إلى **الإعدادات** < **حماية الخصوصية** < **أذونات خاصة**.
- 2. أنقر على **تثبيت التطبيقات الغير معروفة** لعرض جميع التطبيقات.
	- 3. اختر التطبيق الذي تريد تنزيل التطبيقات منه.
	- 4. أنقر على لتمكين **السماح من هذا المصدر**.

#### **! Caution**

إن الهاتف وبياناتك الشخصية أكثر عرضة للهجوم من قبل تطبيقات غير معروفة.

### **التطبيقات ومجلدات التطبيقات**

يتم عرض التطبيقات التي تم تنزيلها والتطبيقات المثبتة مسبقًا على الشاشة الرئيسية. يمكنك إدارة التطبيقات وإضافتها إلى مجلدات التطبيقات المخصصة.

### **فتح تطبيق من الـ الشاشة الرئيسية**

اضغط فوق ايقونة التطبيق المتواجد في الشاشة الرئيسية.

- **تحريك تطبيق في الشاشة الرئيسية**
- 1. المس باستمرار أيقونة تطبيق حتى تظهر النافذة المنبثقة.
	- 2. حرك التطبيق إلى أماكن أخرى في الشاشة الرئيسية.
		- **إزالة أو إلغاء تثبيت تطبيق من الـ الشاشة الرئيسية**
- 1. المس باستمرار أيقونة تطبيق حتى تظهر النافذة المنبثقة.
	- 2. اختر **إزالة** أو **إلغاء التثبيت** في النافذة المنبثقة.
		- **إنشاء مجلدات تطبيقات على الشاشة الرئيسية**
- <span id="page-17-0"></span>1. المس مع الاستمرار أيقونة التطبيق حتى تظهر النافذة المنبثقة، ثم اسحب أيقونة التطبيق لتغطية أيقونة تطبيق أخرى على الشاشة الرئيسية.

يُظهر النظام تلقائيًا مجلد تطبيق للتطبيقين.

2. قم بإفلات أيقونة التطبيق في مجلد التطبيق.

**نقل التطبيقات إلى مجلد التطبيقات**

- 1. المس واحتفظ بأيقونة التطبيق حتى تظهر النافذة المنبثقة، ثم اسحب أيقونة التطبيق إلى مجلد التطبيق.
	- 2. قم بإفلات أيقونة التطبيق.

**إعادة تسمية مجلد تطبيقات**

- 1. انقر فوق التطبيق لفتح المجلد.
- 2. اضغط على اسم المجلد وأدخل النص الجديد.
- 3. انقر على الشاشة أو لتأكيد الاسم الجديد.

**لقطات الشاشة وتسجيل الشاشة**

**التقاط لقطة شاشة بثلاثة طرق**

يمكنك التقاط لقطة شاشة بالطرق الثلاث التالية:

- اضغط على **زر تخفيض مستوى الصوت** وعلى **زر التشغيل** في ٍ وقت واحد لالتقاط لقطة شاشة. اطلع على تمكين اختصار التقاط لقطة شاشة لمزيد من المعلومات.
	- اسحب باستخدام ثلاثة أصابع لالتقاط لقطة شاشة. اطلع على تمكين اختصار التقاط لقطة شاشة لمزيد من المعلومات.
	- اسحب لأسفل من شريط الحالة لفتح الـ مركز التحكم واضغط على **لقطة شاشة** لالتقاط لقطة شاشة. **تمكين اختصار التقاط لقطة شاشة**

عند تمكين الميزة، يمكنك التمرير باستخدام 3 أصابع لأسفل على الشاشة أو الضغط على **زر تخفيض مستوى الصوت** و **زر التشغيل** في نفس الوقت لالتقاط لقطة شاشة.

1. اذهب إلى **الإعدادات** < **إعدادات إضافية** < **اختصارات الإيماءات** < **أخذ لقطة شاشة**.

- 2. اختر تمكين اختصار التقاط لقطة شاشة.
- انقر على لتمكين **حرك 3 أصابع للأسفل**.
- انقر على لتمكين **زر خفض مستوى الصوت + زر التشغيل**.

**التقاط لقطة شاشة جزئية**

يمكنك ضبط التغطية واختيار الشكل عند التقاط لقطة شاشة جزئية على الشاشة.

<span id="page-18-0"></span>قبل أن تتمكن من استخدام الميزة، تحتاج إلى تمكين الاختصار. اطلع على تمكين اختصار لقطة الشاشة الجزئية لمزيد من المعلومات.

- 1. اضغط باستمرار باستخدام ثلاثة أصابع على الشاشة.
	- 2. اختر شكلًا في الزاوية العليا اليمني من الهاتف.
		- 3. تحرك بإصبع واحد لرسم التغطية.

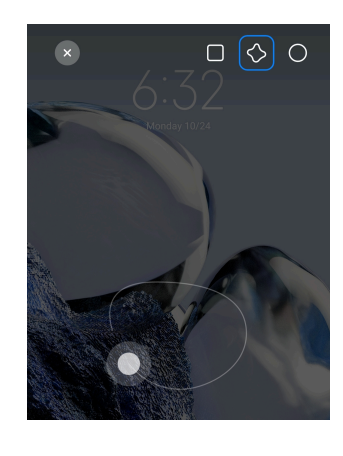

4. انقر على **حفظ**.

**تمكين اختصار لقطة الشاشة الجزئية**

عند تمكين الميزة، يمكنك الضغط والإمساك بـ 3 أصابع على الشاشة لالتقاط لقطة شاشة جزئية.

- 1. اذهب إلى **الإعدادات** < **إعدادات إضافية** < **اختصارات الإيماءات** < **لقطة شاشة جزئية**
	- 2. انقر على لتمكين **اضغط باستمرار باستخدام 3 أصابع**.

#### **التقاط لقطة شاشة تمرير**

عندما ترغب في التقاط لقطة شاشة تحتوي على المزيد من المحتوى، يمكنك التقاط لقطة شاشة تمرير لحفظ المحتوى في لقطة شاشة طويلة واحدة.

- 1. قم بالتقاط لقطة شاشة. اطلع على [التقاط](#page-17-0) لقطة شاشة بثلاثة طرق لمزيد من المعلومات.
	- 2. انقر على **تمرير** على لقطة الشاشة في الزاوية العليا اليمنى.
- 3. قم بالتمرير لأعلى لتحديد مكان إنهاء لقطة شاشة التمرير أو انتظر أن تنخفض الصفحة تلقائيًا.
	- 4. انقر على **تم**.
	- 5. انقر على لحفظ لقطة شاشة التمرير.

#### **! Note**  $\bigcap$

إذا كنت ترغب في مشاهدة وحفظ لقطة شاشة التمرير، فأنت بحاجة إلى إعطاء أذونات **محرر معرض الصور** لمجلدات معينة.

#### **تسجيل الشاشة**

يمكنك استخدام الميزة لتسجيل اجتماع أو أداء لعبتك.

- 1. اسحب أسفل الـ شريط الحالة لفتح الـ مركز التحكم.
	- 2. أنقر على **مسجل الشاشة**.
		- 3. انقر على لبدء التسجيل.
	- 4. انقر على لإيقاف التسجيل.

#### Tip<sup>2</sup>

بإمكانك تمكين **وضع عدم الإزعاج** في مركز التحكم لمنع الإشعارات غير المتوقعة.

#### **ضبط مسجل الشاشة**

- 1. اذهب إلى **الإعدادات** < **إعدادات إضافية** < **مسجل الشاشة**.
	- 2. اختر لضبط **مسجل الشاشة**.
	- انقر على **الدقة** لاختيار دقة مقطع الفيديو.
- انقر على **جودة الفيديو** لاختيار جودة مقطع الفيديو. دقة أعلى تعني حجم أكبر.
	- انقر على **التهيئة المبدئية** لاختيار اتجاه مقاطع الفيديو المسجلة.
- انقر على **مصدر الصوت** لاختيار أصوات النظام أو الميكروفون أو كتم الصوت.
- انقر على لتمكين **معدل الإطارات الثابت** لتعزيز التشغيل على منصات التواصل الاجتماعي.
- انقر على **معدل الإطار** لاختيار معدلات الإطار. معدلات الإطار الأعلى تقلل من ضبابية الحركة.
	- انقر على لتمكين **قفل الشاشة للإنهاء**. قم بإنهاء التسجيل واحفظ الفيديو عند قفل الشاشة.
		- انقر على لتمكين **إظهار إيماءات اللمس**. تصور الإيماءات بنقطة بيضاء.
			- انقر على لتمكين **إظهار نقرات الزرار**. تصور شريط زر التنقل.

#### **نقل الملفات**

#### **نقل الملفات باستخدام تطبيق شير مي تطبيق**

يمكنك استخدام **تطبيق شير مي** تطبيق لنقل الملفات بدون اتصال بالإنترنت.

قبل قيام الهواتف بنقل الملف، فأنت بحاجة إلى تثبيت <mark>∞ تطبيق شير مي</mark> على كلاً من الهاتف أ و الهاتف ب. اطلع على تنزيلات [التطبيقات](#page-16-0) لمزيد من المعلومات.

- 1. افتح **تطبيق شير مي** على كلا الهاتفين بصورةٍ منفصلة.
- 2. اضغط على **استلام** في الهاتف ب لاستلام الملفات. يعرض الهاتف ب ر مز الاستجابة السريعة حتى ينشئ اتصالًا بالهاتف أ.
	- 3. اضغط على **إرسال** في الهاتف أ لاختيار العناصر المطلوب إرسالها.
		- 4. اضغط على **إرسال** في الهاتف أ لإنشاء اتصال بالهاتف ب.
			- 5. اختر لنقل الملفات.
- استخدم الهاتف أ لمسح رمز الاستجابة السريعة على الهاتف ب للاتصال.
- انتظر الهاتف أ للبحث عن الهاتف ب، ثم اضغط على اسم الهاتف ب للاتصال.

يقوم الهاتف أ تلقائيًا بتحويل الملفات المحددة إلى الهاتف ب بعد إنشاء الاتصال.

#### **! Note**  $\Omega$

يمكنك الضغط على **مشاركة المزيد من الملفات** لمشاركة المزيد من الملفات بين الهاتف أ والهاتف ب.

### **نقل الملفات باستخدام حاسوب**

- 1. قم بتوصيل ٍكل من الهاتف أ والهاتف ب بحاسوب بكابل متاح بصورة منفصلة.
- 2. يمكنك اختيار استخدام الناقل التسلسلي العام من أجل **نقل الملفات/أندرويد أوتو** في النوافذ المنبثقة على كلا الهاتفين.
- 3. حدد ملفات الهاتف أ، ثم انسخ والصق أو اسحب الملفات وأسقطها إلى مجلدات الهاتف ب على الكمبيوتر.

#### **! Note**  $\bigcap$

عند نسخ الملفات من الهاتف أ إلى الهاتف ب، تأكد من أن أسماء المجلد هي نفسها على كلا الهاتفين.

### **الشحن**

يمكنك تغيير الهاتف بمحول الطاقة وكابل الناقل التسلسلي العام. بعض الموديلات تدعم الشحن اللاسلكي. **تغيير الهاتف**

عندما انخفاض مستوى الطاقة بالبطارية، تحتاج إلى شحن الـ الهاتف.

- 1. قم بتوصيل كابل الناقل التسلسلي العام إلى الهاتف.
	- 2. قم بتوصيل الكابل بالمحول.
	- 3. قم بتوصيل المحول بمنفذ طاقة.
	- 4. إفصل الشاحن عند الهاتف إتمام الشحن.

### **! Caution**

<span id="page-21-0"></span>تأكد من توافر الشاحن وكابل الناقل التسلسلي العام. لتجنب الأضرار والانفجارات الشديدة، لا تستخدم الأجهزة غير المصرح بها لشحن الـ الهاتف.

**الشحن اللاسلكي**

يمكنك شحن جهازك الهاتف باستخدام شاحن لاسلكي.

لضمان سلامة الشحن، يرجى النقر فوق [/global/com.mi.www://https](https://www.mi.com/global/) لشراء شاحن لاسلكي وكابل .USB

1. قم بتوصيل محول الطاقة للشاحن اللاسلكي بمنفذ طاقة وكابل USB في الشاحن اللاسلكي.

2. قم بوضع جهازك الهاتف على وسط الشاحن اللاسلكي مع الهاتف توجيه الشاشة لأعلى.

**! Note**<sup>(1)</sup>

- قد لا يكون الشحن اللاسلكي ً متاحا لبعض الهاتف الموديلات. وقد تختلف وظيفة الدعم استناداً إلى نوع جهازك.
	- قد تختلف سرعة الشحن وفقًا لاستخدام الجهاز وظروف الشحن وعوامل أخرى.

### **Tip**<sup>:</sup>

بعض الهاتف قد تدعم أيضـاً الشحن [اللاسلكي](#page-37-0) العكسي. يمكنك الذهاب إلى تمكين الشحن اللاسلكي العكسي للتحقق مما إذا كان جهازك يدعم الميزة.

بعد توصيل الشاحن اللاسلكي بجهازك الهاتف, سيقوم الـ الهاتف بعرض حالة الشحن.

## **الفصل 3 إضفاء الطابع الشخصي على الهاتف**

**خلفيات الشاشة والنُسق**

**خلفية الشاشة** و **النُسق** يمكنك من تخصيص الهاتف. يمكنك استخدامها لتغيير الخلفيات وأسلوب الخط والأنماط الأخرى.

**تغيير خلفية الشاشة**

يمكنك تغيير خلفية الشاشة الخاصة بـ الشاشة الرئيسية و شاشة القفل.

- 1. فتح إعدادات **خلفيات الشاشة**.
- افتح **النُسق** , ثم أنقر على **خلفيات الشاشة**.
- اذهب إلى **الإعدادات** < **خلفية الشاشة**.
	- 2. اختر خلفية شاشة جديد مثل صورة حية.
		- 3. انقر على **تطبيق**.
- **ٍ لكل من شاشة القفل والشاشة الرئيسية** 4. اختر **تعيين كشاشة قفل** , **تعيين كشاشة رئيسية** , أو **تعيين** .
- أنقر على **تعيين كشاشة قفل** لتطبيق خلفية شاشة لشاشة القفل.
- أنقر على **تعيين كشاشة رئيسية** لتطبيق خلفية شاشة للشاشة الرئيسية.
- أنقر على **تعيين ٍ لكل من شاشة القفل والشاشة الرئيسية** لتطبيق خلفية شاشة ٍ لكل من شاشة القفل والشاشة الرئيسية.

#### **تغيير النسق**

يمكنك تغيير خلفية الشاشة والساعة على الشاشة الرئيسية وشاشة القفل، وتعيين ظل الإشعار والهاتف والرسائل والشاشة الأخرى، وتغيير الأيقونات على الشاشة الرئيسية.

- 1. افتح **النُسق** إعدادات.
	- افتح **النُسق**.
- اذهب إلى **الإعدادات** < **النُسق**.
	- 2. أنقر على **النُسق** لاختيار نسق.
- 3. انقر فوق النسق المختار لعرض التفاصيل.
	- 4. قم بتنزيل النسق.
- أنقر على **مجانية** لتنزيل نسق مجاني.
- أنقر على **متميّزة** لتنزيل النسق التي تحتاج إلى فرق سعر.
	- 5. أنقر على **تطبيق**.
		- **! Note**

يمكنك أيضاً اختيار تطبيق النسق على شاشة القفل, الشاشة الرئيسية, النظام، أو الأيقونات.

**الصوت والاهتزاز**

#### **ضبط مستوى الصوت**

يمكنك ضبط حجم الوسائط ونبرة الرنين والإنذار عند تواجدك في بيئة هادئة.

- 1. اذهب إلى **الإعدادات** < **الصوت والاهتزاز**.
- 2. اسحب أشرطة التمرير لضبط **الوسائط** , **نغمة الرنين** , **منبه** مستوى الصوت بصورةٍ منفصلة.

## **تغيير نغمات الإشعارات ونبرة الرنين والمنبه**

يمكنك تخصيص نغماتك من الإشعارات ونبرة الرنين وصوت المنبه. يمكنك ضبط الأصوات المعدة مسبقًا أو إضافة الصوت من الملفات المحلية أو نغمات الرنين عبر الإنترنت.

- 1. اذهب إلى **الإعدادات** < **الصوت والاهتزاز**.
- 2. أنقر على **الإشعارات** , **نغمة الرنين** , أو **منبه** للدخول إلى **نغمات الرنين** الصفحة.

3. اضغط على نغمة رنين لسماع معاينة واختيارها.

#### **Tip**  $\overrightarrow{O}$

أيضا النقر على **اختيار نغمة رنين محلية** لضبط نغمة رنين من الملفات المحلية. ً يمكنك

#### **تعديل صوت الوسائط في تطبيقات متعددة**

يمكنك ضبط الصوت للتطبيقات الفردية أثناء تشغيل العديد من التطبيقات للصوت في وقت واحد.

- 1. اذهب إلى **الإعدادات** < **الصوت والاهتزاز** < **المساعد الصوتي**.
	- 2. أنقر على لتمكين **تعديل صوت الوسائط في تطبيقات متعددة**.
		- **تمكين الوضع الصامت**

تسمح هذه الميزة الهاتف لكتم صوت المكالمات والإخطارات.

- 1. اذهب إلى **الإعدادات** < **الصوت والاهتزاز**.
	- 2. انقر على لتمكين **الوضع الصامت**.

#### **Tip**<sup>- $\dot{Q}$ <sup>-</sup></sup>

يمكنك ً أيضا التمرير للأسفل من الزاوية العليا اليمنى من الهاتف لتمكين **كتم الصوت** في مركز التحكم.

#### **تمكين خاصية عدم الإزعاج**

مع تمكين الوضع، لا توجد تذكيرات للمكالمات والإشعارات الواردة.

- 1. اذهب إلى **الإعدادات** < **الصوت والاهتزاز**.
- 2. أنقر على **عدم الإزعاج** , ثم انقر على لتمكين **عدم الإزعاج**.

**تمكين مردود الفعل اللمسي**

يمكنك تلقي استجابة لمسية للإيماءات وضوابط النظام.

- 1. اذهب إلى **الإعدادات** < **الصوت والاهتزاز**.
	- 2. انقر على لتمكين ردود الفعل اللمسية.

#### **! Note**

يمكنك سحب شريط التمرير أدناه لضبط مستوى مردود الفعل اللمسي.

## **شاشة العرض**

#### **اختيار وضع الإضاءة أو الوضع المعتم**

يقوم وضع الإضاءة بضبط الهاتف لتتناسب مع بيئات الإضاءة القوية. يطبق الوضع المعتم نظام الألوان الداكنة على الهاتف لتتناسب مع بيئات الإضاءة المنخفضة.

1. اذهب إلى **الإعدادات** < **شاشة العرض**.

2. اختر **وضع الإضاءة** أو **الوضع المعتم** لتطبيقه على النظام. **تحديد وقت الوضع المعتم**

يمكنك جدولة الوضع المعتم لتشغيله في الليل.

- 1. اذهب إلى **الإعدادات** < **شاشة العرض** < **تحديد وقت الوضع المعتم**.
	- 2. انقر على لتمكين **تحديد وقت الوضع المعتم**.
	- 3. اختر **غروب الشمس أو شروق الشمس** أو **مخصص**.
- أنقر على **غروب الشمس أو شروق الشمس**. ينطبق الوضع المعتم على جهازك الهاتف عند غروب الشمس ويتم إيقاف تشغيله عند شروق الشمس.
	- انقر على **مخصص**. يمكنك تشغيل الوضع المعتم وإيقاف تشغيله في الوقت المحدد.

#### **تمكين السطوع التلقائي**

الـ الهاتف يقوم بضبط السطوع تلقائيًا عند التواجد في ظروف ضوء مختلفة.

- 1. اذهب إلى **الإعدادات** < **شاشة العرض** < **مستوى الإضاءة**.
	- 2. انقر على لتمكين **الإضاءة التلقائية**.

#### **! Note**  $\bigcap$

يتم تحسين سطوع الشاشة وفقًا للضوء المحيط. لا يزال بإمكانك إجراء تعديلات طفيفة يدويًا.

### Tip<sup>-</sup>Q-

يمكنك ً أيضا التمرير للأسفل من الزاوية العليا اليمنى من الهاتف لتمكين **الإضاءة التلقائية** على الـ مركز التحكم.

#### **ضبط مستوى سطوع الشاشة يدوياً**

يمكنك ضبط مستوى السطوع لجعل الهاتف خافت أو أكثر سطوعاً.

- 1. اذهب إلى **الإعدادات** < **شاشة العرض** < **مستوى الإضاءة**.
- 2. اسحب الشريط الخاص بـ **إضاءة الشاشة** لضبط سطوع الشاشة يدوياً.

### Tip<sup>2</sup>

يمكنك ً أيضا التمرير لأسفل من الزاوية العليا اليمنى من الهاتف لسحب شريط التمرير في شريط مستوى السطوع على مركز التحكم.

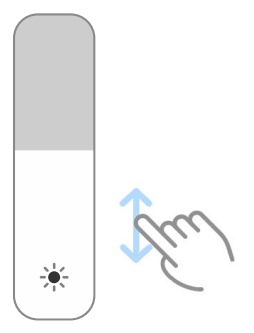

#### **اختيار نظام ألوان**

يمكنك ضبط لون الشاشة.

- 1. اذهب إلى **الإعدادات** < **شاشة العرض** < **نسق اللون**.
- 2. اختر نظام ألوان من **ألوان زاهية** , **متشبع** , **اللون الأصلي** , أو **خيارات متقدمة** لمزيد من خيارات نظام الألوان.

**تمكين الألوان التكيفية**

الألوان التكيفية تضبط الألوان مع الضوء المحيط.

- 1. اذهب إلى **الإعدادات** < **شاشة العرض** < **نسق اللون**.
	- 2. انقر على لتمكين **الألوان التكيفية**.

#### **! Note**

يمكنك تعديل درجة حرارة اللون في **درجة حرارة اللون**.

#### **اختيار معدل التحديث**

يمكنك تغيير معدل التحديث للحصول على تجربة ألعاب عالية الأداء.

- 1. اذهب إلى **الإعدادات** < **شاشة العرض** < **هو معدل التحديث**.
	- 2. اختر **افتراضي** أو **مخصص**.
- أنقر على ا**فتراضي** لتعديل معدل التحديث ديناميكيًا بناءً على السيناريو هات لتحقيق التوازن بين الأداء واستهلاك الطاقة.
	- **!** أنقر على **مخصص** لاختيار معدل التحديث.
		- **Note**

يجعل معدل التحديث الأعلى تجربة المشاهدة أكثر سلاسة ولكنه يستهلك المزيد من طاقة البطارية.

### **تغيير الخط**

يمكنك تغيير الخط والأسلوب الخاص بك الهاتف.

1. اذهب إلى **الإعدادات** < **شاشة العرض** < **الخط**.

- 2. اختر خط في **الخطوط** الصفحة.
	- 3. قم بتنزيل وتطبيق الخط.

#### **تغيير حجم النص**

- يمكنك تغيير حجم النص ليناسب عينيك.
- 1. اذهب إلى **الإعدادات** < **شاشة العرض** < **حجم النص**.
- 2. اسحب شريط التمرير من **xxs** إلى **XXL** لتغيير حجم النص.

#### **تمكين التدوير التلقائي للشاشة**

الـ الهاتف يقوم تلقائيًا بتدوير الشاشة بين الصورة وموقع المناظر الطبيعية عند تدوير الـ الهاتف.

- 1. اذهب إلى **الإعدادات** < **شاشة العرض**.
- 2. انقر على لتمكين **التدوير التلقائي للشاشة**.

#### **Tip**<sup>:</sup> $\dot{Q}$

إذا كنت ترغب في قفل اتجاه الشاشة، فيمكنك تعطيل **التدوير التلقائي للشاشة** أو التمرير لأسفل من الزاوية العليا اليمنى من الهاتف لتمكين **توجيه القفل** على الـ مركز التحكم.

### **الشاشة التي تعمل دائماً وشاشة القفل**

#### **تمكين الشاشة التي تعمل دائماً**

تتيح ميزة الشاشة التي تعمل دائماً عناصر مثل، التوقيع، أو التناظري، أو المشكال، أو الرقمي، أو الخلفية للظهور عندما تكون الشاشة مقفلة.

- 1. اذهب إلى **الإعدادات** < **الشاشة التي تعمل دائماً وشاشة القفل** < **ميزة الشاشة التي تعمل دائما**.**ً**
	- 2. انقر على لتمكين **ميزة الشاشة التي تعمل دائما**.**ً**

#### **ضبط الوقت المخصص لعناصر العرض**

بمكنك ضبط وقت العرض ميزة الشاشة التي تعمل دائماً للعناصر.

تحتاج إلى تمكين ميزة الشاشة التي تعمل دائماً أولاً. اطلع على تمكين الشاشة التي تعمل دائماً لمزيد من المعلومات.

- 1. اذهب إلى **الإعدادات** < **الشاشة التي تعمل دائماً وشاشة القفل** < **ميزة الشاشة التي تعمل دائماً** < **عرض العناصر**.
	- 2. اختر **لمدة 10 ثوان بعد النقر** , **دائماً** , أو **مجدول**.

**Tip**  $\overleftrightarrow{Q}$ 

يمكنك الضغط على لتمكين **قم بإيقاف التشغيل عند تشغيل موفر البطارية** لتقليل استهلاك الطاقة.

#### **تخصيص الشاشة التي تعمل دائماً**

يمكنك تخصيص النسق والألوان للعناصر المعروضة أو تطبيق **توقيع** , **تناظري** , **المشكال** , **رقمي** , أو **اختر خلفية** ليتم عرضها على الشاشة التي تعمل دائماً.

- 1. اذهب إلى **الإعدادات** < **الشاشة التي تعمل دائماً وشاشة القفل** < **ميزة الشاشة التي تعمل دائما**.**ً**
- 2. اضغط على العناصر المقابلة مثل **التوقيع** , **تناظري** , أو **المشكال** لتخصيص النسق والألوان والإعدادات الأخرى للعناصر المعروضة.
	- 3. انقر على **تطبيق** لتطبيق العناصر المخصصة المعروضة.

#### **تعيين وقت نوم الشاشة**

اضبط وقت النوم لقفل الشاشة تلقائيًا.

- 1. اذهب إلى **الإعدادات** < **الشاشة التي تعمل دائماً وشاشة القفل** < **الوضع الليلي**.
	- 2. اختر فترة الخمول.
	- تقفل الشاشة إذا لم تقم بإيقاظ الهاتف في الفاصل الزمني.
		- **ميزة الرفع للتنبيه**
		- عندما تقوم برفع الهاتف, فإن الشاشة تستيقظ.
	- 1. اذهب إلى **الإعدادات** < **الشاشة التي تعمل دائماً وشاشة القفل**.
		- 2. انقر على لتمكين **رفع المعصم لتنشيط الشاشة**.
		- **الضغط مرتين لتنشيط الشاشة أو لإطفاء الشاشة عند قفل الجهاز**

ا. يمكنك النقر مرتين لإيقاف تشغيل الشاشة فقط عند تطبيق السمات / النسق المثبتة مسبقً

- 1. اذهب إلى **الإعدادات** < **الشاشة التي تعمل دائماً وشاشة القفل**.
- 2. انقر على لتمكين **اضغط مرتين لتنشيط الشاشة أو لإطفاء الشاشة عند قفل الجهاز**.

**تعيين تنسيق ساعة شاشة القفل**

- 1. اذهب إلى **الإعدادات** < **الشاشة التي تعمل دائماً وشاشة القفل** < **تنسيق ساعة شاشة القفل**.
	- 2. اختر شاشة القفل تخطيط الساعة.

#### **!** Note<sup>(1)</sup>

- لا يمكنك تغيير التنسيق عندما يكون **ساعة مزدوجة** في وضع التشغيل.
	- لا يمكنك تغيير شاشة القفل التخطيط الخاص بنُسق الطرف الثالث.

## **عرض حركة الشحن بعد فتح الجهاز**

يستمر عرض حركة الشحن بعد القيام الهاتف بفتح جهازك باستثناء تشغيل الفيديو ومشاهد الشاشة الكاملة المماثلة الأخرى. 1. اذهب إلى **الإعدادات** < **الشاشة التي تعمل دائماً وشاشة القفل**.

2. أنقر على لتمكين **عرض حركة الشحن بعد فتح الجهاز**.

**الشاشة الرئيسية**

**تغيير حجم مجلد التطبيقات**

يمكنك تخصيص الشاشة الرئيسية بأحجام مختلفة من مجلدات التطبيقات.

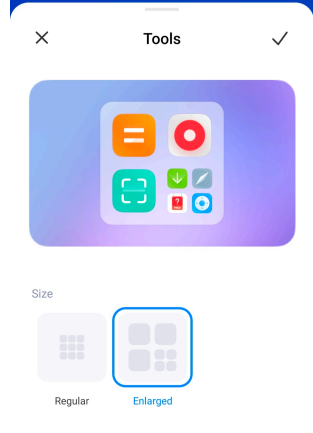

- 1. إلمس باستمرار مجلد التطبيقات في الشاشة الرئيسية إلى أن تظهر النافذة المنبثقة.
	- 2. أنقر على **تحرير مجلد** لعرض الأحجام المختلفة.
		- 3. اختر **عادي** أو **موسع**.
			- 4. أنقر على .
		- **عدم إظهار النص أسفل أيقونات التطبيقات**

لا تظهر النص أسفل أيقونات التطبيق على الشاشة الرئيسية.

- 1. انتقل إلى الشاشة الرئيسية الإعدادات.
- اذهب إلى **الإعدادات** < **الشاشة الرئيسية**.
- اضغط على الشاشة الرئيسية أو المس باستمرار مساحة فارغة على الشاشة الرئيسية للدخول على وضع تحرير الشاشة. ثم انقر على لضبط الشاشة الرئيسية المخطط.
	- 2. انقر على لتمكين **عدم إظهار النص**.

### **تعيين عرض تطبيق على الشاشة الرئيسية**

يمكنك اختيار عدم عرض التطبيقات أو عرض التطبيقات المستخدمة في درج التطبيقات أو عرض عناصر واجهة مستخدم أكبر.

<span id="page-29-0"></span>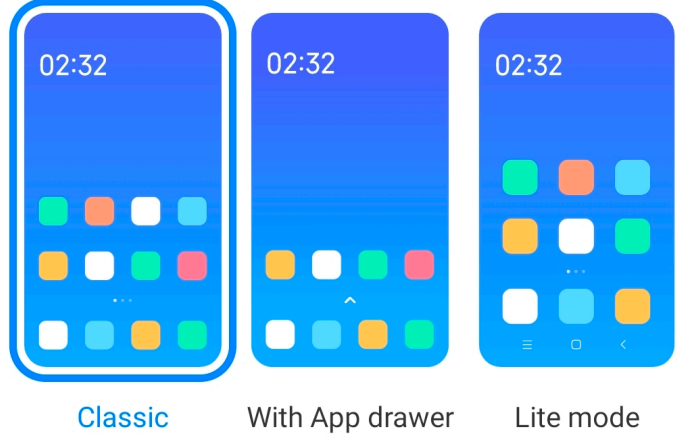

- 1. اذهب إلى **الإعدادات** < **الشاشة الرئيسية**.
- 2. انقر على **الشاشة الرئيسية** لاختيار عرض تطبيق على الشاشة الرئيسية.
	- انقر على **تقليدي** لعدم عرض التطبيقات.
- انقر على **باستخدام درج التطبيقات** لعرض التطبيقات المستخدمة في درج التطبيقات عند التمرير السريع على الشاشة الرئيسية.
	- أنقر على **الوضع الخفيف** لتطبيق عناصر واجهة مستخدم أكبر، ومكالمات يسهل الوصول إليها، وأمان معزز.

**! Note**

لإيقاف تشغيل **الوضع الخفيف** , يمكنك الذهاب إلى **الإعدادات** والاستفادة من المكان تحت شريط البحث.

#### **ضبط سرعة الحركة**

يمكنك تحديد سرعة الاستجابة للرسوم المتحركة.

- 1. اذهب إلى **الإعدادات** < **الشاشة الرئيسية**.
- 2. انقر على **سرعة الحركة** لاختيار **مسترخ** , **متوازن** , أو **سريع**.

**تعيين أزرار تصفح النظام**

يمكنك التفاعل مع جهازك الهاتف باستخدام أزرار تصفح النظام.

- 1. اذهب إلى **الإعدادات** < **الشاشة الرئيسية**.
- 2. انقر على **تصفح النظام** لاختيار طرق تصفح النظام.

3. اختر **مستوى الصوت** لاستخدام أزرار تصفح النظام. اطلع على [أزرار](#page-8-0) تصفح النظام لمزيد من المعلومات. **تعيين إيماءات الشاشة الكاملة**

يمكنك التفاعل مع جهازك الهاتف باستخدام إيماءات الشاشة الكاملة للتنقل بسرعة، وتعدد المهام، وميزات الوصول.

1. اذهب إلى **الإعدادات** < **الشاشة الرئيسية**.

- 2. انقر على **تصفح النظام** لاختيار طرق تصفح النظام.
- 3. اختر **الإيماءات** لاستخدام إيماءات الشاشة الكاملة. اطلع على [إيماءات](#page-8-0) الشاشة الكاملة لمزيد من المعلومات.

**! Note**<sup><sup>1</sup></sup>

- يمكنك النقر على لتمكين **إخفاء مؤشر الشاشة الكاملة** عند استخدامك لإيماءات الشاشة الكاملة.
	- يمكنك النقر على لتمكين **تأكيد الإيماءات**.

**ضبط حجم الأيقونة**

يمكنك تغيير حجم الأيقونات بناءً على احتياجاتك.

- 1. اذهب إلى **الإعدادات** < **الشاشة الرئيسية** < **حجم الأيقونة**.
	- 2. اسحب شريط التمرير لضبط حجم الأيقونة.

**تعيين تخطيط الشاشة الرئيسية**

يمكنك اختيار عرض أرقام أيقونة التطبيق على صفحة شاشة رئيسية واحدة.

- 1. اذهب إلى **الإعدادات** < **الشاشة الرئيسية**.
- 2. انقر على **تخطيط الشاشة الرئيسية** لاختيار تخطيط الشاشة الرئيسية 6x4 أو 6x5 **تمكين الرسوم المتحركة للأيقونة العامة**

تسمح الميزة الهاتف لعرض الرسوم المتحركة على أيقونات تطبيقات الطرف الثالث.

- 1. اذهب إلى **الإعدادات** < **الشاشة الرئيسية**.
- 2. انقر على لتمكين **الرسوم المتحركة العامة للأيقونة**.

**ترتيب العناصر في التطبيقات الأخيرة**

بإمكانك إعداد التطبيقات الأخيرة مخطط العرض.

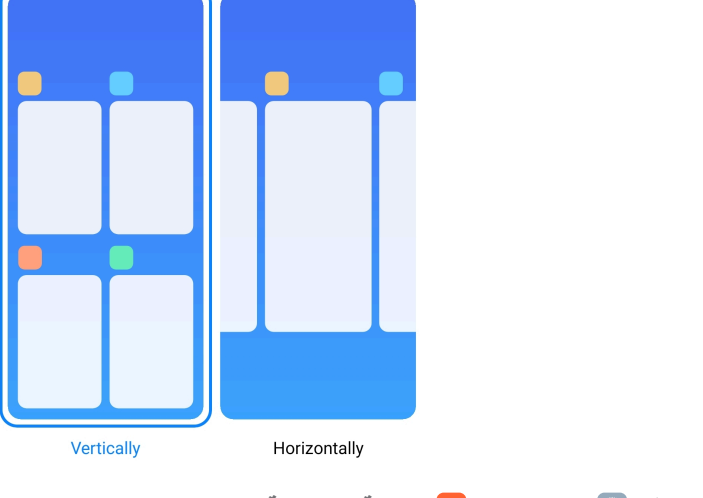

1. اذهب إلى **الإعدادات** < **الشاشة الرئيسية**.

2. أنقر على **ترتيب العناصر في التطبيقات الأخيرة** لاختيار **عمودياً** أو **أفقيا**.**ً إظهار حالة الذاكرة**

بعد تمكين الميزة، عندما تفتح التطبيقات التي تم فتحها مؤخرًا في ا**لتطبيقات الأخيرة**, يمكنك التحقق من حالة الذاكرة في الزاوية العليا اليمنى من الهاتف.

1. اذهب إلى **الإعدادات** < **الشاشة الرئيسية**.

2. انقر على لتمكين **إظهار حالة الذاكرة**.

**الإشعارات ومركز التحكم تمكين إشعارات شاشة القفل**

اسمح لإشعارات التطبيق بالظهر على شاشة القفل.

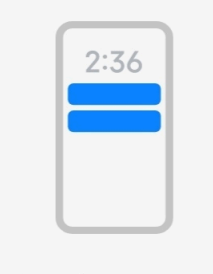

## Lock screen

- 1. اذهب إلى **الإعدادات** < **الإشعارات ومركز التحكم**.
	- 2. انقر على **شاشة القفل** في **الإشعارات**.
- 3. انقر على بجانب تطبيق لتمكين إشعارات شاشة القفل.

Tip  $\dot{Q}$ 

يمكنك النقر على **النسق** لاختيار **إظهار الإشعارات والمحتوى** أو **لا تظهر إشعارات شاشة القفل**.

**تمكين الإشعارات العائمة**

السماح بإشعارات التطبيق بالعرض على شعارات الإشعارات العائمة.

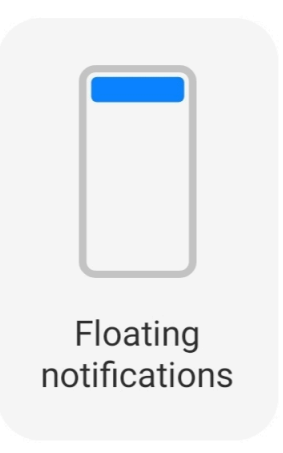

- 1. اذهب إلى **الإعدادات** < **الإشعارات ومركز التحكم**.
	- 2. انقر على **الإشعارات العائمة** في **الإشعارات**.
- 3. انقر على بجانب تطبيق لتمكين الإشعارات العائمة.

**إخفاء الإشعارات العائمة**

يمكنك التمرير بسرعة على إشعار عائم لإخفاء الإشعارات القادمة مؤقتًا.

- 1. اذهب إلى **الإعدادات** < **الإشعارات ومركز التحكم**.
	- 2. انقر على **الإشعارات العائمة** في **الإشعارات**.
- 3. انقر على بجانب تطبيق لتمكين الإشعارات العائمة.
- 4. انقر على **إخفاء بشكل مؤقت** لضبط وقت الإخفاء للإشعارات العائمة.

**تمكين شارات إشعارات التطبيق**

اسمح لأرقام إشعارات التطبيق بالعرض على الشارات. عادةً ما تكون شارة الإشعارات عبارة عن دائرة حمراء تحوي رقم بداخلها. يوضح الرقم عدد الإشعارات التي تتلقاها.

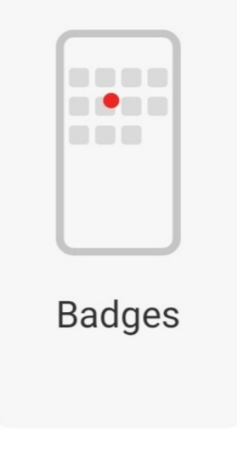

- 1. اذهب إلى **الإعدادات** < **الإشعارات ومركز التحكم**.
	- 2. انقر على **الشارات** في **الإشعارات**.

3. انقر على بجانب تطبيق لتمكين شارات الإشعارات.

#### **اختيار نمط مركز التحكم**

بإمكانك اختيار نمط الإصدار القديم أو الإصدار الجديد مركز التحكم .

<span id="page-33-0"></span>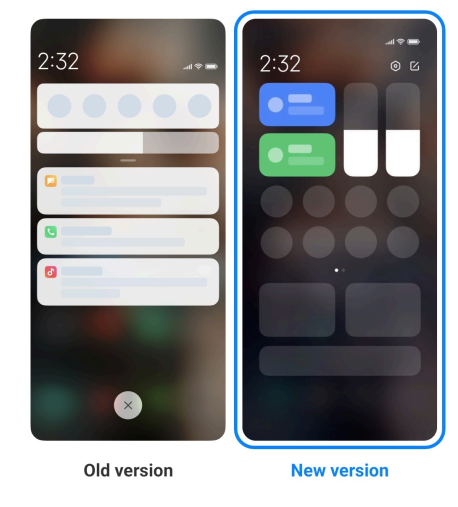

- 1. اذهب إلى **الإعدادات** < **الإشعارات ومركز التحكم** < **نمط مركز التحكم**.
	- 2. اختر مركز التحكم نمط.
- اختر للنقر **الإصدار القديم**. يمكنك سحب شريط الحالة لعرض التبديل والإشعارات
- اختر للنقر **الإصدار الجديد**. يمكنك سحب شريط الحالة لأسفل على اليسار لعرض الإشعارات ويمكنك سحب شريط الحالة لأسفل على اليمين لفتح مركز التحكم.

**العناصر المعروضة على شاشة القفل بعد التمرير لأسفل**

يمكنك التمرير لأسفل لوحة الإشعارات على شاشة القفل. إذا ما كنت تستخدم إصدار جديد من مركز التحكم, فيمكنك أيضا التمرير لأسفل الـ مركز التحكم على الجانب الأيمن من شاشة القفل وضبط الـ الأجهزة المنزلية الذكية. ً

- 1. اذهب إلى **الإعدادات** < **الإشعارات ومركز التحكم** < **العناصر المعروضة على شاشة القفل بعد التمرير لأسفل**.
	- 2. انقر على لتمكين **مستوى الإشعارات**.

**! Note**

إذا ما كنت تستخدم إصدار جديد من مركز التحكم, فيمكنك النقر على لتمكين **مركز التحكم** والنقر على لتمكين **الأجهزة المنزلية الذكية**.

**إظهار أيقونات الإشعارات**

قم بإظهار أيقونات الإشعارات المتواجدة في شريط الحالة.

- 1. اذهب إلى **الإعدادات** < **الإشعارات ومركز التحكم** < **شريط الحالة**.
	- 2. انقر على لتمكين **إظهار أيقونات الإشعارات**.

#### **اختيار مؤشر للبطارية**

- 1. اذهب إلى **الإعدادات** < **الإشعارات ومركز التحكم** < **شريط الحالة** < **مؤشر استهلاك البطارية**.
	- 2. اختر نمط مؤشر بطارية واحد للتطبيق.

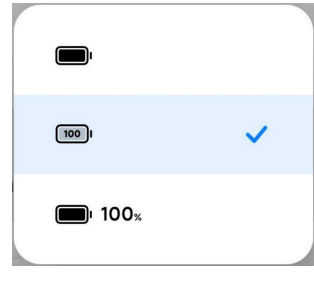

**التاريخ و الوقت تغيير التاريخ والوقت**

يتم تعيين التاريخ والوقت تلقائيًا عبر الشبكة بناءً على موقعك. يمكنك ضبط التاريخ والوقت يدويًا.

- 1. اذهب إلى **الإعدادات** < **إعدادات إضافية** < **التاريخ و الوقت**.
	- 2. أنقر على لتعطيل **ضبط الوقت تلقائيا**.**ً**
	- 3. أنقر على **التاريخ** أو **الوقت** لتغيير التاريخ أو الوقت.
		- 4. أنقر على **موافقة**.

#### **!** Note<sup>(1)</sup>

في بعض الموديلات، قد تختلف أسماء واجهة المستخدم للميزة. يمكن أن يكون اسم واجهة المستخدم **ضبط الوقت تلقائياً** أو ً بناء على نوع جهازك. **استخدام الوقت الذي توفره الشبكة**

#### **ضبط الوقت تلقائياً**

- يقوم الـ الهاتف بضبط الوقت تلقائياً مع الشبكة.
- 1. اذهب إلى **الإعدادات** < **إعدادات إضافية** < **التاريخ و الوقت**.
- 2. اضغط على لتمكين **ضبط الوقت تلقائياً** أو **استخدام الوقت الذي توفره الشبكة** ً بناء على موديلاتك. **ضبط المنطقة الزمنية تلقائياً**

استخدم الوقت الذي توفره شبكة شركة الاتصالات الخاصة.

- 1. اذهب إلى **الإعدادات** < **إعدادات إضافية** < **التاريخ و الوقت**.
- 2. اضغط على لتمكين **ضبط الوقت تلقائياً** أو **استخدام المنطقة الزمنية التي توفرها الشبكة** ً بناء على موديلاتك.

#### **! Note**  $\Omega$

إذا قمت بتعطيل الميزة، يمكنك تحديد المنطقة الزمنية وفقًا لمنطقتك.

#### **استخدام الموقع لضبط المنطقة الزمنية**

<span id="page-35-0"></span>يتم إيقاف المنطقة الزمنية التلقائية ويمكنك استخدام موقعك لتعيين منطقة زمنية.

- 1. اذهب إلى **الإعدادات** < **إعدادات إضافية** < **التاريخ و الوقت**.
	- 2. انقر على لتمكين **استخدام الموقع لضبط المنطقة الزمنية**.

#### **! Note**

قد لا تكون هذه الميزة متاحة لبعض الموديلات.

#### **اختيار تنسيق الوقت**

- 1. اذهب إلى **الإعدادات** < **إعدادات إضافية** < **التاريخ و الوقت** < **تنسيق الوقت**.
- 2. اختر نمط توقيت 12 ساعة 1:00 مساءً , نمط توقيت 24 ساعة 01:00 مساءً , أو تلقائي (بِناءً على **لغة النظام)**.

#### **تمكين الساعة المزدوجة**

الـ الهاتف يظهر الساعة المزدوجة عندما يكون الوقت الحالي مختلفًا عن ذلك في الساعة الثانية.

- 1. اذهب إلى **الإعدادات** < **إعدادات إضافية** < **التاريخ و الوقت**.
	- 2. انقر على لتمكين **ساعة مزدوجة**.

#### **!** Note<sup>(1)</sup>

- يمكنك النقر على **ساعة ثانية** لاختيار الإقليم أو المنطقة الزمنية للساعة الثانية.
- ساعة مزدوجة يتم عرضها على شاشة القفل, الشاشة الرئيسية, والشاشة التي تم إيقاف تشغيلها.

#### **اللغات والمناطق**

يمكنك تغيير اللغات والمناطق عند سفرك أو تنقلك.

#### **تعيين اللغة**

- 1. اذهب إلى **الإعدادات** < **إعدادات إضافية** < **اللغات و الإدخال** < **اللغات**.
	- 2. اختر وقم بتعيين اللغة من قائمة اللغات.

#### **تعيين المنطقة**

- 1. اذهب إلى **الإعدادات** < **إعدادات إضافية** < **المنطقة**.
	- 2. اختر وقم بتعيين المنطقة من قائمة المناطق.

## **الفصل 4 البطارية والصيانة**

الـ الهاتف يسمح لك بفحص صحة البطارية وإدارة استخدام وصيانة البطارية. يمكنك الانتقال إلى إعدادات البطارية بطريقتين:
• اذهب إلى **الإعدادات** < **البطارية**.

# **!**• اذهب إلى **الحماية** <sup>&</sup>lt;**البطارية**.

# **Note**

قد لا تكون ميزات البطارية متاحة لبعض الموديلات.

# **عرض سعة البطارية**

تمكنك الميزة من التحقق من وقت الاستخدام المتبقي وسعة البطارية.

- <span id="page-36-0"></span>1. اذهب إلى إعدادات البطارية. اطلع على الذهاب إلى إعدادات البطارية لمزيد من المعلومات.
	- 2. افتح **موفر البطارية** صفحة.
		- 3. استعرض سعة البطارية.

# Tip<sup>- $\dot{Q}$ -</sup>

عندما تكون بطاريتك الهاتف مشحونة، يمكنك مشاهدة وقت الشحن الكامل المتبقي وسعة البطارية المشحونة.

# **تمكين موفر البطارية**

استخدم موفر البطارية الوضع لتوفير الطاقة. يمكن أن يقلل من نشاط الخلفية للتطبيقات، ويوقف المزامنة، ويقلل من الرسوم المتحركة للنظام.

- 1. اذهب إلى إعدادات البطارية. اطلع على الذهاب إلى إعدادات البطارية لمزيد من المعلومات.
	- 2. افتح **موفر البطارية** صفحة.
	- 3. انقر على **توفير شحن البطارية** شريط التمرير.

### **! Note D**

أيضا اختيار **متوازن** أو **الأداء** الوضع. **متوازن** يوصى بهذا الوضع للاستخدام العادي. **الأداء** يزيد الوضع من أداء ً يمكنك الهاتف، لكنه يستهلك المزيد من الطاقة.

### **Tip**  $\overleftrightarrow{Q}$

يمكنك ً أيضا التمرير للأسفل من الزاوية العليا اليمنى من الهاتف لتمكين **موفر البطارية** على الـ مركز التحكم.

# **تمكين موفر البطارية الفائق**

استخدم موفر البطارية الفائق لتوفير الطاقة عند انخفاض مستوى طاقة البطارية. إنه يقيد معظم الميزات المستهلكة للطاقة. فقط المكالمات والرسائل واتصال الشبكة لا تتأثر.

- 1. اذهب إلى إعدادات البطارية. اطلع على الذهاب إلى إعدادات البطارية لمزيد من المعلومات.
	- 2. افتح **موفر البطارية** صفحة.

3. انقر على لتمكين **موفر البطارية الفائق**.

### **Tip**  $\overline{Q}$

يمكنك ً أيضا التمرير للأسفل من الزاوية العليا اليمنى من الهاتف لتمكين **موفر البطارية الفائق** على الـ مركز التحكم.

# **معالجة مشاكل استهلاك البطارية**

عند دخولك إلى إعدادات البطارية، يقوم الـ الهاتف بمسح مشاكل استهلاك البطارية تلقائياً. يمكنك اختيار التحقق من مشكلات استهلاك البطارية وإصلاحها.

- 1. اذهب إلى إعدادات البطارية. اطلع على الذهاب إلى إعدادات [البطارية](#page-36-0) لمزيد من المعلومات.
	- 2. افتح **موفر البطارية** صفحة.
	- 3. أنقر على **إصلاح 1 مشكلة استهلاك بطارية**.
		- الـ الهاتف يبدأ في إصلاح المشاكل.

#### **! Note**<sup>(i)</sup>

قد لا تواجه مشاكل في استخدام البطارية أو مشاكل أكثر لإصلاحها أو تحسينها في المواقف الحقيقية. قد تكون الاقتراحات حول مشكلات استخدام البطارية أو تحسين البطارية.

## **عرض استهلاك الطاقة بالتفصيل**

يمكنك التحقق من اتجاه استخدام البطارية ونسبة الطاقة الاستهلاكية للتطبيقات.

- 1. اذهب إلى إعدادات البطارية. اطلع على الذهاب إلى إعدادات [البطارية](#page-36-0) لمزيد من المعلومات.
	- 2. افتح **موفر البطارية** صفحة.
	- 3. اضغط على مخطط الخط واستعرض استهلاك الطاقة بالتفصيل أدناه.

# **عرض درجة حرارة البطارية**

يمكنك التحقق من درجة حرارة البطارية في الوقت الحالي وعدد المرات التي قمت فيها بشحنها اليوم.

- 1. اذهب إلى إعدادات البطارية. اطلع على الذهاب إلى إعدادات [البطارية](#page-36-0) لمزيد من المعلومات.
	- 2. انقر فوق ا**لبطارية** أو اسحب يساراً للدخول إلى ا**لبطارية** صفحة<sub>.</sub>
		- 3. استعرض درجة الحرارة وعدد مرات الشحن.

# **تمكين الشحن اللاسلكي العكسي**

يمكنك شحن الأجهزة الأخرى التي تدعم الشحن اللاسلكي عندما تواجه ظروف عاجلة.

- 1. اذهب إلى إعدادات البطارية. اطلع على الذهاب إلى إعدادات [البطارية](#page-36-0) لمزيد من المعلومات.
	- 2. انقر فوق ا**لبطارية** أو اسحب يساراً للدخول إلى ا**لبطارية** صفحة.
		- 3. انقر على **الشحن اللاسلكي العكسي**.

4. انقر على لتمكين **الشحن اللاسلكي العكسي**.

Tip<sup>-</sup>Q-

يمكنك سحب شريط التمرير **حد الشحن** لضبط سعة البطارية. عندما تصل البطارية إلى حد الشحن، يوقف الهاتف الشحن اللاسلكي العكسي.

#### **! Note**

قد لا تكون هذه الميزة متاحة للموديلات الخاصة بك.

يمكنك الآن وضع هواتف أخرى أو أجهزة يمكن ارتداؤها مع وظيفة الشحن اللاسلكي تشي في الوسط الخلفي الخاص بـ الهاتف.

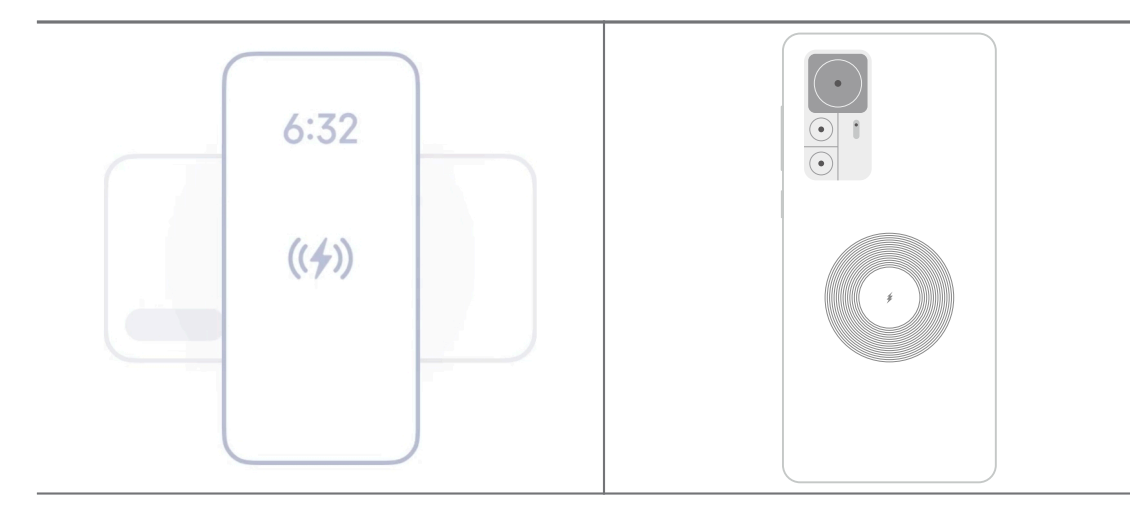

# **الفصل 5 الشبكات والاتصال**

**بطاقات وحدة تعريف المشترك وشبكات الجوال الاتصال ببيانات الجوال**

يحتاج الهاتف إلى بطاقة وحدة تعريف المشترك للتوصيل شبكة الهاتف الجوال. بإمكانك تصفح الإنترنت ببطاقات وحدة تعريف المشترك المتاحة.

- 1. اذهب إلى **الإعدادات** < **بطاقات وحدة تعريف المشترك وشبكات الجوال**.
	- 2. أنقر على لتمكين **بيانات الجوال**.
		- **Tip**<sup>- $\dot{Q}$ -</sup>

يمكنك التمرير لأسفل شريط الحالة والنقر على **بيانات الجوال** لتمكين بيانات الجوال في **مركز التحكم**.

# **وقف استخدام بطاقة وحدة تعريف المشترك**

لا يمكنك تلقي المكالمات أو استخدام شبكة الهاتف المحمول بدون بطاقة .SIM

1. اذهب إلى **الإعدادات** < **بطاقات وحدة تعريف المشترك وشبكات الجوال**.

- 2. اضغط على رقم الهاتف لتعيين بطاقة وحدة تعريف المشترك.
	- 3. انقر على لإيقاف **التشغيل**.

#### **! Note**

فقط عندما يتم إدخال الهاتف ببطاقتي وحدة تعريف المشترك، يمكنك تعطيل بطاقة وحدة تعريف مشترك واحدة.

**تعيين شريحة وحدة تعريف مشترك افتراضية للبيانات**

اختر بطاقة وحدة تعريف مشترك افتراضية لاستخدام البيانات.

- 1. اذهب إلى **الإعدادات** < **بطاقات وحدة تعريف المشترك وشبكات الجوال**.
- 2. انقر على الرقم الخاص ببطاقة وحدة تعريف المشترك في **بيانات وحدة تعريف المشترك**.

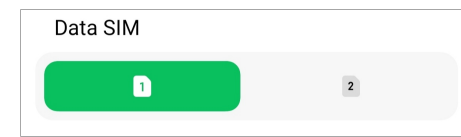

**تعيين شريحة وحدة تعريف المشترك افتراضية لإجراء المكالمات**

اختر بطاقة وحدة تعريف مشترك افتراضية لإجراء المكالمات.

- 1. اذهب إلى **الإعدادات** < **بطاقات وحدة تعريف المشترك وشبكات الجوال**.
- 2. انقر على الرقم الخاص ببطاقة وحدة تعريف المشترك في **الشريحة الافتراضية للمكالمات**.

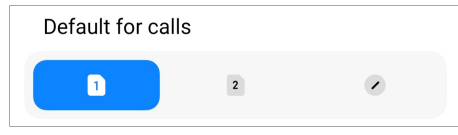

**تحرير اسم بطاقة وحدة تعريف المشترك أو رقم بطاقة وحدة تعريف المشترك**

- 1. اذهب إلى **الإعدادات** < **بطاقات وحدة تعريف المشترك وشبكات الجوال**.
	- 2. اضغط على رقم الهاتف لتعيين بطاقة وحدة تعريف المشترك.
- 3. انقر على **تعديل اسم بطاقة وحدة تعريف المشترك** أو **تعديل رقم بطاقة وحدة تعريف المشترك**لتغيير الاسم أو الرقم.
	- 4. أنقر على **موافقة**.

**إدارة الإعدادات المتقدمة**

- 1. اذهب إلى **الإعدادات** < **بطاقات وحدة تعريف المشترك وشبكات الجوال** < **خيارات متقدمة**.
	- 2. إدارة الإعدادات المتقدمة.
- **استخدام بيانات الجوال أثناء نقل الصوت عبر شبكات الجيل الرابع في بطاقة وحدة تعريف المشترك الثانية**: أثناء المكالمات بتقنية نقل الصوت عبر شبكات الجيل الرابع، يتصل الهاتف بشبكة بيانات الهاتف المحمول بشريحة وحدة تعريف المشترك الثانوية. لكن يمكنك ضبط الميزة عند إدخال بطاقتي وحدة تعريف المشترك.

• **تجوال البيانات**: عند التجوال، يمكنك الاتصال بخدمات البيانات.

## **استخدام بطاقة وحدة تعريف المشترك المضمنة**

<span id="page-40-0"></span>بطاقة وحدة تعريف المشترك المضمنة هي بطاقة وحدة تعريف مشترك افتراضية لا تشغل أي مساحة في فتحة بطاقة وحدة تعريف المشترك. وظيفة بطاقة وحدة تعريف المشترك المضمنة مشابهة لبطاقة وحدة تعريف المشترك المادية. يمكنك ً أيضا إجراء مكالمات وإرسال رسائل واستخدام بيانات الهاتف المحمول.

#### **! Note**

- قد لا تتوفر بطاقة وحدة تعريف المشترك المضمنة في بعض طرازات الهاتف.
- بطاقة وحدة تعريف المشترك المضمنة متاحة فقط في بعض البلدان والمناطق.
- قد تختلف بطاقة وحدة تعريف المشترك المضمنة اعتمادًا على شركة الاتصالات الخاصة بك.

### **التقدم بطلب للحصول على بطاقة وحدة تعريف المشترك المضمنة**

أنت بحاجة إلى التواصل مع شركة الاتصالات الخاصة بك للحصول على بطاقة وحدة تعريف المشترك المضمنة. قد يسألك ممثل خدمة العملاء عن معلومات هوية وثيقة الهوية المضمنة الخاصة ببطاقة وحدة تعريف المشترك المضمنة عند تقدمك بطلب للحصول على بطاقة وحدة تعريف المشترك المضمنة. يمكنك الذهاب إلى **الإعدادات** < **بطاقات وحدة تعريف المشترك وشبكات الجوال** لتمكين **استخدم وحدة تعريف المشترك المضمنة**, ثم الذهاب إلى **إدارة وحدة تعريف المشترك المضمنة** < < **عرض وثيقة الهوية المضمنة** لعرض المعلومات.

> **! Note**<sup><sup>(1)</sup></sup>

يمكنك التقدم بطلب للحصول على بطاقات متعددة لوحدة تعريف المشترك المضمنة، لكن بعض أنواع الهواتف لا تدعم إلا تشغيل بطاقة واحدة لوحدة تعريف المشترك المضمنة.

### **إضافة بطاقة وحدة تعريف المشترك المضمنة من معالج الإعداد**

1. ابدأ **معالج الإعداد** عند قيامك بفتح الجهاز لأول مرة.

بعد قيامك بتحديد المنطقة التي تدعم بطاقات وحدة تعريف المشترك المضمنة في معالج الإعداد، يقوم الهاتف حينها بالتحقق تلقائياًمن بطاقات وحدة تعريف المشترك وبطاقات وحدة تعريف المشترك المضمنة.

- 2. أنقر على **تفعيل بطاقة وحدة تعريف المشترك المضمنة** بعد أن يكتشف الهاتف بطاقات وحدة تعريف المشترك.
	- 3. قم بالتوصيل إلى شبكة واي فاي للتحقق من بطاقات وحدة تعريف المشترك المضمنة.
		- 4. أنقر على **إضافة خطة جوال** لاختيار إضافة خطة الجوال.
		- امسح رمز الاستجابة السريع ُ المقدم من قبل شركة الاتصالات الخاصة بك.
- قم بمسح الصورة ضوئياًمن **معرض الصور** . إذا لم تجد سهولة في استعمال الكاميرا الخاصة بك، فبإمكانك حفظ رمز الاستجابة السريع المقدم إليك من شركة الاتصالات الخاصة بك كصورة. بعد ذلك أنقر . على **معرض الصور** لاختيار صورة لمسحها ضوئياً
- أنقر على **أضف يدوياً بدلاً من ذلك** أسفل الماسح الضوئي لاستخدام رمز التنشيط المقدم من شركة الاتصالات الخاصة بك.
	- 5. اتبع التعليمات التي تظهر على الشاشة لإضافة وتنشيط بطاقة وحدة تعريف المشترك المضمنة.

#### **! Note**<sup>(1)</sup>

إذا تم اكتشاف بطاقتي وحدة تعريف المشترك، فسيتم تخطي عملية تنشيط بطاقة وحدة تعريف المشترك المضمنة في معالج الإعداد<sub>.</sub> بإمكانك الإعداد لاحقاً في �� **الإعدادات**. اطلع على إضافة بطاقة وحدة تعريف المشترك المضمنة من الإعدادات لمزيد من المعلومات.

- **إضافة بطاقة وحدة تعريف المشترك المضمنة من الإعدادات**
- 1. اذهب إلى **الإعدادات** < **بطاقات وحدة تعريف المشترك وشبكات الجوال**.
- 2. أنقر على لتمكين **استخدم وحدة تعريف المشترك المضمنة** وأنقر على **موافق**.
	- 3. أنقر على **إدارة وحدة تعريف المشترك المضمنة**.
- 4. أنقر **إضافة خطة جوال** لاختيار إضافة خطة الجوال. يُرجى الاطلاع على اختر [لإضافة](#page-40-0) خطة الجوال لمزيد من المعلومات.
	- 5. اتبع التعليمات التي تظهر على الشاشة لإضافة وتنشيط بطاقة وحدة تعريف المشترك المضمنة.

#### **! Note**

- يمكنك النقر على **استكشاف خطط الجوال** للاطلاع على خطط الجوال.
- لا يمكن استخدام بطاقة وحدة تعريف المشترك المضمنة وبطاقة وحدة تعريف المشترك 2 في نفس الوقت. إذا ما قمت بإدراج بطاقتي وحدة تعريف المشترك أو بطاقة وحدة تعريف المشترك 2 في هاتفك، فلا يمكن حينها تنشيط وحدة تعريف المشترك المضمنة. لاستخدام بطاقة وحدة تعريف المشترك المضمنة، فأنت بحاجة أولاً إلى تعطيل بطاقة وحدة تعريف المشترك 2 والتحويل إلى بطاقة وحدة تعريف المشترك المضمنة.

### **تمكين وحدة تعريف المشترك المضمنة**

قم بتمكين هذه الميزة إذا كنت تريد استخدام وحدة تعريف المشترك المضمنة مرةً أخرى. إذا كنت تريد استخدام بطاقة وحدة تعريف المشترك 2 ، فبإمكانك تعطيل **استخدم وحدة تعريف المشترك المضمنة**.

1. اذهب إلى **الإعدادات** < **بطاقات وحدة تعريف المشترك وشبكات الجوال**.

2. أنقر على لتمكين **استخدم وحدة تعريف المشترك المضمنة** وأنقر على **موافق**. **تعطيل، اسم، أو حذف بطاقة وحدة تعريف المشترك المضمنة**

- 1. اذهب إلى **الإعدادات** < **بطاقات وحدة تعريف المشترك وشبكات الجوال**.
- 2. أنقر على لتمكين **استخدم وحدة تعريف المشترك المضمنة** وأنقر على **موافق**.
	- 3. أنقر على **إدارة وحدة تعريف المشترك المضمنة**.
	- 4. اختر تعطيل، اسم، أو حذف بطاقة وحدة تعريف المشترك المضمنة.
- **تعطيل خطة الجوال**: إذا ما كنت تريد استخدام بطاقات أخرى لوحدة تعريف المشترك المضمنة، فبإمكانك تعطيل بطاقة وحدة تعريف المشترك المضمنة الحالية.
	- **تغيير الكنية**: يمكنك تغيير اسم جديد لبطاقة وحدة تعريف المشترك المضمنة.
- **حذف خطة الجوال**: إذا ما قمت بحذف بطاقة وحدة تعريف المشترك المضمنة، فستقوم بحذف ملف تعريف شاومي بشكل دائم من الهاتف. لن يتم حفظ بطاقة وحدة تعريف المشترك المضمنة وتعرض في قائمة وحدة تعريف المشترك المضمنة.

**! Note**

- **حذف وحدة تعريف المشترك المضمنة** لا تلغي أي خطط بيانات جوال اشتريتها من شركة الاتصالات.
	- قم بتعطيل بطاقة وحدة تعريف المشترك المضمنة قبل حذفها.

### **إعادة تعيين بطاقات وحدة تعريف المشترك المضمنة**

إذا أعدت ضبط بطاقات وحدة تعريف المشترك المضمنة، فسيتم إزالة جميع خطط الجوال الخاصة بك بشكل دائم من الجهاز.

- 1. اذهب إلى **الإعدادات** < **بطاقات وحدة تعريف المشترك وشبكات الجوال**.
- 2. أنقر على لتمكين **استخدم وحدة تعريف المشترك المضمنة** وأنقر على **موافق**.
- 3. اذهب إلى **إدارة وحدة تعريف المشترك المضمنة** < < **إعادة تعيين وحدة تعريف المشترك المضمنة**.
	- 4. انقر على **إعادة الضبط**.

#### **! Note**  $\Omega$

لكن إعادة ضبط بطاقات وحدة تعريف المشترك المضمنة لا تلغي أي خطط بيانات اشتريتها من شركة الاتصالات.

# **الاتصال اللاسلكي بشبكة الإنترنت (واي فاي)**

يمكنك الذهاب إلى **الإعدادات** < **الاتصال اللاسلكي بشبكة الإنترنت (واي فاي)** للاتصال بشبكة واي فاي. اطلع على [الاتصال](#page-4-0) بشبكة الواي فاي لمزيد من المعلومات.

#### **! Note**

الشبكات المتاحة تظهر عند قيامك بتمكين **واي فاي**.

# **قطع الاتصال عن شبكة الواي فاي**

إذا كنت ترغب في التبديل إلى شبكة جديدة، فيمكنك فصل الاتصال عن شبكة الواي فاي المتصلة.

- 1. اذهب إلى **الإعدادات** < **الاتصال اللاسلكي بشبكة الإنترنت (واي فاي)**.
	- 2. انقر على للاطلاع على تفاصيل شبكات الواي فاي المتصلة.
		- 3. انقر على **نسيان هذه الشبكة**.

4. أنقر على **موافقة**.

سيتوقف جهازك عن الاتصال تلقائياً بالشبكة. قد تحتاج إلى إدخال كلمة مرور عندما تريد الاتصال بالشبكة مرةً أخرى.

**الاتصال بشبكة واي فاي مخفية**

الشبكات المخفية لا تبث أسمائها. إذا كنت تريد الاتصال بها، فأنت بحاجة إلى إدخال المعلومات يدويًا. يمكنك أن تسأل مدير الشبكة عن الاسم وكلمة المرور قبل أن تبدأ.

- 1. اذهب إلى **الإعدادات** < **الاتصال اللاسلكي بشبكة الإنترنت (واي فاي)**.
	- 2. أنقر على لتمكين **الاتصال اللاسلكي بشبكة الإنترنت (واي فاي)**.
		- 3. أنقر على **أضف شبكة** في أسفل قائمة شبكات الواي فاي.
			- 4. ادخل المعلومات حول شبكة الواي فاي.
				- **اسم الشبكة**: اكتب اسم الشبكة.
- **الحماية**: اختيار خيار الأمان من القائمة، وأدخل كلمة المرور إن طلب ذلك.
- **الخصوصية**: حدد عنوان التحكم في الوصول إلى الوسائط (عنوان ).MAC
	- **الشبكات المخفية**: حدد ما إذا كانت الشبكة مخفية.
		- 5. أنقر على .

**إدارة تسريع الشبكة**

يمكنك استخدام الميزات لتحسين الاتصال وتسريع الشبكة.

- 1. اذهب إلى **الإعدادات** < **الاتصال اللاسلكي بشبكة الإنترنت (واي فاي)** < **تسريع الشبكة**.
	- 2. اختر لإدارة تسريع الشبكة.
- أنقر على **تعزيز سرعة شبكة الواي فاي مزدوجة النطاق** لتعزيز سرعة إشارة الواي فاي عبر الاتصال بالشبكات المساعدة.
- انقر على لتمكين **استخدام بيانات الجوال لتعزيز السرعة**. تسمح الميزة للجهاز باستخدام بيانات الهاتف المحمول لزيادة سرعة الاتصال. قد يؤدي استخدام الميزة إلى فرض رسوم إضافية من قبل شركة الاتصالات الخاصة بك.

#### **! Note**<sup>(1)</sup>

قد لا تكون تلك الميزات متاحة لبعض الموديلات. وقد تختلف مسارات الميزات في الموديلات المختلفة.

### **إدارة الإعدادات المتقدمة**

- 1. اذهب إلى **الإعدادات** < **الاتصال اللاسلكي بشبكة الإنترنت (واي فاي)** < **إعدادات إضافية**.
	- 2. إدارة الإعدادات المتقدمة.
- **إدارة الشبكات المحفوظة**: احذف الشبكات المحفوظة.
- **تثبيت الشهادات**: قم بتثبيت شهادات شبكة الواي فاي من الملفات المحلية.
- **خدمة الواي فاي المباشر**: يمكن اتصال شبكة الواي المباشر من الهاتف لتوصيل أجهزة شبكة الواي فاي المباشر الأخرى في أي مكان وفي أي وقت، حتى عندما لا يكون هناك وصول إلى شبكة واي فاي قريبة.

# **الفصل 6 الاتصال والمشاركة**

## **بلوتوث**

بإمكانك توصيل الهاتف الخاص بك مع سماعات الأذن ومكبرات الصوت والأجهزة الأخرى التي تتميز بتقنية البلوتوث. يمكنك أيضاً استخدام البلوتوث لمشاركة البيانات بينك الهاتف وبين الأجهزة الأخرى.

### **إقران جهاز بتقنية البلوتوث**

يمكنك الاتصال بأجهزة البلوتوث المتوافقة. على سبيل المثال، يمكنك توصيل الهواتف، سماعات البلوتوث اللاسلكية، والأجهزة القابلة للارتداء.

تقوم الخطوات التالية بإجراء اتصال بين شاومي الهواتف على سبيل المثال.

- 1. اذهب إلى **الإعدادات** < **بلوتوث**.
- 2. انقر على لتمكين **بلوتوث** على كلا الجهازين.

تظهر الأجهزة المتاحة عند التمكين **بلوتوث**.

- 3. انقر على اسم الهاتف ب في الهاتف أ.
- 4. انقر على **الإقران** في النوافذ المنبثقة للجهازين.

#### **! Note**

- في النوافذ المنبثقة، يمكنك ً أيضا اختيار حظر جهاز بلوتوث إذا كنت لا ترغب في الاتصال بالجهاز.
- يحتاج الجهازان إلى تمكين **بلوتوث** والبقاء على مسافة فعالة. الـ الهاتف يبحث عن الأجهزة تلقائيًا، ثم يمكنك رؤية أسماء الأجهزة المتاحة.

## **Tip**  $\overleftrightarrow{Q}$

يمكنك ً أيضا التمرير للأسفل من الزاوية العليا اليمنى من الهاتف لتمكين **بلوتوث** على الـ مركز التحكم.

## **إلغاء إقران جهاز بتقنية البلوتوث**

1. اذهب إلى **الإعدادات** < **بلوتوث**.

# 2. انقر على لتمكين **بلوتوث**.

تظهر أسماء البلوتوث المحفوظة أسفل **إصدار البلوتوث**.

3. انقر على لعرض تفاصيل الجهاز المقترن بتقنية البلوتوث.

- 4. انقر على **إلغاء الإقران**.
	- **إعادة تسمية جهاز**

عند قيامك بتمكين بلوتوث, يمكن للأجهزة الأخرى القريبة رؤية الاسم.

- 1. اذهب إلى **الإعدادات** < **بلوتوث** < **اسم الجهاز**.
	- 2. أدخل اسم الجهاز.
		- 3. أنقر على V.

**إدارة الإعدادات المتقدمة**

- 1. اذهب إلى **الإعدادات** < **بلوتوث** < **إعدادات إضافية**.
	- 2. إدارة الإعدادات المتقدمة.
- **إقران الأجهزة المتوافقة**: يمكنك الاتصال بسرعة بسماعات الأذن ومكبرات الصوت والأجهزة الأخرى المتوافقة.
	- **قائمة حظر البلوتوث**: عرض أجهزة البلوتوث المحظورة.
- **إظهار أجهزة البلوتوث بدون أسماء**: لا يتم عرض أسماء أجهزة البلوتوث ويتم فقط عرض عناوين التحكم بالنفاذ للوسط.

**نقطة اتصال محمولة**

# **تمكين نقطة الاتصال المحمولة**

قم بتشغيل نقطة اتصال محمولة و الهاتف الخاص بك يمكنه أن يوفر الوصول إلى الإنترنت إلى الأجهزة الأخرى.

- 1. اذهب إلى **الإعدادات** < **التوصيل والمشاركة** < **نقطة اتصال محمولة**.
	- 2. انقر على لتمكين **نقطة اتصال محمولة**.

### Tip  $\overleftrightarrow{Q}$

- يمكنك النقر على **مشاركة رمز الاستجابة السريعة** لمشاركة شبكة الواي فاي.
- يمكنك ً أيضا التمرير للأسفل من الزاوية العليا اليمنى من الهاتف لتمكين **نقطة اتصال** على الـ مركز التحكم.

## **وقف التشغيل التلقائي لنقطة الاتصال**

تساعد الميزة في حفظ بيانات الهاتف المحمول.

- 1. اذهب إلى **الإعدادات** < **التوصيل والمشاركة** < **نقطة اتصال محمولة**.
	- 2. انقر على لتمكين **وقف التشغيل التلقائي لنقطة الاتصال**.

**تغيير الاسم وكلمة السر الخاصة بنقطة الاتصال المحمولة**

يمكنك تغيير اسم نقطة الاتصال المحمولة وكلمة المرور لتأمين خصوصيتك أو استخدام البيانات.

1. اذهب إلى **الإعدادات** < **التوصيل والمشاركة** < **نقطة اتصال محمولة**.

2. انقر على **إنشاء نقطة اتصال محمولة** لتغيير اسم نقطة الاتصال المحمولة أو كلمة المرور.

3. أنقر على V.

**الاتصال والمشاركة**

**تمكين مي شير**

يسمح لك مي شير بإرسال العناصر لاسلكيًا إلى الأجهزة القريبة الأخرى.

- 1. اذهب إلى **الإعدادات** < **التوصيل والمشاركة** < **مي شير**.
	- 2. انقر على لتمكين **مي شير**.

### **! Note**  $\bigcap$

إذا كنت تشارك العناصر مع الهواتف الأخرى، فتأكد من تشغيل كلا الهاتفين **مي شير**. يمكنك التحقق من قائمة الأجهزة المدعومة على الموقع الرسمي لأي علامة تجارية مختارة.

# **Tip**  $\overleftrightarrow{Q}$

يمكنك ً أيضا التمرير للأسفل من الزاوية العليا اليمنى من الهاتف لتمكين **مي شير** على الـ مركز التحكم.

**تشغيل مي شير تلقائياً**

**مي شير** يتم تشغيله تلقائيًا عند تشغيل البلوتوث أو الواي فاي مرة أخرى.

- 1. اذهب إلى **الإعدادات** < **التوصيل والمشاركة** < **مي شير**.
	- 2. انقر على لتمكين **تشغيل مي شير تلقائيا**.**ً**

# **تمكين تسجيل الشاشة**

بإمكانك تمكين **عرض الشاشة** لعرض العناصر من شاشة جهازك الهاتف على شاشة عرض خارجية أكبر.

### **! Note**

أنت بحاجة إلى إلغاء تشغيل **نقطة اتصال محمولة** قبل أن تقوم بتمكين **عرض الشاشة**.

- 1. اذهب إلى **الإعدادات** < **التوصيل والمشاركة** < **عرض الشاشة**.
	- 2. انقر على لتمكين **عرض الشاشة**.
	- 3. اختر جهاز متاح لبدء عملية تسجيل الشاشة.

# Tip<sup>- $\dot{Q}$ -</sup>

• يمكنك الذهاب إلى **الإعدادات** < **التوصيل والمشاركة** < **عرض الشاشة** < **مساعدة** لمعرفة معلومات بخصوص تسجيل الشاشة.

• يمكنك ً أيضا التمرير لأسفل من الزاوية العليا اليمنى من الهاتف, ثم النقر على لتمكين **عرض الشاشة** على الـ مركز التحكم.

# **إضافة شبكة خاصة افتراضية**

تتيح لك الشبكة الافتراضية الخاصة ) VPN ) إرسال البيانات واستلامها عبر الشبكات المشتركة أو العامة. تقوم الشبكة الافتراضية الخاصة بتشفير الاتصال بين الجهاز والإنترنت ويمكن أن تزيد من وظائف وأمن وإدارة الشبكة الخاصة.

### **! Note**

تحتاج إلى ضبط قفل الشاشة لحفظ إعدادات الشبكة الافتراضية الخاصة بك. اطلع على تعيين قفل [الشاشة](#page-123-0) لمزيد من المعلومات.

- 1. إذهب إلى **الإعدادات** < **التوصيل والمشاركة** < **شبكة خاصة افتراضية**.
	- 2. أنقر على **إضافة شبكة خاصة افتراضية** في أسفل الشاشة.
- 3. أدخل المعلومات المقابلة مثل **الاسم** , **النوع** , **عنوان الخادم** , **معرف بروتوكول ترويسة التحقق من الهوية** , **شهادة هيئة الشهادات لبروتوكول ترويسة التحقق من الهوية** , **شهادة خادم بروتوكول ترويسة التحقق من الهوية** , **اسم المستخدم** , و **كلمة السر** والخاصة بالشبكة الافتراضية الخاصة.
	- 4. أنقر على لحفظ الشبكة الخاصة الافتراضية.

**تمكين الشبكة الخاصة الافتراضية**

تحتاج إلى ضبط قفل الشاشة لحفظ **شبكة خاصة افتراضية** الإعدادات الخاصة بك. اطلع على تعيين قفل [الشاشة](#page-123-0) لمزيد من المعلومات.

- 1. إذهب إلى **الإعدادات** < **التوصيل والمشاركة** < **شبكة خاصة افتراضية**.
	- 2. انقر على لتمكين **شبكة خاصة افتراضية**.
		- 3. اختر شبكة خاصة افتراضية للاتصال بها.

### **! Note**<sup><sup>1</sup></sup>

إذا ما قمت بالاتصال **شبكة خاصة افتراضية** بنجاح، فيمكنك أن ترى أن **شبكة خاصة افتراضية** الأيقونة تظهر في الزاوية اليمنى العليا من الهاتف.

## **تمكين وضع الطائرة**

- 1. اذهب إلى **الإعدادات** < **التوصيل والمشاركة**.
	- 2. انقر على لتمكين **وضع الطائرة**.

#### **! Note**

في بعض الموديلات، يمكن أن تكون أسماء واجهة المستخدم للميزة **وضع الطائرة** أو **وضع الطائرة**.

# **Tip**  $\overleftrightarrow{Q}$

يمكنك ً أيضا التمرير لأسفل من الزاوية العليا اليمنى من الهاتف لتمكين **وضع الطائرة** على الـ **مركز التحكم**.

### **تمكين تقنية الاتصال قريب المدى**

الاتصال قريب المدى ( **NFC** (هي تقنية اتصال لاسلكي قصيرة المدى. فهي تدعم تبادل البيانات أو الدفع عبر الهاتف المحمول عندما يلمس الهاتف أجهزة أخرى متوافقة أو يتم إحضارها على بعد بضعة سنتيمترات من بعضها البعض. يمكنك وضع جهازك بالقرب من محطة بدون تلامس لاستخدام Pay Mi وبطاقات النقل وبطاقات المفاتيح وميزات الاتصال قريب المدى الأخرى.

- 1. اذهب إلى **الإعدادات** < **التوصيل والمشاركة**.
- 2. انقر على لتمكين **تقنية التواصل قريب المدى**.

**! Note**

- قد لا تكون تقنية الاتصال قريب المدى متاحة للموديلات الخاصة بك.
	- قد تختلف الميزة اعتمادًا على شركة الاتصالات الخاصة بك.

Tip<sup>- $\dot{Q}$ -</sup>

يمكنك ً أيضا التمرير لأسفل من الزاوية العلوية اليمنى للهاتف لتمكين **تقنية التواصل قريب المدى** على الـ **مركز التحكم**.

# **إجراء دفع باستخدام تقنية الاتصال قريب المدى**

يمكنك استخدام تطبيق الدفع باستخدام الاتصال قريب المدى لإجراء الدفع عن طريق لمس جهازك إلى قارئ بطاقة ائتمان متوافق.

. تحتاج إلى تثبيت تطبيق دفع على جهازك وإضافة بطاقة ائتمان وتمكين خدمة الدفع أولاً

- 1. اذهب إلى **الإعدادات** < **التوصيل والمشاركة**.
- 2. انقر على لتمكين **تقنية التواصل قريب المدى**.
- 3. انقر على **وضع العنصر الآمن** لاختيار **محفظة مضاهاة بطاقة المضيف**.
- 4. اذهب إلى **المدفوعات اللاتلامسية (الدفع بنظام البطاقة الذكية غير التلامسي)** < **التخلف عن الدفع** لاختيار تطبيق الدفع الافتراضي حيث يتم تمكين خدمة الدفع.

#### **! Note**  $\bigcap$

**محفظة مضاهاة بطاقة المضيف**: **HCE**، أي **محاكاة بطاقة المضيف**، هي التكنولوجيا المستخدمة لمحاكاة بطاقة الائتمان أو الخصم على الهاتف. يعمل الدفع عبر الهاتف المحمول فقط باستخدام خيار محاكاة بطاقة المضيف على هواتف شاومي.

# **الفصل 7 الهاتف والرسائل**

**الهاتف**

 $Q$  Search contacts & places  $Q$  : Calls you make will show up here Make a call Recents  $\stackrel{\rightarrow}{\approx}$ ക Favorites Contacts **إجراء مكالمة إجراء اتصال باستخدام لوحة الطلب** 1. أنقر على **الهاتف**. 2. انقر على لفتح الـ **لوحة الطلب**. 3. قم بإدخال رقم الهاتف. 4. انقر على صه الإجراء مكالمة. **إجراء مكالمة من المفضلة** 1. اذهب إلى **الهاتف** < **المفضلة**. 2. حدد جهة اتصال مفضلة لإجراء مكالمة. **إجراء مكالمة من التطبيقات الأخيرة** 1. اذهب إلى **الهاتف** < **التطبيقات الأخيرة**. 2. اختر جهة اتصال واضغط على لإجراء مكالمة. **إجراء مكالمة من قائمة جهات الاتصال** 1. اذهب إلى **الهاتف** < **جهات الاتصال**. 2. اختر جهة اتصال.

يساعدك تطبيق الهاتف على التواصل مع العائلة والأصدقاء. يمكنك إجراء المكالمات وحفظ جهات الاتصال.

- 3. انقر فوق جهة الاتصال لعرض التفاصيل.
- 4. انقر على مكا أو رقم الهاتف لإجراء مكالمة.

**إجراء مكالمة فيديو**

يمكنك إجراء مكالمات فيديو من **لوحة الطلب** , أو **التطبيقات الأخيرة** و **جهات الاتصال** علامات التبويب.

• في **لوحة الطلب** , بعد إدخال رقم الهاتف، يمكنك النقر على **مكالمة فيديو** لإجراء مكالمة فيديو.

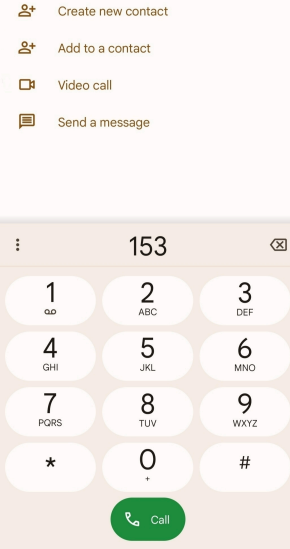

• في **التطبيقات الأخيرة** علامة التبويب, يمكنك النقر على رقم هاتف جهة اتصال حديثة، ثم النقر فوق **مكالمة فيديو** لإجراء مكالمة فيديو.

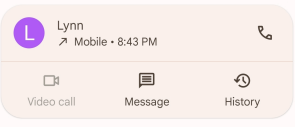

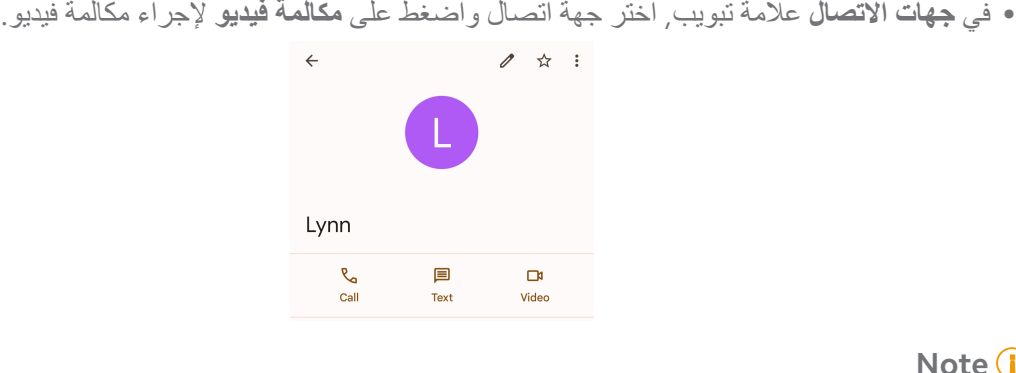

# **Note**  $\Omega$

- أنت بحاجة إلى تسجيل الدخول إلى حساب جوجل الخاص بك لاستخدام هذه الميزة.
- لا تدعم جميع الأجهزة مكالمات الفيديو. لدى المتلقي خيار قبول مكالمة الفيديو أو الرد على المكالمة كمكالمة صوتية عادية.

**الرد على مكالمة**

اسحب للأعلى للرد على المكالمة.

**كتم صوت مكالمة** اضغط على **زر رفع مستوى الصوت** أو **زر تخفيض مستوى الصوت** عندما يرن الهاتف. **رفض مكالمة**

> مرر للأسفل إلى أن تظهر لرفض مكالمة. **إدارة الاتصال أثناء المكالمة**

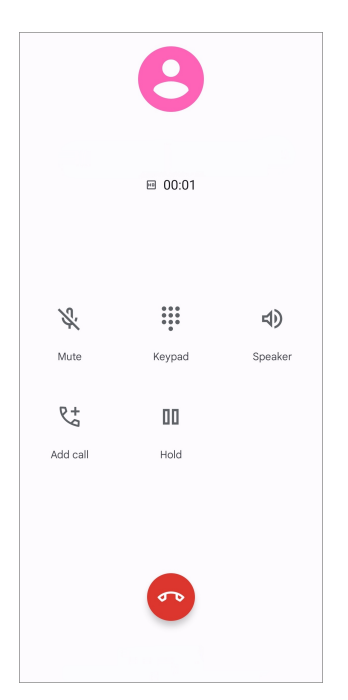

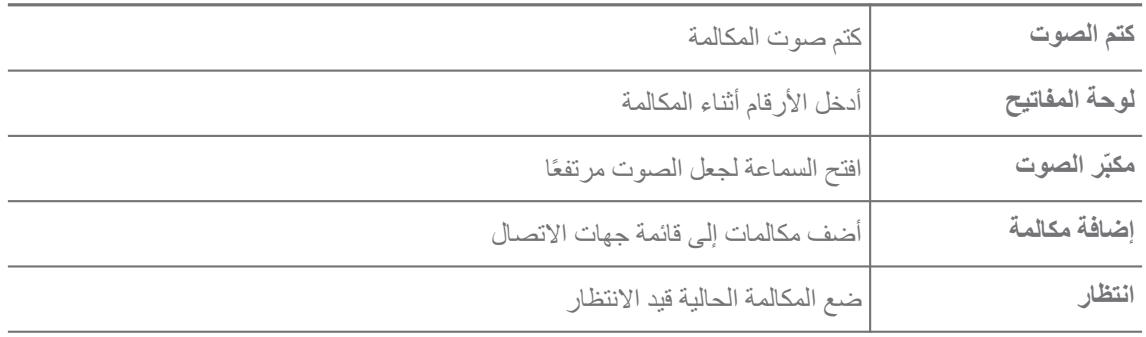

**إضافة جهة اتصال إلى المفضلة**

- 1. اذهب إلى **الهاتف** < **المفضلة**.
- 2. أنقر على **أضف إلى المفضلة** واختر جهة اتصال من أجل **المفضلة**.

**عرض المكالمات الأخيرة**

- 1. اذهب إلى **الهاتف** < **التطبيقات الأخيرة**.
- 2. اسحب للأعلى لعرض المزيد من المكالمات الأخيرة.

**إنشاء جهة اتصال**

1. اذهب إلى **الهاتف** < **جهات الاتصال**.

- 2. انقر على **إنشاء جهة اتصال جديدة**.
- 3. اختر لحفظ جهة الاتصال في الجهاز، أو حساب جوجل، أو في بطاقات وحدة تعريف المشترك.
	- 4. أدخل المعلومات مثل الاسم والمنظمة ورقم هاتف جهة الاتصال.
		- 5. انقر على **حفظ**.

## **عرض سجل المكالمات**

يمكنك مشاهدة جميع المكالمات الواردة والمكالمات الصادرة والمكالمات الفائتة.

- 1. أنقر على **الهاتف**.
- 2. أنقر على في الزاوية العلوية الزاوية العليا اليمنى من الهاتف.
	- 3. انقر على **سجل المكالمات**.
	- **إدارة إعدادات المكالمات الهاتفية**
		- 1. أنقر على **الهاتف**.
- 2. أنقر على في الزاوية العلوية الزاوية العليا اليمنى من الهاتف.
	- 3. أنقر على **الإعدادات** لعرض جميع إعدادات الهاتف.
		- 4. إدارة إعدادات المكالمات الهاتفية.
- **هوية المتصل والرسائل المزعجة**: يمكنك ضبط معرف المتصل ومعرف البريد العشوائي لتحديد مكالمات العمل ومنع مكالمات البريد العشوائي المشتبه بها.
	- **إمكانية الوصول**: تشتمل إمكانية الوصول على ميزة وضع الهاتف النصي. وضع الهاتف النصي هو اختصار يشير إلى جميع أنواع الآلات البرقية. يساعد وضع الهاتف النصي الأشخاص الذين يعانون من ضعف السمع أو يجدون صعوبة في التحدث.
		- **اتصال مساعد**: الاتصال المساعد يقوم بالتنبأ ويضيف رمز البلد عند إجراء مكالمة في الخارج.
			- **الأرقام المحظورة**: لا تتلقى مكالمات أو رسائل نصية من أرقام محظورة.
- **الاتصال بالحسابات**: يمكنك إدارة حسابات المكالمات، وإرسال المكالمات، وانتظار المكالمات، وإعدادات المكالمات الواردة.
	- **خيارات العرض**: يمكنك ضبط عرض جهات الاتصال ونُسق الهاتف.
- **الأماكن القريبة** : عند قيامك بالبحث عن **الهاتف**, تحتاج الميزة إلى موقعك للعثور على أماكن قريبة تتناسب مع استفسارك، حتى لو لم تكن موجودة في جهات الاتصال الخاصة بك.
	- **استجابات سريعة**: يمكنك ضبط إظهار الأزرار لإنهاء المكالمة وإرسال الرسائل النصية القصيرة.
		- **الأصوات والاهتزاز**: يمكنك تغيير نغمة الرنين للمكالمات وضبط الصوت.
			- **البريد الصوتي**: يمكنك ضبط الإشعارات وعدد رسائل البريد الصوتي.

• **إعلان هوية المتصل**: يتم قراءة اسم المتصل ورقمه بصوت ٍعال للمكالمات الواردة.

• **نقر خفيفة لإسكات الصوت**: يمكنك وضع وجه هاتفك لأسفل على سطح مسطح لإسكات المكالمة الواردة.

**الرسائل**

يمكنك استخدام **رسائل** لإرسال واستقبال النصوص والصور ومقاطع الفيديو والرسائل الصوتية. يمكنك ً أيضا مشاركة صور نسق تبادل الرسوميات والملصقات والمواقع وجهات الاتصال والملفات مع الآخرين.

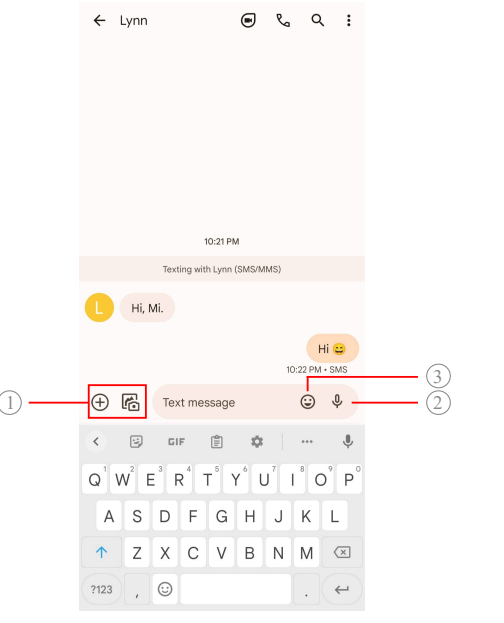

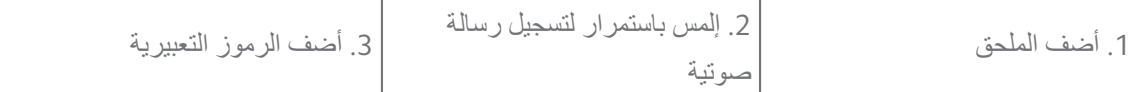

**إرسال رسالة**

يمكنك إرسال رسالة نصية إلى جهة اتصال لبدء محادثة.

- 1. افتح **رسائل**.
- 2. انقر على **بدء الدردشة** لبدء محادثة جديدة.
	- 3. اختر جهة اتصال لإرسال رسالة.

#### **!** Note<sup>(1)</sup>

عند قيامك بإدخال بطاقات وحدة تعريف المشترك، يمكنك اختيار بطاقة وحدة تعريف المشترك لإرسال رسائل منها.

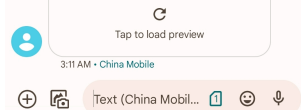

**إرسال رسائل خدمة رسائل الوسائط المتعددة إلى مجموعة أفراد** تتيح لك خدمة المراسلة متعددة الوسائط ) MMS ) إرسال رسالة مزودة بمحتوى متعدد الوسائط إلى مجموعة من جهات الاتصال. تتضمن الوسائط المتعددة الصور والصوت وجهات الاتصال الهاتفية ومقاطع الفيديو.

- 1. افتح **رسائل**.
- 2. انقر على **بدء الدردشة** لبدء محادثة جديدة.
- 3. انقر على **إنشاء مجموعة** وإضافة واحد أو أكثر من جهات الاتصال إلى مجموعة الرسائل المتعددة الوسائط الجديدة.
	- 4. انقر على **التالي** في الزاوية العليا اليمنى من الهاتف.
	- 5. أدخل إسم مجموعة، ثم اضغط على **التالي** لإنشاء المجموعة.
- 6. اضغط على حقل النص لإرسال رسالة وسائط متعددة أو اضغط على أيقونات المرفق لإضافة محتوى الوسائط المتعددة.
	- 7. أنقر على .

## **عرض رسالة**

- 1. افتح **رسائل**.
	- 2. اختر رسالة.
- 3. انقر فوق الرسالة لعرض المحادثة الخاصة بك.

**الرد على رسالة**

عندما تتلقى رسالة من الآخرين، يمكنك إرسال رسالة نصية للرد عليها. يتم عرض الرسائل في محادثة واحدة.

### 1. افتح **رسائل**.

- 2. اضغط على رسالة تريد الرد عليها في قائمة الرسائل.
	- 3. اضغط على حقل النص لإرسال رسالة نصية.
		- 4. اضغط على لإرسال رسالة.

# **تثبيت محادثة**

يمكنك تثبيت محادثة على أعلى قائمة الرسائل. تساعد الميزة في الاتصال بالشخص بسهولة.

- يُمكنك إضافة ما يصل إلى 5 رسائل.
	- 1. افتح **رسائل**.
	- 2. إلمس باستمرار محادثة.
		- 3. أنقر على  $\frac{\mathbf{\Pi}}{2}$ .
			- **أرشفة محادثة**

يمكنك أرشفة المحادثات في مجلد الأرشيف.

- 1. افتح **رسائل**.
- 2. إلمس باستمرار محادثة.

3. أنقر على **.** 

**Tip**  $\overleftrightarrow{Q}$ 

يمكنك أيضًا تمرير المحادثة يسارًا أو يمينًا لأرشفة المحادثة.

### **إضافة جهة اتصال من رسالة**

عندما تتلقى رسالة من شخص تعرفه، يمكنك إضافة المرسل إلى قائمة الاتصال الخاصة بك.

- 1. افتح **رسائل**.
- 2. إلمس باستمرار محادثة.
- 3. أنقر على في الزاوية العلوية الزاوية العليا اليمنى من الهاتف.
- 4. أنقر على **إضافة جهة اتصال** وقم بإضافة اسم أو معلومات أخرى.
	- **كتم صوت الإشعارات الواردة من مرسل رسالة**

لا تستلم الإشعارات الواردة من مرسل الرسالة في لوحة الإشعارات.

- 1. افتح **رسائل**.
- 2. إلمس باستمرار محادثة.
- 3. أنقر على في الزاوية العلوية الزاوية العليا اليمنى من الهاتف.
	- 4. انقر على **إشعارات كتم الصوت**.
	- 5. أنقر على لتعطيل **إظهار الإشعارات**.

**حظر البريد العشوائي أو محادثة**

يمكنك حظر الرسائل غير المرغوب فيها ورسائل البريد المزعج وتصفية الرسائل الواردة من مرسلين غير معروفين.

- 1. افتح **رسائل**.
- 2. إلمس باستمرار محادثة.
- 3. أنقر على في الزاوية العلوية الزاوية العليا اليمنى من الهاتف.
	- 4. أنقر على **حظر**.
	- 5. أنقر على **موافقة**.
		- **! Note**

يتم نقل البريد العشوائي أو المحادثة إلى **المكالمات المزعجة والمحظورة**.

## **إقران جهاز**

1. افتح **رسائل**.

- 2. أنقر على في الزاوية العلوية الزاوية العليا اليمنى من الهاتف.
	- 3. انقر على **إقران الجهاز**.
	- 4. انقر على **مسح عبر رمز الاستجابة السريعة**.

5. قم بمسح رمز الاستجابة السريع الظاهر في messages.google.com/web. **اختيار نسق**

يمكنك ضبط المظهر في بيئة مختلفة. على سبيل المثال، النسق المعتم مناسب لليل.

- 1. افتح **رسائل**.
- 2. أنقر على في الزاوية العلوية الزاوية العليا اليمنى من الهاتف.
	- 3. أنقر على **اختيار نسق**.
	- 4. اختر **مضيء** , **معتم** , أو **الإعداد الافتراضي** نسق.
		- 5. أنقر على **موافقة**.
		- **عرض محادثة محفوظة في الأرشيف**
			- 1. افتح **رسائل**.
- 2. أنقر على في الزاوية العلوية الزاوية العليا اليمنى من الهاتف.
	- 3. انقر على **المحفوظ في الأرشيف**.
	- 4. انقر فوق المحادثة لعرض التفاصيل.

**عرض البريد العشوائي أو المحادثة المحظورة**

- 1. افتح **رسائل**.
- 2. أنقر على في الزاوية العلوية الزاوية العليا اليمنى من الهاتف.
	- 3. انقر على **المكالمات المزعجة والمحظورة**.
- 4. اضغط على رسالة غير مرغوب فيها أو محادثة محظورة لعرض التفاصيل.

#### **! Note**  $\Omega$

يمكنك النقر على **إلغاء القفل** لإلغاء حظر المحادثة.

## **إدارة إعدادات الرسائل**

- 1. افتح **رسائل**.
- 2. أنقر على في الزاوية العلوية الزاوية العليا اليمنى من الهاتف.
	- 3. أنقر على **الإعدادات** لعرض جميع إعدادات الرسائل.
		- 4. إدارة إعدادات الرسائل.
- **الإشعارات**: يمكنك اختيار إظهار مؤشرات الإشعار أو السماح بالصوت عند تلقي الرسائل.
- **سماع أصوات الرسائل الصادرة** : ند قيامك بإرسال رسالة نصية قصيرة أو رسالة خدمة رسائل الوسائط المتعددة من خلال **رسائل** التطبيق، فإن أصوات الإشارة تكون بمثابة تأكيد.
	- **معاينات تلقائية**: تعمل الميزة مع بيانات رسالتك مع الحفاظ على خصوصية رسائلك.
	- **الحماية من المكالمات والرسائل المزعجة**: يمكن أن تمنع هذه الميزة رسائل البريد العشوائي لحماية بياناتك.

# **الفصل 8 الكاميرا**

# **نظرة عامة على الكاميرا**

يمكنك الحصول على رؤية كاملة لـ الكاميرا المخطط.

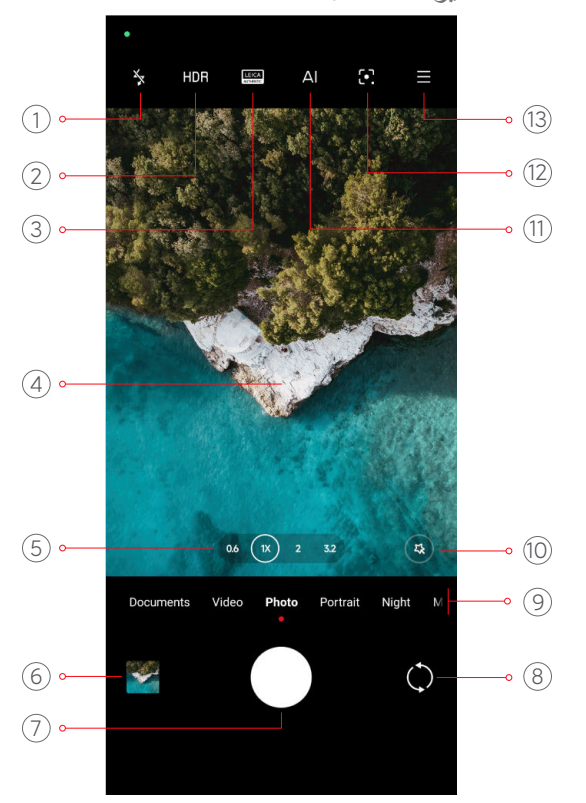

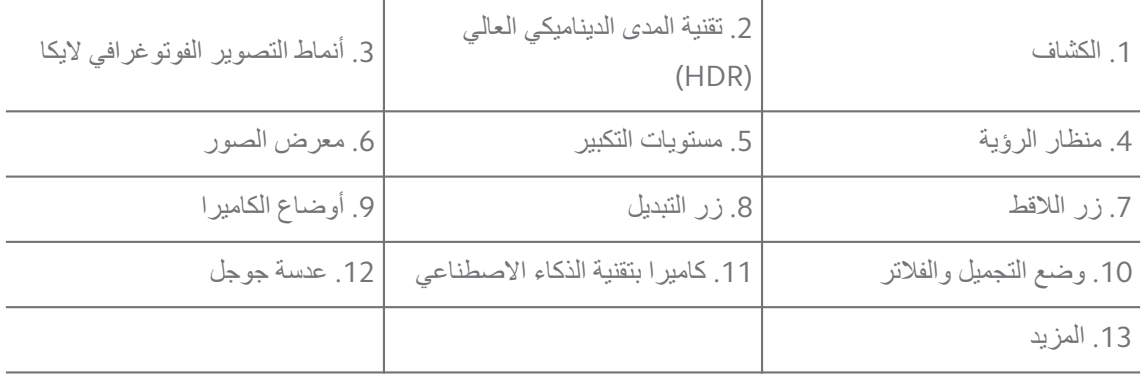

#### **! Note**

قد لا تكون بعض الميزات متاحة للموديلات الخاصة. قد الكاميرا يختلف المخطط ومكان الأيقونات ً بناء على الموديل الخاص بك.

# **فتح الكاميرا.**

يمكنك فتح **الكاميرا** باستخدام الطرق التالية:

- اضغط على **الكاميرا** في الـ **الشاشة الرئيسية**.
- اضغط باستمرار ومرر لليسار لفتح **الكاميرا** عندما تكون الشاشة مقفلة.

## **Tip**<sup>-</sup>Q

لن تتمكن من رؤية **معرض الصور** العناصر الخاصة بك إذا ما قمت بتشغيل **الكاميرا** على الـ **شاشة القفل** دون التحقق من كلمة السر الخاصة بك.

# **التقاط الصور**

يكون الوضع الافتراضي للكاميرا هو **الصور**, يمكنك التمرير إلى اليسار أو التمرير إلى اليمين لاختيار أوضاع أخرى للتصوير.

- 1. افتح **الكاميرا**.
- 2. اضبط ميزات الكاميرا [الأساسية](#page-59-0) وفقاً لاحتياجاتك. اطلع على الميزات الأساسية لمزيد من المعلومات.
	- 3. انقر على لالتقاط صورة.

# **التبديل بين أوضاع الكاميرا**

**الصور** وضع هو الوضع الأول للكاميرا عند قيامك بفتح **الكاميرا**. يمكنك التمرير إلى اليسار أو اليمين على شاشة الكاميرا لتحديد أوضاع الكاميرا التالية:

- **نسخ**: طبق تأثيرات الاستنساخ على صورك أو مقاطع الفيديو الخاصة بك. اطلع على وضع [الاستنساخ](#page-75-0) لمزيد من المعلومات.
	- **المستندات**: التقاط صورة لملف. اطلع على التقط صور في وضع [المستندات](#page-66-0) لمزيد من المعلومات.
- **الفيديو الثنائي**: التقط مقطع فيديو بالكاميرات الأمامية والخلفية في نفس الوقت. اطلع على [تصوير](#page-74-0) مقاطع الفيديو في وضع مقطع الفيديو [الثنائي](#page-74-0) لمزيد من المعلومات.
	- **تعرض طويل**: التقاط صور التعرض الطويل. اطلع على التقاط الصور في وضع [التعرض](#page-73-0) الطويل لمزيد من المعلومات.
	- **تأثيرات الأفلام**: التقط مقطع فيديو في وضع تأثيرات الفيلم وقم بتطبيق المزيد من تأثيرات الكاميرا السحرية. اطلع على [تصوير](#page-73-0) مقاطع الفيديو في وضع تأثيرا ت الفيلم لمزيد من المعلومات.
	- **الوضع الليلي**: التقاط الصور ومقاطع الفيديو في بيئة منخفضة الإضاءة. اطلع على التقاط [الصور](#page-70-0) في الوضع [الليلي](#page-70-0) لمزيد من المعلومات.
- <span id="page-59-0"></span>• **وضع البانوراما**: تصوير مشهدًا بانوراميًا أو مشاهد أخرى. اطلع على التقاط الصور في وضع [البانوراما](#page-71-0) لمزيد من المعلومات.
- **البورتريه** : قم بتطبيق **السينمائي** , **التجميل** , أو **فلاتر** تأثيرات على صورك. اطلع على التقاط [الصور](#page-69-0) في وضع [البورتريه](#page-69-0) لمزيد من المعلومات.
- **وضع التصوير الاحترافي**: التقاط صور ومقاطع فيديو احترافية. اطلع على وضع التصوير [الاحترافي](#page-66-0) لمزيد من المعلومات.
- **وضع الفيديو القصير**: قم بتصوير مقاطع الفيديو لمدة تصل إلى 10 ثوانٍ وقم بتطبيق تأثير ات المرشحات. اطلع على تصوير مقاطع الفيديو في وضع مقطع الفيديو [القصير](#page-71-0) لمزيد من المعلومات.
	- **وضع التصوير بالحركة البطيئة**: تصوير مقطع فيديو بتأثير الحركة البطيئة. اطلع على [تصوير](#page-72-0) مقاطع الفيديو في وضع [التصوير](#page-72-0) بالحركة البطيئة لمزيد من المعلومات.
		- **القمر العملاق**: التقط صورة للقمر. اطلع على التقاط الصور في وضع القمر [العملاق](#page-74-0) لمزيد من المعلومات.
	- **وضع التسريع الزمني**: التقط مقاطع فيديو وقم بتكثيف مقاطع الفيديو بسرعة أعلى. اطلع على [تصوير](#page-72-0) مقاطع الفيديو في وضع [التسريع](#page-72-0) الزمني لمزيد من المعلومات.
		- **الفيديو**: تصوير مقطع فيديو. اطلع على [تصوير](#page-65-0) مقاطع فيديو لمزيد من المعلومات.
- **وضع ّ مدونة فيديو**: استخدم مشاهد مدونة فيديو متنوعة. اطلع على [تصوير](#page-72-0) مقاطع فيديو في وضع مدونة الفيديو [المرئية](#page-72-0) لمزيد من المعلومات.

#### **! Note**  $\Omega$

- قد لا تكون أوضاع الكاميرا متاحة لبعض النماذج.
	- قد تختلف ميزات الكاميرا في موديلات مختلفة.

## **الميزات الأساسية**

يمكنك استخدام الميزات الأساسية لضبط سطوع الصورة وتعرضها أو التكبير أو الخروج لتخصيص اللقطة الخاصة بك.

### **ضبط التركيز**

- 1. افتح **الكاميرا**.
- 2. انقر فوق الشاشة لإظهار حلقة التركيز وإعداد التعرض.
	- 3. اضغط على المنطقة التي تريد التركيز عليها.

### **ضبط التعرض**

عندما تلتقط صورة في الإضاءة المنخفضة أو بيئة معرضة بشكل مفرط، اضبط التعرض لضبط سطوع صورتك.

### 1. افتح **الكاميرا**.

2. انقر فوق الشاشة لإظهار حلقة التركيز وإعداد التعرض.

3. اسحب ﷺ للأعلى أو للأسفل بجانب حلقة التركيز لضبط مدى التعرض.

**التكبير أو التصغير**

- 1. افتح **الكاميرا**.
- 2. اقرص الشاشة لتكبير أو تصغير محدد الرؤية.

# **Tip**<sup>-</sup>Q-

في بعض الموديلات، يمكنك ً أيضا تبديل مستويات التكبير مثل X0.6 و X1 و X2 للتكبير أو للتصغير. للحصول على تكبير أكثر دقة، اقرص الشاشة إلى مستوى تكبير X2 وبعد ذلك يمكنك سحب شريط التمرير ً يسارا أو يمينًا للتكبير أو التصغير.

# **تشغيل الكشاف**

عندما تلتقط صورة في بيئة منخفضة الإضاءة، قم بتشغيل الكشاف لجعل صورك أكثر وضوحًا.

# 1. افتح **الكاميرا**.

- 2. أنقر على .
- 3. اختر أنواع الفلاش.
- انقر على <sup>A</sup> لتمكين الكشاف التلقائي.
- انقر على  $\sqrt[p]{\,}$ لتمكين الكشاف بعد قيامك بالنقر على  $\bigcirc$ .
	- . انقر على لتشغيل الكشاف دائماً

# **مسح رمز ( QR الاستجابة السريعة) ضوئيًا**

# 1. افتح **الكاميرا**.

2. قم بتوجيه الكاميرا إلى رمز الاستجابة السريعة، ثم انقر فوق الإشعار الذي يظهر.

### **! Note**

إذا ما كنت تريد تمكين **مسح رمز ( QR الاستجابة السريعة) ضوئيًا**, اطلع على تمكين [الاقتراحات](#page-77-0) الذكية لمزيد من المعلومات.

# **ميزات مفيدة**

يمكنك استخدام الميزات المفيدة مثل **خطوط الشبكة** و **الميل والإزاحة** لتحسين تصويرك أو **المؤقت** و **لاقط الكاميرا** للمساعدة في التقاط مجموعة صور.

### **! Note**<sup>(i)</sup>

قد لا تكون بعض الميزات متاحة للموديلات الخاصة.

### **تطبيق أنماط التصوير الفوتوغرافي لايكا**

يمكنك تطبيق أنماط التصوير الفوتوغرافي مثل **مظهر لايكا الأصيل** أو **مظهر لايكا النابض بالحياة** لتوليد الصور المميزة على طراز لايكا. **مظهر لايكا الأصيل** يحافظ على التباين الحقيقي بين التوازن الأبيض الفاتح والداكن والدقيق للصورة لتجنب تشويه الضوء واللون. **مظهر لايكا النابض بالحياة** يجعل السطوع معتدلاً ويجري تعديلات التشبع لتقديم ظلال مشرقة وحادة، ويطبق الألوان النابضة بالحياة لجعل الصورة أو مقاطع الفيديو أكثر ملاءمة للمشاهد الزاهية والحيوية.

- 1. افتح **الكاميرا**.
- 2. أنقر على AUTHENTIC لاختيار **مظهر لايكا النابض بالحياة** أو **مظهر لايكا الأصيل** نمط.
	- **! Note**

قد لا تكون هذه الميزة متاحة لبعض الموديلات.

# **ضبط نسبة العرض إلى الارتفاع**

- 1. افتح **الكاميرا**.
- 2. أنقر على في الزاوية العليا اليمنى.
- 3. اختر نسبة العرض إلى الارتفاع مثل **1:1** , **3:4** , **9:16** , أو **كامل**.

### **تعيين مؤقت**

يمكنك ضبط العد التنازلي لمنح نفسك الوقت لالتقاط صورة.

- 1. افتح **الكاميرا**.
- 2. أنقر على في الزاوية العليا اليمنى.
	- 3. اختر **S5** , **S3** , أو **S**.**10**
	- 4. انقر على لبدء المؤقت.

### **إضافة إطار الفيلم**

يغير إطار الفيلم نسبة عرض صورتك إلى نسبة عرض الفيلم، ويضيف تأثير الفيلم إلى صورتك.

- 1. افتح **الكاميرا**.
- 2. أنقر على في الزاوية العليا اليمنى.
	- 3. أنقر على **إطار الفيلم**.
	- **تمكين التحكم بلاقط الكاميرا بالصوت**

**لاقط الكاميرا** ّ يمكنك من التحكم في لاقط الكاميرا بالصوت لالتقاط الصور.

- 1. افتح **الكاميرا**.
- 2. أنقر على في الزاوية العليا اليمنى.
- 3. أنقر على **لاقط الكاميرا**. يمكنك الآن قول " Cheese " لالتقاط صورة. **إظهار خطوط الشبكة** يمكنك استخدام خطوط الشبكات لتصويب صورتك أو إنشائها.
	- 1. افتح **الكاميرا**.
	- 2. أنقر على في الزاوية العليا اليمنى.
	- 3. انقر على **خطوط الشبكة** لإظهار خطوط الشبكة.

Tip<sup>- $\dot{Q}$ -</sup>

يمكنك النقر على لاختيار أنواع مختلفة من خطوط الشبكة.

### **تمكين الماكرو**

<mark>الماكرو</mark> يمكّنك من التقاط صور أو مقاطع فيديو لجسمٍ ما على مسافةٍ قريبة.

- 1. افتح **الكاميرا**.
- 2. أنقر على في الزاوية العليا اليمنى.
- 3. انقر على **الماكرو** لتمكين **الماكرو**.

#### **! Note**  $\Omega$

قد تدعم بعض الموديلات ً أيضا **التصوير شديد القرب** ميزات. قد تختلف الميزة اعتمادًا على نوع جهازك.

**تمكين التصوير بالميل والإزاحة**

يمكنك استخدام **الميل والإزاحة** لجعل منطقة معينة واضحة وأماكن أخرى غير واضحة في صورتك.

- 1. افتح **الكاميرا**.
- 2. أنقر على في الزاوية العليا اليمنى.
- 3. انقر على **الميل والإزاحة** لتمكين **الميل والإزاحة**.

### **! Note**

• يمكنك النقر على للتصوير الدائري بالميل والإزاحة أو للتصوير الطولي بالميل والإزاحة. • يمكنك تحريك منطقة التصوير بالميل والإزاحة إلى مكان تريد طمسه أو توضيحه.

## **تمكين لقطات متلاحقة محددة بوقت**

يمكنك استخدام **لقطات متلاحقة محددة بوقت** لالتقاط مجموعة من الصور الفوتوغرافية خلال الفترة التي تحددها. يمكنك استخدام **لقطات متلاحقة محددة بوقت** في **وضع التصوير الاحترافي** و **الصور** أوضاع.

- 1. افتح **الكاميرا**.
- 2. أنقر على في الزاوية العليا اليمنى.
- 3. انقر على **لقطات متلاحقة محددة بوقت** لتمكين **لقطات متلاحقة محددة بوقت**.
	- 4. انقر على لإظهار أشرطة التمرير الخاصة بـ **عدد الصور** و **فاصل زمني**.
		- 5. حدد الأرقام والفترات الزمنية.

## **تعطيل النطاق الديناميكي العالي التلقائي**

يقوم النطاق الديناميكي العالي ) HDR ) بدعمك لالتقاط الصور في الأوضاع عالية التباين. يجلب النطاق الديناميكي العالي المزيد من التفاصيل المميزة والظل للصور.

- 1. افتح **الكاميرا**.
- 2. أنقر على .
- 3. أنقر على .
	- Tip<sup>2</sup>

نقوم الكامير ا بتمكين ميز ة النطاق الديناميكي العالي. يمكنك أيضاً النقر على HDR لجعل ميز ة النطاق الديناميكي العالي قيد التشغيل دو ماً.

## **تمكين الكاميرا بتقنية الذكاء الاصطناعي**

تحدد كاميرا الذكاء الاصطناعي الموضوعات والمشاهد بذكاء وتحسن إعدادات الكاميرا وفقًا لذلك. يمكنها تحديد مجموعة متنوعة من المشاهد، مثل السماء الزرقاء والطقس الثلجي وشروق غروب الشمس والمساحات الخضراء والوثائق.

- 1. افتح **الكاميرا**.
- 2. انقر على لتمكين الكاميرا بتقنية الذكاء الاصطناعي.

عندما تلتقط صورة، تُظهر كاميرا الذكاء الاصطناعي الأيقونات المحددة.

على سبيل المثال، تحدد الكاميرا الجسم على أنه نبات أخضر، ثم تطبق تأثيرات مناسبة.

<span id="page-64-0"></span>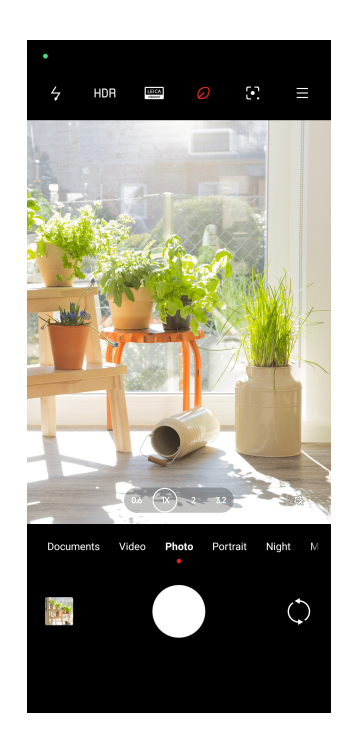

# **إضافة مرشح فيلم**

مرشح الفيلم يخلق إحساسًا سينمائيًا بالفيديو الخاص بك.

بإمكانك تطبيق **فلاتر الأفلام** في **وضع التصوير الاحترافي** وضع عند تصويرك لمقطع فيديو.

- 1. افتح **الكاميرا**.
- 2. اختر **الفيديو** الوضع.
	- 3. أنقر على ۞.
	- 4. اختر مرشح فيلم.
	- **تمكين الفيديو الثابت**

يمكنك استخدام **الفيديو الثابت** لتحسين سلاسة الفيديو.

يمكنك استخدام **الفيديو الثابت** في **الفيديو** وضع.

- 1. افتح **الكاميرا**.
- 2. اختر **الفيديو** الوضع.
	- 3. أنقر على .
		- **!** Note<sup>(1)</sup>

كلاً من **الفيديو الثابت** و **الفيديو الثابت المحترف**. قد تختلف الميزة اعتمادًا على نوع بعض مقاطع الفيديو تدعم جهازك.

**إضافة مؤثرات التجميل والفلاتر**

**التجميل** يساعد على تجميل جزء الجسم الذي تريده. **الفلاتر** يساعد على تطبيق تأثير فلتر.

<span id="page-65-0"></span>بإمكانك إضافة **التجميل** و **الفلاتر** المؤثرات في **الصور** و **البورتريه** الأوضاع وإضافة **التجميل** و **بوكيه** مؤثرات عند قيامك بتصوير مقطع فيديو.

- 1. افتح **الكاميرا**.
- 2. أنقر على لاختيار إضافة **التجميل** و **الفلاتر** المؤثرات.
- أنقر على **التجميل** واسحب شريط التمرير لضبط مؤثر التجميل.
	- **!** أنقر على **الفلاتر** واختر مؤثر فلتر.

## **Note**

قد تدعم بعض الموديلات مرشحات لايكا.

### **ضبط دقة الفيديو ومعدل الإطار**

- 1. افتح **الكاميرا**.
- 2. اختر **الفيديو** الوضع.
- 3. أنقر على في الزاوية العليا اليمنى.
	- 4. اختر دقة الفيديو ومعدل الإطار.

#### **! Note**<sup><sup>1</sup></sup>

أيضا ضبط دقة الفيديو ومعدل الإطار في ٍكل من **وضع التصوير الاحترافي** و **الفيديو** الأوضاع عند قيامك بتصوير ً يمكنك مقطع فيديو.

# **التقاط صورة ذاتية (سيلفي)**

استخدم الكاميرا الأمامية لالتقاط صورة سيلفي **الصور** أو **البورتريه** الوضع أو تصوير مقطع فيديو. تقوم الخطوات التالية بالتقاط **الصور** الوضع كمثال.

- 1. افتح **الكاميرا**.
- 2. انقر على للتبديل إلى الكاميرا الأمامية.
	- 3. انقر على لالتقاط صورة سيلفي.

# Tip  $\overline{Q}$

يمكنك النقر على لتطبيق **التجميل** و **الفلاتر** التأثيرات. اطلع على إضافة [مؤثرات](#page-64-0) التجميل والفلاتر لمزيد من المعلومات.

# **تصوير مقاطع فيديو**

قم بتصوير مقاطع فيديو لالتقاط المشاهد الجميلة واللحظات المهمة.

1. افتح **الكاميرا**.

- 2. اختر **الفيديو** الوضع.
- 3. انقر على لبدء التصوير.
- 4. انقر على لإيقاف التصوير.

# Tip  $\overleftrightarrow{Q}$

<span id="page-66-0"></span>عند قيامك بتصوير مقطع فيديو، يمكنك الضغط على لإيقاف التصوير مؤقتا،ً والضغط على لمواصلة التصوير. يمكنك أيضاً النقر على <sup>1</sup>0 لالتقاط صورة أثناء التصوير.

# **التقط صور في وضع المستندات**

يمكنك التقاط صورة لمستند مثل الورق و باور بوينت والسبورة في وضع المستندات. يمكنه تعديل تشويه العدسة وضبط المنظور ودعمك لالتقاط صورة مباشرة. يتيح لك وضع المستندات ً أيضا إضافة علامات مائية لحماية مستنداتك من النسخ غير ُ المصرح به.

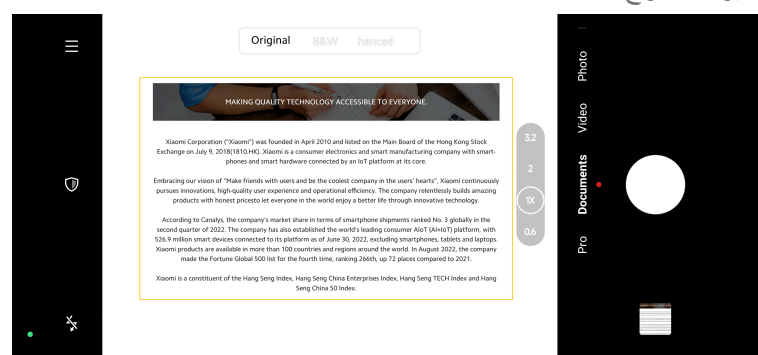

عند قيامك بالضغط على ا**لمستندات** للمرة الأولى، لا يكون الخيار موجوداً. يمكنك الضغط على ا**لمستندات** مرةً أخرى بعد التنزيل.

- 1. افتح **الكاميرا**.
- 2. اختر **المستندات** الوضع.
- 3. وجه الكاميرا صوب الموضوع وانتظر الكاميرا لتحديد منطقة المستند في الإطار الأصفر.
	- 4. انقر على لالتقاط صورة.

Tip  $\overleftrightarrow{Q}$ 

- يمكنك النقر على لتحرير النص للعلامة المائية المحمية.
- يمكنك الذهاب إلى **معرض الصور** لمشاهدة وتعديل مساحة المستند.

# **وضع التصوير الاحترافي**

يمكنك ضبط تواز اللون الأبيض والتركيز وسرعة لاقط الكاميرا وحساسية معيار أيزو والتحقق من التعريض والعدسات وغيرها من الميزات لالتقاط الصور ومقاطع الفيديو الاحترافية.

**الميزات الاحترافية**

<span id="page-67-0"></span>تمكنك **الميزات الاحترافية** من ضبط المعلمات المختلفة لتحقيق التأثيرات التي تريدها. يمكنك التقاط صور ومقاطع فيديو إبداعية بأسلوبك الخاص. فيما يلي **الميزات الاحترافية** ووظائفها:

- انقر على **توازن اللون الأبيض** لاختيار تأثيرات توازن اللون الأبيض. عند التصوير في بيئات مختلفة، يمكنك تطبيق تأثيرات توازن اللون الأبيض ) WB ) المقابلة مثل التوهج وضوء النهار والغائم.
- انقر على F وسحب شريط التمرير لضبط التركيز<sub>.</sub> عندما تكون الكاميرا قريبة من موضوعٍ ما، يمكنك سحب ثىريط التمرير إلى الجانب الأيسر ٍ عندما تكون الكاميرا بعيدة عن موضوعٍ ما، يمكنك سحب شريط التمرير إلى الجانب الأيمن.
	- انقر على **S** وقم بسحب شريط التمرير لضبط سرعة اللاقط. عندما تصور مشهدًا ثابتًا أو صورة، فيمكنك خفض سرعة اللاقط. قم بزيادة سرعة اللاقط، عند تصويرك لجسم متحرك.
	- انقر على **أيزو** وقم بسحب شريط التمرير لضبط حساسية معيار أيزو. يمكنك زيادة قيمة معيار أيزو، عند تصويرك في بيئة منخفضة الإضاءة. يمكنك تقليل قيمة معيار أيزو، عند تصويرك في بيئة عالية الإضاءة.
- انقر على **EV** واسحب شريط التمرير لضبط التحقق من التعريض. عند تصويرك في بيئة منخفضة الإضاءة، يمكنك زيادة قيمة التعريض (EV). عند تصويرك في بيئة عالية الإضاءة، يمكنك تقليل قيمة التعريض (EV).
- انقر على **العدسات** لاختيار العدسات. يمكنك النقر على للصور فائقة الاتساع، للصور بزاوية واسعة للصور الملتقطة بالعدسة المقربة.

**! Note**

قد لا تكون بعض العدسات متاحة للموديلات الخاصة بك.

• انقر على لاختيار **أوضاع القياس**.

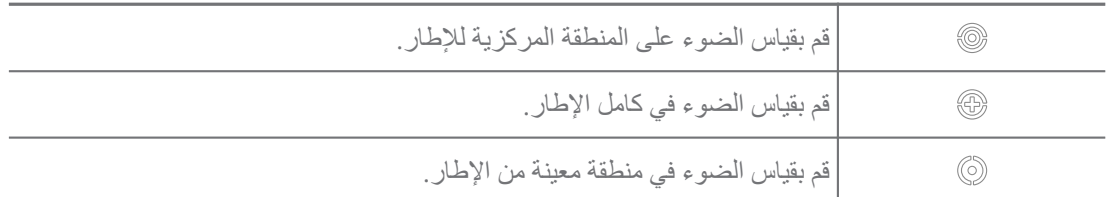

Tip  $\overleftrightarrow{Q}$ 

- يمكنك الذهاب إلى **الكاميرا** < **وضع التصوير الاحترافي** < < **الإعدادات** لتمكين **التحقق من التعرض**. تسلط الميزة الضوء على المناطق التي تعاني من نقص التعريض في المناطق الزرقاء والمتعرضة بشكل مفرط باللون الأحمر وتساعدك على ضبط التعريض وفقًا لذلك.
	- يمكنك الذهاب إلى **الكاميرا** < **وضع التصوير الاحترافي** < < **الإعدادات** لتمكين **ميزة ذروة التركيز**. تقوم الميزة بتسليط ضوء باللون الأحمر في مجال التركيز وتساعدك على ضبط التركيز وفقًا لذلك.

**التقاط الصور في وضع التصوير الاحترافي**

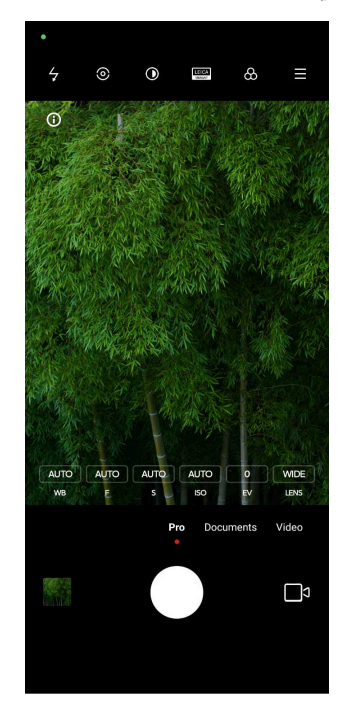

- 1. افتح **الكاميرا**.
- 2. اختر **وضع التصوير الاحترافي** الوضع.
- 3. قم بضبط ميزات وضع التصوير الاحترافي مثل **توازن اللون الأبيض** , **S** , **F** , **أيزو** , **EV** , **العدسات** , و **أوضاع القياس**. اطلع على الميزات [الاحترافية](#page-67-0) لمزيد من المعلومات.
	- 4. انقر على لالتقاط صورة.

**التقاط الصور في وضع التصوير الاحترافي**

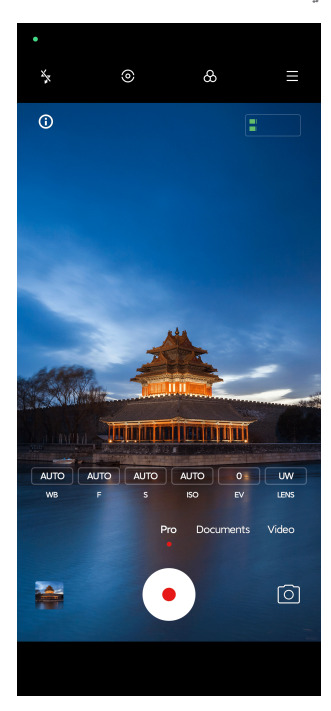

- 1. افتح **الكاميرا**.
- 2. اختر **وضع التصوير الاحترافي** الوضع.
- 3. انقر على للتبديل لتصوير مقطع فيديو.
- <span id="page-69-0"></span>4. قم بضبط ميزات التصوير الاحترافي. اطلع على الميزات [الاحترافية](#page-67-0) لمزيد من المعلومات.
	- 5. انقر على لبدء التصوير.
	- 6. انقر على لإيقاف التصوير.

**!** Note<sup>(1)</sup>

عند قيامك بتصوير مقطع فيديو، يمكنك الضغط على لإيقاف التصوير مؤقتا،ً والضغط على لمواصلة التصوير. يمكنك أيضاً النقر على © لالتقاط صورة أثناء تصوير مقطع فيديو.

# **التقاط الصور في وضع البورتريه**

يمكنك استخدام **البورتريه** وضع لتطبيق **سينمائي** , **التجميل** و **الفلاتر** تأثيرات. يمكنك تمكين هذه الميزة من إضافة خلفية غير واضحة إلى صورك.

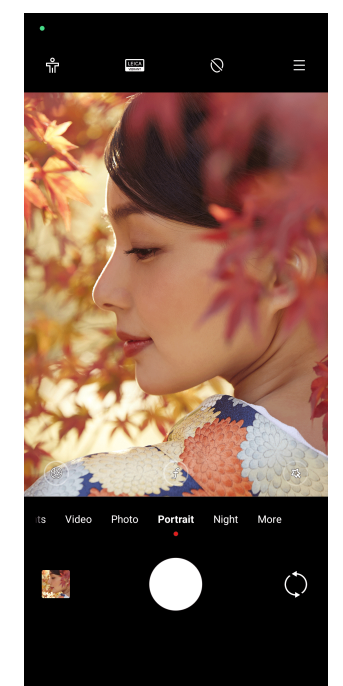

- 1. افتح **الكاميرا**.
- 2. اختر **البورتريه** الوضع.
- 3. اختر لإضافة مؤثرات.
- أنقر على لتمكين **وضع الجسم الكامل**. تستخدم الميزة عدسات مناسبة عند التقاط صورة كاملة للجسم. قد لا تكون هذه الميزة متاحة لبعض الموديلات.
- <span id="page-70-0"></span>• أنقر على لتمكين **البورتريه الذكي عالي الدقة**. قد لا تكون هذه الميزة متاحة لبعض الموديلات.
	- انقر على لتطبيق التأثير السينمائي. قد لا تكون هذه الميزة متاحة لبعض الموديلات.
- أنقر على لتطبيق **العدسات الاحترافية** أسلوب. توفر الميزة أنماط عدسات من 35 مم إلى 90 مم لتناسب احتياجاتك الفوتوغرافية. قد لا تكون هذه الميزة متاحة لبعض الموديلات.
- انقر على واسحب شريط التمرير لضبط الفتحة. تخلق قيمة الفتحة المنخفضة خلفية غير واضحة خلف الصورة.
	- انقر على لتجميل البورتريه وإضافة فلاتر.
		- 4. انقر على لالتقاط صورة.

## Tip  $\overleftrightarrow{Q}$

يمكنك النقر على لالتقاط صور بالكاميرا الأمامية.

# **التقاط الصور في الوضع الليلي**

يلتقط الوضع الليلي المزيد من التفاصيل ويضيء صورك في ظروف الإضاءة المنخفضة.

- 1. افتح **الكاميرا**.
- 2. اختر **الوضع الليلي**.
	- 3. أنقر عل*ى Q*.
		- **! Note**<sup>(1)</sup>

بعض الموديلات تدعم تصوير مقاطع الفيديو في **الوضع الليلي** وضع.

# **التقط الصور في وضع فائق الدقة**

يدعم الوضع فائق الدقة دقة الصورة عالية للغاية ويساعد في المعالجة اللاحقة.

# يقوم ما يلي بالتقاط **50 ميجابكسل** الوضع كمثال.

- 1. افتح **الكاميرا**.
	- 2. اختر **المزيد**.
- 3. اضغط على الأيقونة للوضع فائق الدقة مثل أو **50 ميجابكسل**.
	- 4. انقر على لالتقاط صورة.

#### **! Note**  $\bigcap$

يدعم الوضع فائق الدقة لالتقاط الصور في **50 ميجابكسل** , **64 ميجابكسل** , **دقة 108 ميجابكسل**, أو أوضاع أخرى فائقة الدقة. قد تختلف الميزة والمعلمات اعتمادًا على الموديل الخاص بك.

# **تصوير مقاطع الفيديو في وضع مقطع الفيديو القصير**

يمكنك تطبيق تأثيرات مختلفة لالتقاط فيديو قصير لمدة 1 إلى 15 ثانية.

<span id="page-71-0"></span>. يمكنك الضغط على **وضع** عند قيامك بالضغط على **وضع الفيديو القصير** للمرة الأولى، لا يكون الخيار موجوداً **الفيديو القصير** مرةً أخرى بعد التنزيل.

- 1. افتح **الكاميرا**.
	- 2. اختر **المزيد**.
- 3. أنقر على **وضع الفيديو القصير**.
- 4. اختر لتعيين وضبط التصوير الخاص بك.
- انقر على لإضافة موسيقى خلفية.
- انقر على لتطبيق تأثير السرعة.
- انقر على واختر تطبيق **التجميل** تاثير, **الفلاتر** تأثير، أو **المشكال** تأثير.
	- 5. انقر على لبدء التصوير.
	- 6. انقر على لإيقاف التصوير.
	- 7. انقر على لحفظ تصويرك.

# **التقاط الصور في وضع البانوراما**

يمكنك التقاط صورة بزاوية واسعة للمناظر الطبيعية أو يمكنك التقاط صورة لمجموعات كبيرة في وضع البانوراما.

- 1. افتح **الكاميرا**.
	- 2. اختر **المزيد**.
- 3. أنقر على **وضع البانوراما**.
- 4. وجه الكاميرا إلى مشهد بدء الصورة في وضع البانوراما.
	- 5. انقر على لبدء التقاط صورتك في وضع البانوراما.
- 6. حافظ على توافق الكامير ا مع السهم وتحرك وفقًا لاتجاه السهم عند التصوير .
	- 7. انقر على لإنهاء التقاط الصورة في وضع البانوراما.

**! Note**  $\Omega$ 

• يمكنك النقر على لتغيير مشهد البداية من المستوى الأفقي إلى المستوى الرأسي. يمكنك النقر على لتغيير اتجاه البداية من اليسار إلى اليمين أو من الأسفل إلى الأعلى.
• إذا أنهيت صورة بانوراما على طول الخط المرجعي، فإنها تنتهي تلقائيًا. يمكنك الذهاب إلى **معرض الصور** لعرض وتحرير الصور.

# **تصوير مقاطع فيديو في وضع مدونة الفيديو المرئية**

يوفر وضع مدونة الفيديو المرئية مشاهد مفونة متنوعة. باستخدام المعلمات المحددة مسبقًا وموسيقى الخلفية وأنماط المقطع، يمكنك أخذ مدونة فيديو ساحرة بسهولة.

. يمكنك الضغط على **وضع** عند قيامك بالضغط على **وضع ّ مدونة فيديو** للمرة الأولى، لا يكون الخيار موجوداً مرةً أخرى بعد التنزيل. **ّ مدونة فيديو**

- 1. افتح **الكاميرا**.
	- 2. اختر **المزيد**.
- 3. أنقر على **وضع ّ مدونة فيديو**.
- 4. اختر وضع مدونة الفيديو المرئية.
- 5. اضغط على لتطبيق الوضع.
- 6. اضغط على لبدء تصوير مقاطع الفيديو.

بعد تصوير جميع مقاطع الفيديو، اضغط على لاستعراض اللقطات المصورة.

7. انقر على لحفظ تصويرك.

## **Tip**<sup>:</sup> $\overrightarrow{O}$

يمكنك الضغط على مقطع لاستعراضه. إذا كنت ترغب في إعادة تصوير المقطع، انقر فوق المقطع مرة أخرى ثم انقر فوق **إعادة التصوير**.

### **تصوير مقاطع الفيديو في وضع التصوير بالحركة البطيئة**

يمكنك تسجيل مقطع فيديو بوضع الحركة البطئية **وضع التصوير بالحركة البطيئة** وضع.

- 1. افتح **الكاميرا**.
	- 2. اختر **المزيد**.
- 3. أنقر على **وضع التصوير بالحركة البطيئة**.
	- 4. انقر على لبدء التصوير.
	- 5. انقر على لإيقاف التصوير.

# **تصوير مقاطع الفيديو في وضع التسريع الزمني**

يقوم وضع التسريع الزمني بتصوير مقطع فيديو لعدة دقائق أو حتى ساعات، ثم يكثف مقاطع الفيديو بسرعة أعلى. يمكنك التقاط جمال التغيير مثل السحب المنجرفة وشروق الشمس وغروبها والزهور المزهرة.

- 1. افتح **الكاميرا**.
	- 2. اختر **المزيد**.
- 3. أنقر على **وضع التسريع الزمني**.
- 4. اختر لتعيين وضبط التصوير الخاص بك.
- اضغط على لاختيار **السرعة** و **المدة**.
	- قم بتكبير الصورة أو تصغيرها.
- اضغط على لتعديل البارامترات. اطلع على الميزات [الاحترافية](#page-67-0) لمزيد من المعلومات.
	- 5. انقر على لبدء التصوير.
	- 6. انقر على لإيقاف التصوير.

## Tip<sup>- $\dot{Q}$ -</sup>

يمكنك استخدام حامل ثلاثي القوائم للحفاظ على ثبات الكاميرا عند التصوير.

# **تصوير مقاطع الفيديو في وضع تأثيرا ت الفيلم**

يمكنك التقاط مقطع فيديو في وضع تأثيرات الفيلم وقم بتطبيق المزيد من تأثيرات الكاميرا السحرية.

عند قيامك بالضغط على **تأثيرات الأفلام** للمرة الأولى، لا يكون الخيار موجوداً. يمكنك الضغط على **تأثيرات الأفلام** مرةً أخرى بعد التنزيل.

- 1. افتح **الكاميرا**.
	- 2. اختر **المزيد**.
- 3. أنقر على **تأثيرات الأفلام**.
- 4. اختر تأثير الفيلم، ثم انقر على لتطبيق التأثير.
	- 5. اتبع التعليمات الخاصة بكل تأثير.
		- 6. انقر على لبدء التصوير.
		- 7. انقر على لإيقاف التصوير.
		- 8. اضغط على لحفظ التصوير.

## **التقاط الصور في وضع التعرض الطويل**

يبقي وضع التعرض الطويل لاقط الكاميرا ً مفتوحا لفترة من الوقت. عند قيامك بتصوير شلال أو شارع مزدحم أو ضوء متحرك، فإن التعرض الطويل يمكن أن يلتقط أثر الأشياء. عند قيامك بالضغط على **تعرض طويل** للمرة الأولى، لا يكون الخيار موجوداً. يمكنك الضغط على **تعرض طويل** مرةً أخرى بعد التنزيل.

- 1. افتح **الكاميرا**.
	- 2. اختر **المزيد**.
- 3. أنقر على **تعرض طويل**.
	- 4. اختر مشهد مقابل.
- 5. انقر على لبدء التصوير.
- 6. انقر على لإيقاف التصوير.
	- Tip<sup>2</sup>

يمكنك استخدام حامل ثلاثي القوائم للحفاظ على ثبات هاتفك أثناء التصوير للحصول على صورة واضحة.

# **التقاط الصور في وضع القمر العملاق**

تتيح لك الميزة التقاط صورة رائعة للقمر.

. يمكنك النقر على **القمر العملاق** عندما تقوم بالنقر على **وضع القمر العملاق** لأول مرة، لا يكون الخيار موجوداً مرةً أخرى بعد التحميل.

### 1. افتح **الكاميرا**.

- 2. اختر **المزيد**.
- 3. أنقر على **القمر العملاق**.
- 4. أنقر على © واسحب شريط التمرير لضبط مستوى التكبير من X5 إلى 60X.
	- 5. انقر على لالتقاط صورة.

#### **! Note**

قد تختلف مستويات التكبير في موديلات مختلفة.

## Tip  $\overline{Q}$

يمكنك النقر على لإضافة صورة ظلية لأغصان شجرة طائرة وتصميمات أو نصوص أخرى إلى صورتك.

# **تصوير مقاطع الفيديو في وضع مقطع الفيديو الثنائي**

يقسم وضع الفيديو الثنائي المشهد على محدد المشاهدة إلى مشاهدتين. يمكنك مشاهدة وتسجيل مشهد بالكاميرا الخلفية والأمامية في ٍ وقت واحد.

1. افتح **الكاميرا**.

- 2. اختر **المزيد**.
- 3. أنقر على **الفيديو الثنائي**.
- 4. أنقر على لضبط أماكن المناظر الأمامية والخلفية في محدد الرؤية.
	- 5. انقر على لبدء التصوير.
	- 6. انقر على لإيقاف التصوير.

Tip<sup>2</sup>

يمكنك النقر على لتوسيع منظر وتضييق منظر آخر.

# **وضع الاستنساخ**

يدعم وضع الاستنساخ لالتقاط صور أو مقاطع فيديو لنفس الشخص على فترات في صورة أو فيديو واحد. يمكنك التقاط العديد من الصور ومقاطع الفيديو الإبداعية.

عندما تقوم بالضغط على **نسخ** لأول مرة، لا يكون الخيار موجوداً<sub>.</sub> يمكنك الضغط على **نسخ** مرةً أخرى بعد التنزيل.

- **التقاط الصور في وضع الاستنساخ**
	- 1. افتح **الكاميرا**.
		- 2. اختر **المزيد**.
	- 3. أنقر على **نسخ**.
- 4. انقر على **الصور** ثم اضغط على .
- 5. قم بتوجيه الكاميرا صوب الموضوع وانتظر الكاميرا لتحديد موضوعك.
	- 6. انقر على لالتقاط صورة.
	- 7. انقر على لحفظ الصورة.

#### **!** Note<sup>(1)</sup>

يمكنك إنشاء ما يصل إلى 4 نسخ.

## **تصوير مقاطع فيديو في وضع الاستنساخ**

- 1. افتح **الكاميرا**.
	- 2. اختر **المزيد**.
- 3. أنقر على **نسخ**.
- 4. أنقر على **الفيديو** أو **إطار التجمد**, ثم انقر على .
- 5. قم بتوجيه الكاميرا صوب الموضوع وانتظر الكاميرا لتحديد موضوعك.
	- 6. انقر على لبدء التصوير.
	- 7. اضغط على لإيقاف التصوير.
	- 8. اضغط على لحفظ التصوير.

#### **! Note**

يمكنك إنشاء ما يصل إلى 2 نسخ.

**إعدادات الكاميرا**

يمكنك الذهاب إلى < **الكاميرا** < < **الإعدادات** لفتح **إعدادات الكاميرا**.

## **إضافة علامة مائية**

يمكنك حماية صورك بعلامات مائية أو إضافة معلومات أخرى مثل الوقت أو الموقع أو درجة الحرارة إلى الصورة.

- 1. افتح **إعدادات الكاميرا**.
- 2. أنقر على **علامة مائية**.
- 3. اختر إضافة أنواع العلامات المائية.
- انقر على لتمكين **أضف طابع الوقت على الصور**.
	- انقر على لتمكين **العلامة المائية للجهاز**.
- أنقر على **العلامة المائية المخصصة** لإضافة علامتك المائية. قبل إضافة العلامة المائية المخصصة، فأنت . بحاجة إلى النقر على لتمكين **العلامة المائية للجهاز** أولاً
	- **!** أنقر على لتمكين **العلامة المائية لايكا**.

### **Note**

قد لا تكون هذه الميزة متاحة لبعض الموديلات.

## **تمكين تركيز تتبع الحركة**

تستمر الميز ة في التر كيز تلقائياً على الأشخاص أو الحيوانات الأليفة المتحركة. يمكنك أيضًا النقر مر تين على أي موضوع في محدد الرؤية لتتبعه.

- 1. افتح **إعدادات الكاميرا**.
- 2. أنقر على لتمكين **تركيز تتبع الحركة**.

#### **! Note**

قد لا تكون هذه الميزة متاحة لبعض الموديلات.

**تمكين الاقتراحات الذكية**

- 1. افتح **إعدادات الكاميرا**.
- 2. أنقر على **الاقتراحات الذكية**.
- 3. اختر الاقتراحات الذكية. يتم تمكين الميزات عادةً بشكلٍ افتراضي.
- انقر على لتمكين **الماسح الضوئي للمستندات**. تعرض الميزة اختصاراً كلما اكتشفت كاميرا الذكاء الاصطناعي مستندًا أو شريحة عرض تقديمي.
- انقر على لتمكين **مسح رمز ( QR الاستجابة السريعة) ضوئيًا** . تمكن الميزة الكاميرا الخلفية فقط من مسح رموز الاستجابة السريعة في **الصور** الوضع.
	- **تمكين الإخطار بشأن التوجيه الجغرافي**

تخطر الكاميرا بالاتجاه عندما يكون الهاتف موازيًا للأرض.

- 1. افتح **إعدادات الكاميرا**.
- 2. انقر على لتمكين **الإخطار بشأن التوجيه الجغرافي**.

**تمكين تصحيح التشويه في اللقطات فائقة الاتساع**

#### **! Note**

**تصحيح التشويه في اللقطات فائقة الاتساع** يتم تمكينه بصورةٍ افتراضية.

- 1. افتح **إعدادات الكاميرا**.
- 2. أنقر على لتمكين **تصحيح التشويه في اللقطات فائقة الاتساع**.

### **تمكين التقاط الحركة**

تهدف ميزة تعقب الحركة إلى تقليل الضبابية على صور الأطفال والحيوانات الأليفة والموضوعات النشطة الأخرى.

- 1. افتح **إعدادات الكاميرا**.
- 2. انقر على لتمكين **التقاط الحركة**.

#### **! Note**

قد لا تكون هذه الميزة متاحة لبعض الموديلات.

## **تمكين الوضع الليلي التلقائي**

يمكن للوضع الليلي التلقائي اكتشاف ظروف الإضاءة المنخفضة وتحسين جودة الصورة تلقائيًا.

- 1. افتح **إعدادات الكاميرا**.
- 2. انقر على لتمكين **الوضع الليلي التلقائي**. يتم تمكين الميزة في بشكل افتراضي.

**تمكين إزالة الشامات**

قم بإزالة الشامات عند استخدام تأثيرات تنعيم الجلد.

1. افتح **إعدادات الكاميرا**.

2. أنقر على لتمكين **إزالة الشامات**.

**تمكين التركيز القريب**

- قم بإزالة التشويش عند التركيز على الأسطح المسطحة عن قرب.
	- 1. افتح **إعدادات الكاميرا**.
	- 2. أنقر على لتمكين **التركيز القريب**.

**تمكين صيغة تنسيق ملف الصور عالي الكفاءة**

تنسيق ملفات الصور عالية الكفاءة يوفر مساحة تخزين.

- 1. افتح **إعدادات الكاميرا**.
- 2. انقر على لتمكين **صيغة تنسيق ملف الصور عالي الكفاءة**.
	- **! Note**  $\Omega$

لا يمكنك التقاط صور حية وإزالة العلامات المائية في وضع تنسيق ملف الصور عالي الكفاءة.

## **ضبط جودة الصورة**

- 1. افتح **إعدادات الكاميرا**.
- 2. انقر على **جودة الصورة** لاختيار **مرتفعة** , **عادية** , أو **منخفضة**.

**تعيين وظيفة لأزرار مستوى الصوت**

يمكنك تخصيص أزرار الصوت المختصرة.

- 1. افتح **إعدادات الكاميرا**.
- 2. انقر على **وظيفة أزرار مستوى الصوت** لاختيار **لاقط الكاميرا** , **المؤقت 2 ( ثانية)** , **تكبير/تصغير** , أو **مستوى الصوت**.
	- **تمكين لاقط الكاميرا الإضافي**
	- بعد تمكين الميزة، يمكنك سحب زر لاقط الكاميرا لإنشاء لاقط كاميرا إضافي.
		- 1. افتح **إعدادات الكاميرا**.
		- 2. أنقر على لتمكين **لاقط الكاميرا الإضافي**.
			- **انقر لالتقاط صورة**

يمكنك النقر على محدد المناظر لالتقاط صورة.

1. افتح **إعدادات الكاميرا**.

2. انقر على لتمكين **انقر لالتقاط صورة**.

**تخصيص الكاميرا**

يمكنك تغيير تخطيط الكاميرا واللون والصوت.

- 1. افتح **إعدادات الكاميرا**.
- 2. انقر على **التعديل** لاختيار الأنواع المخصصة.
- انقر على **مخطط الميزة** لإعادة ترتيب الأيقونات على ٍكل من تشغيل الكاميرا وشاشة البدء و **المزيد** شاشة الميزات.
	- انقر على **أوضاع الكاميرا** لاختيار **زر "المزيد"** أو **لوحة "المزيد"**.

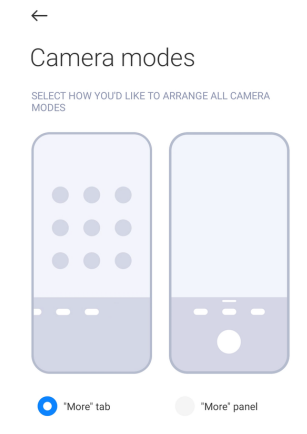

**حفظ معلومات الموقع**

يتم حفظ معلومات الموقع عند التقاط صورة. يمكنك الذهاب إلى **معرض الصور** لمشاهدة معلومات الموقع في المعلومات التفصيلية للصورة.

- 1. افتح **إعدادات الكاميرا**.
- 2. انقر على لتمكين **حفظ معلومات الموقع**.

**تمكين صوت الغالق**

```
تصدر الكاميرا صوتًا عندما تنقر على اللاقط.
```
- 1. افتح **إعدادات الكاميرا**.
- 2. انقر على لتمكين **صوت لاقط الكاميرا**. يتم تمكين الميزة في بشكل افتراضي.

### **تمكين وضع الجيب**

يقوم النظام بقفل إيماءات اللمس عندما تضع الهاتف في الجيب.

- 1. افتح **إعدادات الكاميرا**.
- 2. أنقر على لتمكين **وضع الجيب**.

### **الحفاظ على الإعدادات**

يمكن أن تحافظ إعدادات الحفظ على الوضع المستخدم سابقًا بدلاً من إعادة ضبطه تلقائيًا على التفضيلات الافتراضية.

- 1. افتح **إعدادات الكاميرا**.
- 2. انقر على **الحفاظ على الإعدادات** لاختيار تمكين أو تعطيل الإعدادات السابقة.
- ا جنبًا إلى جنب انقر على لتمكين **وضع الكاميرا** . **وضع الكاميرا** يحافظ على الوضع المستخدم سابقً مع اختيار الكاميرا الأمامية أو الخلفية.
	- انقر على لتمكين **التجميل** . **التجميل** يحافظ على تفضيلات التجميل التي اختيرت خلال الجلسة السابقة. يتم تمكين الميزة ٍ بشكل افتراضي.
- انقر على لتمكين **كاميرا بتقنية الذكاء الاصطناعي** . **كاميرا بتقنية الذكاء الاصطناعي** يحافظ على حالة كاميرا الذكاء الاصطناعي خلال الجلسة السابقة. يتم تمكين الميزة ٍ بشكل افتراضي.

### **ضبط منع ظهور الأشرطة**

عند التقاط صورة أو مقطع فيديو لشاشة إلكترونية، يمكنك ضبط منع ظهور الأشرطة لتقليل اضطرابات الصورة.

1. افتح **إعدادات الكاميرا**.

2. انقر على **منع ظهور الأشرطة** لاختيار **متوقف** , **50 هرتز** , **60 هرتز** , أو **الوضع التلقائي**.

## **البدء التلقائي**

تقوم ميزة البدء التلقائي بجعل الكاميرا أكثر استجابة من خلال السماح لها بالتصوير التلقائي. يمكنك النقر على **البدء التلقائي** لإدارة أذونات البدء التلقائي في معلومات التطبيق.

### **استعادة الإعدادات الافتراضية**

- 1. افتح **إعدادات الكاميرا**.
- 2. انقر على **استعادة الإعدادات الافتراضية**.
	- 3. أنقر على **موافقة**.

**المزيد من الإعدادات**

**ضبط إعدادات الكاميرا عند قيامك بالتقاط صورة شخصية**

- 1. افتح **الكاميرا**.
- 2. انقر على للتبديل إلى الكاميرا الأمامية.
- 3. اذهب إلى < **الإعدادات** لفتح **إعدادات الكاميرا**.
	- 4. اختر لتعيين إعدادات الكاميرا.
	- انقر على لتمكين **عكس الكاميرا الأمامية**.
- أنقر على لتمكين **ضبط مؤثرات الماكياج للرجال**.

**ضبط إعدادات الكاميرا في وضع تصوير الفيديو**

- 1. افتح **الكاميرا**.
- 2. اختر **الفيديو** الوضع.
- 3. اذهب إلى < **الإعدادات** لفتح **إعدادات الكاميرا**.
	- 4. اختر لتعيين كاميرا.
- انقر على **مشفر الفيديو** لاختيار مشفر فيديو عالي التوافق أو عالي الأداء.
- انقر على لتمكين **السماح بوضع علامات على مقاطع الفيديو** . يمكنك النقر على **وضع علامة / توسيم** أثناء تصوير مقطع فيديو للعودة إلى اللحظة الموسومة أثناء التشغيل.
- أنقر على لتمكين **المراقب النشط في الأذن**. يراقب النظام الصوت المسجل بسماعات الأذن السلكية عند توصيلها.

**ضبط الكاميرا في وضع التصوير الاحترافي**

- 1. افتح **الكاميرا**.
- 2. اختر **وضع التصوير الاحترافي** الوضع.
- 3. انقر على للتبديل لتصوير مقطع فيديو.
- 4. اذهب إلى < **الإعدادات** لفتح **إعدادات الكاميرا**.
- 5. انقر على لتمكين **المدرج الإحصائي** . **المدرج الإحصائي** يسمح للكاميرا بإظهار ملاحظات التعريض في الوقت الفعلي أثناء التصوير. اطلع على ضبط إعدادات الكاميرا في وضع تصوير الفيديو لمزيد من المعلومات عند تصوير مقطع فيديو.

**الفصل 9 معرض الصور**

**نظرة عامة على معرض الصور**

افتح **معرض الصور** لمشاهدة جميع الوسائط المرئية المخزنة على جهازك الهاتف. يمكنك عرض، وتحرير، وإدارة الصور ومقاطع الفيديو.

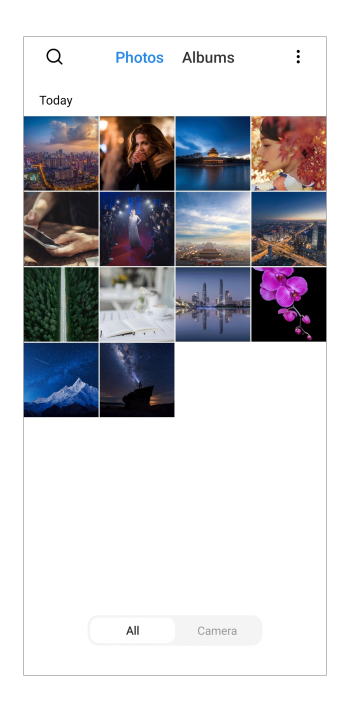

## **الصور الفوتوغرافية**

يمكنك مشاهدة الصور ومقاطع الفيديو المنظمة حسب الأيام أو الأشهر أو السنوات.

**عرض الصور**

- 1. اذهب إلى **معرض الصور** < **الصور الفوتوغرافية**.
	- 2. انقر فوق الصورة لعرض التفاصيل.
	- 3. اسحب لليسار أو لليمين لعرض صور أخرى.

## **تحرير الصور**

يمكنك قص الصورة إلى نسبة عرض مختلفة، وإضافة مرشحات أو رسومات الشعار المبتكر ة أو النص أو الإطار، وإجراء تعديل لتجميل صورتك.

- 1. اذهب إلى **معرض الصور** < **الصور الفوتوغرافية**.
	- 2. اختر صورة
	- 3. انقر على لتحرير الصورة.
- 4. اختر **أساسي** أو **الذكاء الاصطناعي** لتطبيق تأثيرات مختلفة.
- انقر على **الوضع التلقائي** لتطبيق المؤثرات الصوتية على صورتك.
	- انقر على **قص** لقص الصورة إلى حجم مختلف.
		- انقر على **ترشيح** لإضافة تأثيرات الألوان.
- انقر على **تعديل** لضبط التعرض، والسطوع، والتباين، ودرجة التشبع، والاهتزاز، والشدة، والصبغة، واللمحات البارزة، والتلاشي، والتبلّر، والحدة، والصورة المتدرجة للفيديو .
- انقر على **خربشة** لصنع رسومات الشعار المبتكرة أو إضافة أشكال مختلفة.
	- انقر على **نص** لإضافة ترميز أو نص.
	- انقر على **فسيفساء** لتطبيق تأثير الفسيفساء على الصورة.
- <span id="page-83-0"></span>• أنقر على **تأطير الفن** لإضافة إطار إلى الصورة. يتم دعم الصور التي التقطتها منتجات شاومي التي تم تصميمها بالاشتراك مع لايكا فقط.
	- انقر على **محو** لإزالة الفوضى البصرية.
		- انقر على **سماء** لإضافة خلفية السماء.
	- انقر على **ملصق** لجعل صورك الذاتية أكثر روعة مع الكثير من الملصقات المضحكة.
		- انقر على **الإطار** لإضافة إطار إلى الصورة وتغيير نسبة العرض إلى الارتفاع.
			- 5. انقر على لتعديل التعديلات التي قمت بها.
				- 6. انقر على **حفظ**.

### Tip  $\dot{Q}$

يمكنك اللمس باستمرار لرؤية الصورة الأصلية وإفلات إصبعك لرؤية الصورة المعدلة.

**إدارة الصور**

يمكنك إضافة الصور إلى الألبومات، وتعيين الصورة كخلفية شاشة، وعرض أو تحرير المعلومات التفصيلية للصورة.

- 1. اذهب إلى **معرض الصور** < **الصور الفوتوغرافية**.
	- 2. اختر صورة
	- 3. انقر على  $\bm{\mathbb{\Theta}}$  لإدارة الصورة.
- انقر على **إضافة إلى الألبوم** لنقل الصورة إلى ألبوم.
- أنقر على **التعرف على النص** لتحديد النصوص. يمكنك الآن نسخ النص ومراجعته أو مشاركة ملف النص أو حفظ الملف إلى **ملاحظات** تطبيق.

#### **! Note**

يمكن أن تدعم الميزة حاليًا لغات مثل باهاسا إندونيسيا والإسبانية والإيطالية والفرنسية والألمانية والبرتغالية والصينية والإنجليزية.

- انقر على **تعديل** لجعل الصورة ملف.
- انقر على **العلامة المائية الوقائية** لإضافة علامة مائية إلى الصورة.
- انقر على **تعيين كخلفية شاشة** لضبط الصورة كخلفية شاشة.
- انقر على **بدء عرض شرائح الصور** لعرض الصورة في عرض شرائح.
	- انقر على **إعادة تسمية** لتغيير اسم الصورة.
- انقر على **عدسة جوجل** للتعرف على الصورة. قد لا تكون هذه الميزة متاحة لبعض الموديلات.
	- انقر على **تفاصيل** لعرض وتحرير المعلومات المتعلقة بالصورة.

**تشغيل مقاطع الفيديو**

- 1. اذهب إلى **معرض الصور** < **الصور الفوتوغرافية**.
	- 2. اختر مقطع فيديو لتشغيله.
	- 3. اسحب لليسار أو لليمين لتشغيل مقاطع فيديو أخرى.

**تحرير مقاطع الفيديو**

يمكنك قص مقطع الفيديو لضبط المدة وإضافة موسيقى الخلفية أو المرشحات أو تأثيرات النص وإجراء تعديلات أخرى على مقاطع الفيديو الخاصة بك.

- 1. اذهب إلى **معرض الصور** < **الصور الفوتوغرافية**.
	- 2. اختيار مقطع فيديو.
	- 3. انقر على لتحرير مقطع فيديو.
	- انقر على لتعديل سرعة مقطع الفيديو.
	- انقر على **المحرر** لتقسيم الفيديو إلى مقاطع.
	- انقر على **الفلاتر** لإضافة المؤثرات البصرية.
- انقر على **تحسين** لضبط التعرض، والسطوع، والتباين، ودرجة التشبع، والاهتزاز، والشدة، والصبغة، واللمحات البارزة، والتلاشي، والتبلّر، والحدة، والصورة المتدرجة للفيديو .
	- انقر على **تسميات توضيحية** لإضافة نص.
	- انقر على **موسيقى تصويرية** لإضافة موسيقى خلفية.
	- انقر على **نسبة العرض إلى الارتفاع** لتغيير نسبة العرض إلى الارتفاع.
- انقر على **وضع التصوير الاحترافي** للتحول إلى **محرر الفيديو** لتعديل مقطع الفيديو. اطلع على [تحرير](#page-87-0) مقطع فيديو [باستخدام](#page-87-0) محرر الفيديو لمزيد من المعلومات.
	- 4. انقر على **حفظ**.

**إدارة مقاطع الفيديو**

يمكنك إضافة مقاطع الفيديو إلى الألبومات، وتعيين مقاطع الفيديو كخلفية شاشة، وضغط مقاطع الفيديو، وعرض أو تحرير المعلومات التفصيلية لمقاطع الفيديو.

- 1. اذهب إلى **معرض الصور** < **الصور الفوتوغرافية**.
	- 2. اختيار مقطع فيديو.
	- 3. انقر على <sup>0</sup>0 لإدارة مقطع الفيديو.
- انقر على **إضافة إلى الألبوم** لإضافة الفيديو إلى ألبوم خاص أو ألبوم آخر.
- انقر على **تعيين مقطع فيديو كخلفية شاشة** لضبط مقطع الفيديو كخلفية شاشة.
	- انقر على **ضغط الفيديو** لضغط مقطع الفيديو.
	- انقر على **إعادة تسمية** لتغيير اسم مقطع الفيديو.
	- انقر على **تفاصيل** لمشاهدة وتحرير المعلومات المتعلقة بمقطع الفيديو.

## **مشاركة الصور ومقاطع الفيديو**

يمكنك مشاركة الصور ومقاطع الفيديو مع عائلتك وأصدقائك ومنصات الوسائط الأخرى.

- 1. اذهب إلى **معرض الصور** < **الصور الفوتوغرافية**.
	- 2. اختر صورة أو مقطع فيديو.
		- 3. أنقر على  $\mathbf{D}$ .
	- 4. اختر منصة لمشاركة اختيارك.

### **إنشاء صورة أو مقطع فيديو كمفضلة**

عندما تلتقط الكثير من الصور، يمكنك استخدام الميزة لتحديد صورك أو مقاطع الفيديو المفضلة لديك. يتم تخزين جميع العناصر المفضلة لديك في **اختيار أفضل صورة** الألبوم ويمكنك مشاهدتها وتحريرها.

- 1. اذهب إلى **معرض الصور** < **الصور الفوتوغرافية**.
	- 2. اختر صورة أو مقطع فيديو.
		- 3. أنقر عل*ى 2*.
			- **! Note**

يمكنك الذهاب إلى **معرض الصور** < **الإعدادات** لعرض الصور ومقاطع الفيديو المفضلة في **اختيار أفضل صورة** الألبوم.

### **حذف الصور ومقاطع الفيديو**

- 1. اذهب إلى **معرض الصور** < **الصور الفوتوغرافية**.
	- 2. اختر صورة أو مقطع فيديو.
		- 3. أنقر على **لُ**بَل
	- 4. انقر على **حذف** في الشاشة المنبثقة.

### **Tip**<sup>- $\dot{Q}$ </sup>

يمكنك ً أيضا لمس عنصر باستمرار لتحديد صور أو مقاطع فيديو متعددة لحذفها.

### **الألبومات**

<span id="page-86-0"></span>يتم تنظيم صورك تلقائيًا حسب الفئات، مثل المفضلات والكاميرا ولقطات الشاشة وتسجيلات الشاشة ومقاطع الفيديو. يمكنك مشاهدة الألبومات المنظمة أو إنشاء ألبومات جديدة.

## **إنشاء ألبوم**

يمكنك إنشاء ألبومات وإضافة صور إلى الألبومات لتصنيف صورك ومقاطع الفيديو الخاصة بك.

- 1. اذهب إلى **معرض الصور** < **الألبومات**.
- 2. انقر على في الزاوية اليمنى السفلية من الهاتف.
	- 3. أدخل اسم الألبوم.
- 4. اتبع التعليمات لإضافة صور أو مقاطع فيديو إلى الألبوم.
	- Tip<sup>-</sup>Q-

يمكنك ً أيضا اختيار عدم إضافة صور أو مقاطع فيديو إلى الألبوم.

## **إعادة تسمية ألبوم**

- 1. اذهب إلى **معرض الصور** < **الألبومات**.
- 2. اضغط باستمرار على الألبوم الذي تريد إعادة تسميته.
	- 3. أنقر على **إعادة تسمية**.
		- 4. أدخل اسم الألبوم الجديد.
			- 5. أنقر على **موافقة**.

#### **!** Note<sup>(i)</sup>

لا يمكنك إعادة تسمية لاسم الألبوم الافتراضي مثل **جميع الصور** , **المفضلة** , **مقاطع الفيديو** , و **لقطات الشاشة وتسجيلات الشاشة**.

### **إخفاء الألبومات**

يمكنك إخفاء الألبومات لحماية خصوصيتك. الألبومات المخفية لا تظهر على **الإعدادات** صفحة.

- 1. اذهب إلى **معرض الصور** < **الألبومات**.
- 2. اضغط باستمرار على الألبوم الذي تريد إخفائه.
	- 3. أنقر على **إخفاء**.
	- 4. انقر على **موافق** في الشاشة المنبثقة.

#### **! Note**  $\bigcap$

<span id="page-87-0"></span>إذا كنت تريد مشاهدة الألبومات المخفية، فيمكنك الاطلاع على عرض [الألبومات](#page-91-0) المخفية لمزيد من المعلومات.

### **حذف ألبومات**

- 1. اذهب إلى **معرض الصور** < **الألبومات**.
- 2. اضغط باستمرار على الألبوم الذي تريد حذفه.
	- 3. أنقر على **حذف**.
	- 4. انقر على **موافق** في الشاشة المنبثقة.

### **إدارة الألبومات**

يمكنك نقل الألبومات إلى ألبومات أخرى أو صنع صور أو مقاطع فيديو في الألبومات المعروضة في **شارك بدون معلومات الموقع افتراضيًا** الألبوم، وتحديد غلاف الألبوم.

- 1. اذهب إلى **معرض الصور** < **الألبومات**.
- 2. اضغط مع الانتظار على ألبوم لاختيار ألبوم.
	- 3. انقر على **المزيد** لإدارة الألبومات.
- انقر على **عرض في الصور** لجعل الصور تظهر في **شارك بدون معلومات الموقع افتراضيًا** الألبوم.
	- انقر على **نقل إلى ألبومات أخرى** لنقل الألبوم إلى ألبومات أخرى.
	- انقر على **تغيير غلاف الألبوم** لاختيار صور جديدة كغلاف للألبوم.

### **تحرير مقطع فيديو باستخدام محرر الفيديو**

يتيح لك محرر الفيديو تقسيم وتقليص مقاطع الفيديو الخاصة بك، وإجراء تعديلات على التباين أو السطوع، وتغيير سرعة التشغيل، وتطبيق ميزات وتأثيرات أخرى.

- 1. افتح **معرض الصور**.
- 2. انقر على في الزاوية اليمنى العليا من الهاتف.
	- 3. انقر على **محرر الفيديو**.
	- 4. اختر مقطع فيديو واحد أو أكثر.
	- 5. انقر على لاستيراد مقاطع فيديو.
	- 6. استخدم أدوات التحرير لتحرير مقطع الفيديو.
		- انقر على **قوالب** لاختيار قالب.
- انقر على **المحرر** لإضافة الانتقالات أو مقاطع الفيديو الجديدة وتقسيم الفيديو إلى مقاطع.
	- انقر على **الفلاتر** لإضافة تأثير فلتر إلى مقطع الفيديو.
- انقر على **تحسين** لضبط التعرض، والسطوع، والتباين، ودرجة التشبع، والاهتزاز، والشدة، والصبغة، واللمحات البارزة، والتلاشي، والتبلّر، والحدة، والصورة المتدرجة للفيديو.
	- انقر على **تسميات توضيحية** لإضافة نصوص أو شكر وتقدير.
- انقر على **موسيقى تصويرية** لضبط مستويات الصوت وإضافة موسيقى الخلفية أو الصوت إلى الفيديو.
	- انقر على **نسبة العرض إلى الارتفاع** لتعديل نسبة العرض إلى الارتفاع الخاصة بالفيديو.

## 7. انقر على **حفظ**.

### **إنشاء ملصقة**

يمكنك دمج صور متعددة في صورة واحدة وتطبيق مخطط مثير للاهتمام.

- 1. افتح **معرض الصور**.
- 2. انقر على في الزاوية اليمنى العليا من الهاتف.
	- 3. أنقر على **ملصقة**.
	- 4. اختر من 1 إلى 6 صور.
	- 5. انقر على لاستيراد الصور.
		- 6. اختر نمط ملصقة.
- انقر على **ملصق** لاختيار ملصق على نمط صورة.
- انقر على **مخطط** لاختيار مخطط. يمكنك بعد ذلك النقر على **هوامش** لإضافة الهوامش والنقر على **نسبة العرض إلى الارتفاع** لتغيير نسبة العرض إلى الارتفاع لكامل الملصق.
	- انقر على **لفيفة فيلم** لاختيار ملصق على نمط شريط الفيلم.
		- 7. انقر على **حفظ**.

### **إنشاء مقطع**

يمكنك مشاركة الصور من **معرض الصور** عبر إنشاء عرض شرائح لصورك مع مؤثرات الفيديو والموسيقى.

- 1. افتح **معرض الصور**.
- 2. انقر على في الزاوية اليمنى العليا من الهاتف.
	- 3. أنقر على **مقطع**.
- 4. اختر من 3 إلى 20 صورة وانقر على لاستيراد الصور.
	- 5. استخدم أدوات التحرير لتحرير المقطع.
		- انقر على **قوالب** لاختيار قالب.
- انقر على **الصوت** لإضافة موسيقى الخلفية أو الصوت إلى المقطع.

• انقر على **تحرير** لإضافة مزيد من الصور أو لحذف بعض الصور.

6. انقر على **حفظ**.

#### **! Note (i)**

بإمكانك اختيار إنشاء مقطع فيديو من أجل **10 ثوان** أو **فيديو بمدة أطول** في الجزء العلوي الأوسط من الهاتف.

## **تحرير الصور باستخدام تطبيق Cutout**

يمكن لـ Cutout قطع الموضوعات تلقائيًا من الصورة وتغيير الخلفية وراء الموضوعات.

- 1. افتح **معرض الصور**.
- 2. أنقر على في الزاوية العلوية الزاوية العليا اليمنى من الهاتف.
	- 3. أنقر على **Cutout**.
	- 4. اختر من 1 صورة.
	- 5. انتظر النظام لتحديد الموضوعات في الصورة.
	- 6. اختر خلفية لتغيير الخلفية وراء الموضوعات.
		- 7. انقر على **حفظ**.

### **تحرير الصور بالفن**

يمكنك إضافة أسلوب فني إلى صورتك.

- 1. افتح **معرض الصور**.
- 2. أنقر على في الزاوية العلوية الزاوية العليا اليمنى من الهاتف.
	- 3. أنقر على **فن**.
	- 4. اختر أسلوب الفن.
	- أنقر على **كثافة منخفضة** لإضافة خلفية هندسية مستقبلية.
- أنقر على **نقش** لإضافة جو من المطبوعات الرئيسية القديمة.
	- أنقر على **رسم** لتحويل الخلفيات إلى رسومات.
- أنقر على **ألوان مائية** لإضافة خلفيات بأسلوب الألوان المائية.
- أنقر على **النموذج اللوني أحمر أخضر أزرق** لإضافة تأثير السيبرانية الوضعية عبر الإنترنت.
	- أنقر على **ستائر متحركة** لإضافة تأثير القطاعات الرأسية في غير محلها.
		- أنقر على **نافذة ضبابية** لإضافة تأثير طمس ضبابي.
			- أنقر على **تقنية** لإضافة إحساس مستقبلي.

- 5. اختر من 1 صورة.
- 6. انتظر حتى يطبق النظام أسلوب الفن.

#### **! Note**  $\Omega$

يمكنك أيضًا اختيار أسلوب فني لتغيير النمط الحالي.

7. انقر على **حفظ**.

**تحرير مقطع فيديو باستخدام تأثيرات الفيديو**

استخدم تأثيرات الفيديو لتطبيق تأثيرات مثيرة للاهتمام على مقاطع الفيديو الشخصية.

قد لا تكون هذه الميزة متاحة لبعض الموديلات.

## 1. افتح **معرض الصور**.

- 2. انقر على في الزاوية اليمنى العليا من الهاتف.
	- 3. انقر على **تأثيرات الفيديو**.
	- 4. انقر على **البدء** واختر 1 مقطع فيديو.
	- 5. انقر على **التالي** لاستيراد مقطع فيديو.
- 6. اضغط باستمرار على تأثيرات الفيديو لتطبيق تأثيرات مختلفة على الفيديو.
	- 7. انقر على **حفظ**.

### **تفريغ مساحة التخزين**

تفريغ مساحة التخزين يقوم بإزالة الصور الموجودة في معرض الصور الخاص بك لتحرير مساحة التخزين.

- 1. افتح **معرض الصور**.
- 2. انقر على في الزاوية اليمنى العليا من الهاتف.
	- 3. انقر على **تفريغ مساحة التخزين**.

تلقائياً. يبدأ النظام في عملية مسح **معرض الصور**

- 4. انقر على **عرض** أو **عرض التفاصيل**.
	- 5. حدد الصور التي تريد حذفها.
	- 6. انقر على **حذف الصور المختارة**.
	- 7. انقر على **حذف** في الشاشة المنبثقة.

# **فرز وتعيين تنسيق عرض الألبوم**

يمكنك فرز الألبومات بالاسم أو الوقت الذي تم إنشاؤه أو آخر مرة تم تحديثها.

- 1. افتح **معرض الصور**.
- 2. انقر على في الزاوية اليمنى العليا من الهاتف.
	- 3. أنقر على **الفرز والعرض**.
	- 4. اختر لفرز وتعيين تنسيق عرض الألبوم.
- <span id="page-91-0"></span>• أنقر على **فرز** لفرز الألبومات في **مخصص** , **الاسم** , **تم الإنشاء** , أو **آخر تحديث في**.
	- انقر على **طريقة عرض القائمة** لعرض الألبومات في تنسيق القائمة.
		- **إعدادات معرض الصور**
		- **تمكين اختيار أفضل الصور**
		- تحلل واجهة المستخدم MIUI ًصورا مماثلة وتقوم بعمل أفضل الصور لك.

ا**ختيار أفضل صورة** يتم تمكينها افتر اضياً. يمكنك أيضًا تعطيل الميزة لإز الة العلامات من الصور .

- 1. افتح **معرض الصور**.
- 2. انقر على في الزاوية اليمنى العليا من الهاتف.
	- 3. انقر على **الإعدادات**.
	- 4. انقر على لتمكين **اختيار أفضل صورة**.

**عرض الألبومات المخفية**

- 1. افتح **معرض الصور**.
- 2. انقر على في الزاوية اليمنى العليا من الهاتف.
	- 3. انقر على **الإعدادات**.
	- 4. انقر على **عرض الألبومات المخفية**.

Tip  $\overline{Q}$ 

إذا كنت تريد إخفاء الألبومات، فيمكنك الاطلاع على إخفاء [الألبومات](#page-86-0) لمزيد من المعلومات.

### **ضبط الوقت المخصص لكل شريحة**

عند قيامك بعرض شرائح الصور، يمكنك ضبط الفاصل الزمني لكل شريحة.

- 1. افتح **معرض الصور**.
- 2. انقر على في الزاوية اليمنى العليا من الهاتف.
	- 3. انقر على **الإعدادات**.
- 4. انقر على **إظهار كل شريحة خاصة بـ** لإدخال الفاصل الزمني.

5. أنقر على **موافقة**.

**تدوير جميع الشرائح**

عندما تتصفح الصور في عرض الشرائح، يمكنك تدوير جميع الشرائح.

- 1. افتح **معرض الصور**.
- 2. انقر على في الزاوية اليمنى العليا من الهاتف.
	- 3. انقر على **الإعدادات**.
- 4. انقر على لتمكين **تدوير جميع الشرائح**.

**تمكين التعرف على النص الموجود في الصور**

تتيح الميزة للنظام التعرف على النص الموجود على الصور، ويمكنك تحديد أو اتخاذ إجراءات أخرى باستخدام النص.

- 1. افتح **معرض الصور**.
- 2. انقر على في الزاوية اليمنى العليا من الهاتف.
	- 3. انقر على **الإعدادات**.
- 4. أنقر على لتمكين **التعرف على النص الموجود في الصور**.

**! Note**  $\Omega$ 

للتعرف على النص الموجود في الصور، انظر إدارة [الصور](#page-83-0) لمزيد من المعلومات.

### **ضبط المشاركة الآمنة**

تتيح لك المشاركة الآمنة مشاركة الصور ومقاطع الفيديو بدون معلومات الخصوصية مثل الموقع، الهاتف بيانات النموذج، أو البيانات الفوقية أو الوصفية.

- 1. افتح **معرض الصور**.
- 2. انقر على في الزاوية اليمنى العليا من الهاتف.
	- 3. انقر على **الإعدادات**.
	- 4. انقر على **تأمين المشاركة**.
	- 5. اختر لضبط المشاركة الآمنة.
- انقر على لتمكين **شارك بدون معلومات الموقع افتراضيًا** لإزالة معلومات الموقع من الصور التي تم . مشاركتها. **شارك بدون معلومات الموقع افتراضيًا** يتم تمكينها افتراضياً
	- انقر على لتمكين **شارك بدون بيانات وصفية افتراضيًا** لإزالة نموذج الجهاز والبيانات الوصفية . والمعلومات الأخرى. **شارك بدون بيانات وصفية افتراضيًا** يتم تمكينها افتراضياً

## **تحويل تنسيق ملف الصور عالي الكفاءة قبل الإرسال**

يقوم النظام بتحويل صور تنسيق ملف الصور عالي الكفاءة إلى صيغة جي بي إيه جي (مجموعة خبراء التصوير الفوتوغرافي المشتركة) قبل الإرسال.

- 1. افتح **معرض الصور**.
- 2. انقر على في الزاوية اليمنى العليا من الهاتف.
	- 3. انقر على **الإعدادات**.
- 4. أنقر على لتمكين **تحويل تنسيق ملف الصور عالي الكفاءة قبل الإرسال**. يتم تمكين الميزة في بشكل افتراضي.

## **الفصل 10 التطبيقات**

#### **! Note**<sup>(i)</sup>

عند استخدامك للتطبيقات، يجب السماح ببعض الأذونات مثل الوصول إلى معلومات الموقع والكاميرا. يمكنك إعطاء أذونات محدودة للتطبيقات وسحب الموافقة في أي وقت.

## **الآلة الحاسبة**

يمكنك استخدام **الآلة الحاسبة** لإجراء العمليات الحسابية الأساسية باستخدام الآلة الحاسبة القياسية. يمكنك ً أيضا استخدام الآلة الحاسبة العلمية للدوال المثلثية، والزوايا النصف قطرية، وقياس الجذور والقياس المالي والعملة. **استخدام الآلة الحاسبة**

## 1. افتح **الآلة الحاسبة**.

- 2. اختر الآلات الحاسبة المناسبة.
- انقر على لاستخدام الآلة الحاسبة الأساسية للعمليات الحسابية الأساسية.

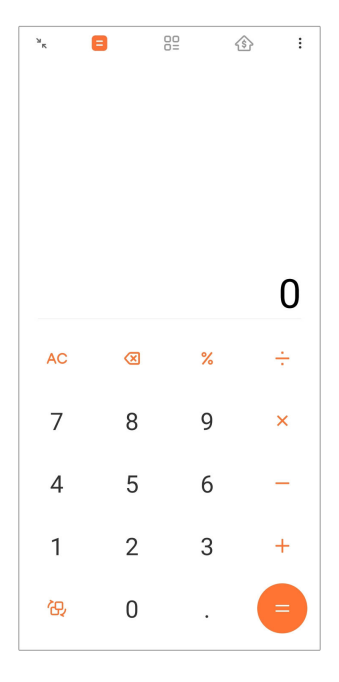

• انقر على للتحول إلى الآلة الحاسبة العلمية للوظائف المتعلقة بحساب المثلثات والزاويا النصف قطرية والجذور.

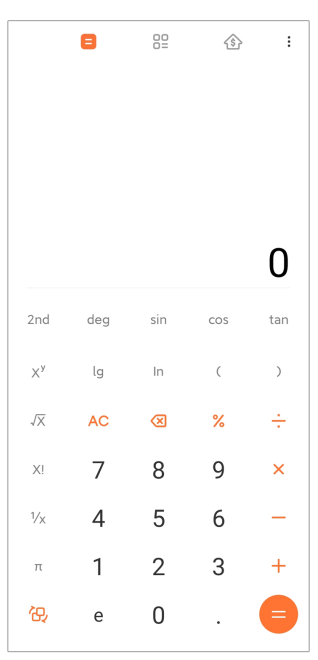

• انقر على لاستخدام حاسبة المحول لتحويل العملات ووحدات القياس المتعددة.

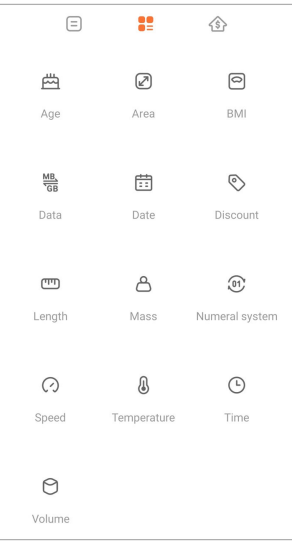

• انقر على لاستخدام حاسبة الرهن العقاري لمساعدتك في تخطيط الشؤون المالية بأساليب السداد القابلة للتعديل وأسعار الفائدة.

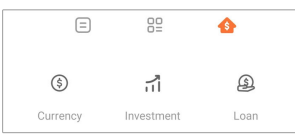

**نسخ، أو حذف، أو إزالة الأرقام**

- 1. افتح **الآلة الحاسبة**.
- 2. أنقر على الأرقام للحساب.
- 3. اختر ما بين نسخ، أو حذف، أو إزالة الأرقام.
- إلمس مع الاستمرار نتيجة الحساب في الشاشة، ثم انقر على **نسخ**. يمكنك الآن لصق النتيجة في ٍ مكان آخر.
	- انقر على لحذف الرقم الأخير إذا ارتكبت خطأ عند إدخال رقم.
	- انقر على **C** لحذف الإدخال الأخير أو اضغط على **مكيف الهواء** لحذف كافة الإدخالات.

**الساعة**

## **إضافة منبه**

يمكنك ضبط المنبهات لأي وقت من اليوم وجعلها تتكرر في يوم أو أكثر من أيام الأسبوع.

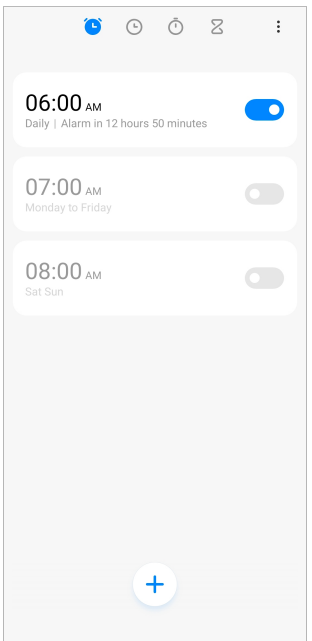

- 1. افتح **الساعة**.
- . أنقر على  $\theta$  في صفحة البداية لإضافة منبه.
	- 3. أضبط وقت المنبه.
- 4. أضبط نغمة الرنين وتكرار التردد والعناصر الأخرى.
	- 5. أنقر على .
	- ال تظهر بجانب وقت المنبه.

## Tip<sup>- $\dot{Q}$ -</sup>

إذا كنت تر غب في تغيير وقت المنبه المحدد مسبقًا، انقر فوق المنبه لتغيير الوقت ِ

## **إيقاف تشغيل المنبه**

يمكنك إيقاف تشغيل المنبه مرة واحدة في اليوم الذي تقوم فيه بضبط أو إيقاف تشغيل المنبه المتكرر.

- 1. افتح **الساعة**.
- 2. انقر على بجانب وقت المنبه.
- 3. اختر لإيقاف تشغيل المنبه مرة واحدة أو إيقاف تشغيل المنبه المتكرر.

## **إضافة ساعة مخصصة**

يمكنك إضافة ساعات في بلدان ومناطق مختلفة لمقارنة الوقت.

# 1. افتح **الساعة**.

2. أنقر على ①.

- 3. أنقر على .
- 4. ابحث عن بلد أو مدينة.
- 5. اضغط على الموقع لإضافة ساعة مخصصة إلى صفحة البداية.

### **استخدام ساعة الإيقاف**

يمكنك استخدام ساعة الإيقاف لقياس مدة نشاط مثل مباراة أو حدث.

- 1. افتح **الساعة**.
	- 2. أنقر على <sup>ق</sup>.
- 3. انقر على لبدء التسجيل.
- 4. انقر على لإيقاف ساعة التوقيت.

#### **! Note**

يمكنك النقر على لوسم قطاعات زمنية مختلفة، انقر فوق للاستمرار، أو أنقر على لإعادة ضبط ساعة الإيقاف.

### **تعيين مؤقت**

يمكنك استخدام المؤقت للعد التنازلي من وقت محدد. يمكنك ضبط الأوقات بمدد زمنية تبدأ من ثانية واحدة إلى 99 ساعة 59 دقيقة و 59 ثانية.

### 1. افتح **الساعة**.

- . أنقر على $\Sigma$ .
- 3. قم بضبط الفترة الزمنية.
- 4. انقر على لبدء التوقيت.

#### **! Note**

يتوقف المؤقت تلقائيًا عند انتهاء التوقيت. يمكنك أيضاً النقر على لل لإيقاف المؤقت، والنقر على D للاستمرار، أو النقر على لإعادة ضبط المؤقت.

## Tip<sup>-</sup>Q-

يمكنك النقر على لإضافة ضوضاء محيطة. يمكنك ً أيضا اختيار إسكات المنبه في نهاية موقت الضوضاء المحيطة.

## **البوصلة**

يمكنك استخدام **البوصلة** لإظهار اتجاهك وموقعك والارتفاع.

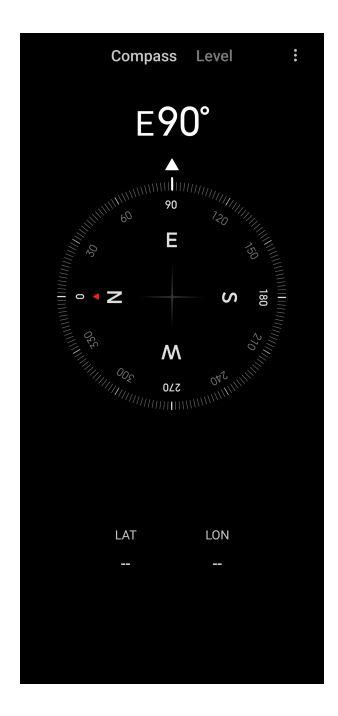

### **استخدام البوصلة**

- **N** 1. افتح **البوصلة**.
- 2. ضع جهازك على سطح أفقي أو رأسي لرؤية وجه البوصلة.
	- Tip<sup>- $\dot{Q}$ -</sup>

يمكنك رؤية العرض في الوقت الفعلي الذي توفره الكاميرا الخاصة بك عندما تمسك الهاتف عموديًا.

### **استخدام مستوى**

يمكنك استخدام المستوى لقياس ما إذا كان السطح أفقيًا أم عموديًا.

- **N** 1. افتح **البوصلة**.
- 2. اسحب لليسار من صفحة البدء لاستخدام هاتفك كمستوى.
- 3. ضع جهازك على سطح أفقي أو رأسي لرؤية وجه المستوى.

#### **!** Note<sup>(1)</sup>

عندما يتحول لون الدوائر إلى اللون الأخضر، فإنه يظهر أن الهاتف أفقي أو عمودي على السطح.

## **التنزيلات**

يمكنك استخدام **التنزيلات** لإدارة تطبيقاتك التي تم تنزيلها والملفات الأخرى.

## **إضافة وظيفة تنزيل جديدة**

- 1. افتح **التنزيلات**.
- 2. أنقر على في الزاوية اليمنى السفلية.
- 3. قم بإدخال رابط بروتوكول نقل النص الفائق أو بروتوكول نقل النص الفائق الآمن في المربع.

4. أنقر على **تنزيل**.

Tip  $\overline{Q}$ 

يمكنك التمرير إلى اليسار من صفحة البداية لعرض وظائف التنزيل المكتملة.

**حذف مهمة تم تنزيلها**

- 1. افتح **التنزيلات**.
- 2. مرر لليسار أو انقر على لفتح صفحة التنزيل في صفحة البداية.
	- 3. اختر حذف مهمة تم تنزيلها.
	- إلمس مع الاستمرار عنصر، ثم اضغط على  $\hat{\Box}$ . • انقر على العنصر، ثم اضغط على .

**مدير الملفات**

**مدير الملفات** هو مستكشف ملفات سهل وقوي. يساعدك على إدارة التخزين بسهولة على جهازك والتخزين المتصل بالشبكة والتخزين السحابي. يمكنك أيضًا العثور على عدد الملفات والتطبيقات الموجودة على جهازك في لمح البصر فور فتح التطبيق.

**عرض المستند**

يمكنك النقر على لعرض المستندات. يتم تصنيفها في فئات مختلفة، مثل الصور ومقاطع الفيديو والمستندات والموسيقى و ملفات حزمة تطبيق أندرويد و البلوتوث والتنزيلات والأرشيف. يمكنك النقر على الفئة المقابلة لتحديد موقع المستند.

**إحصاءات التخزين**

يمكنك النقر على للتحقق من الملفات التي تشغل وحدة التخزين الداخلي لجهازك في لمحة ومشاهدة جميع العناصر الموجودة في المجلدات الجذرية.

**مشاركة الملفات**

- 1. افتح **مدير الملفات**.
- 2. اختر ملف ثم اضغط على الملف.
- 3. انقر على **إرسال** لمشاركة الملف مع منصات مختلفة. **نقل الملفات إلى مجلدات أخرى**
	- 1. افتح **مدير الملفات**.
	- 2. اختر ملف ثم اضغط على الملف.
	- 3. انقر على **نقل** لنقل الملف إلى مجلدات أخرى.

**حذف ملفات**

- 1. افتح **مدير الملفات**.
- 2. اختر ملف ثم اضغط على الملف.
- 3. انقر على **حذف** لحذف الملف.

### **إدارة الملفات**

يمكنك جعل الملفات خاصة، وإضافة الملفات إلى **المفضلة** المجلد، ونسخ، وإعادة تسمية، وإجراء تعديلات أخرى.

- 1. افتح **مدير الملفات**.
- 2. اختر ملف ثم اضغط على الملف.
- 3. انقر على **المزيد** لإدارة الملف.
- انقر على **نسخ** لنسخ ملف إلى مجلدات أخرى.
	- انقر على **تخصيص** لإنشاء ملف خاص.
- انقر على **أضف إلى المفضلة** لإضافة ملف إلى **المفضلة** المجلد في **أضف إلى المفضلة** لـ **مساحة التخزين الداخلية**.
	- انقر على **إعادة تسمية** لإعادة تسمية ملف.
	- انقر على **فتح في تطبيق آخر** لفتح ملف باستخدام تطبيقات أخرى.
		- انقر على **تفاصيل** للاطلاع على المعلومات التفصيلية للملف.

**تفريغ مساحة**

- 1. افتح **مدير الملفات**.
- 2. انقر على في الزاوية اليسرى العليا من الهاتف.
	- 3. أنقر على **التنظيف الشامل**.

تلقائيا بمسح ملفات المهملات من **ملفات التخزين المؤقت** , **ملفات قديمة** , **حزم** , **مخلفات** , و ً يقوم النظام **الذاكرة**.

- 4. اختر الملفات التي ترغب في إزالتها.
	- 5. أنقر على **مسح الآن**.

**عرض الملفات الخاصة**

- 1. افتح **مدير الملفات**.
- 2. انقر على في الزاوية اليسرى العليا من الهاتف.
	- 3. انقر على **ملفات خاصة**

4. قم بإدخال كلمة سر حماية الخصوصية.

#### **! Note**  $\bigcap$

إذا قمت بإدخال الملفات الخاصة لأول مرة، فأنت بحاجة إلى تسجيل الدخول إلى حساب مي أو حساب جوجل وتعيين كلمة مرور لحماية الخصوصية.

## **تمكين الوضع المعتم**

بإمكانك تمكين **الوضع المعتم** لجعل شاشتك مناسبة للقراءة في بيئة الإضاءة المنخفضة.

- 1. افتح **مدير الملفات**.
- 2. انقر على في الزاوية اليسرى العليا من الهاتف.
	- 3. انقر على لتمكين **الوضع المعتم**.

## **جوجل**

تدعم خدمة جوجل العديد من التطبيقات. لتعلم كيفية استخدام التطبيقات، أنظر //:https

[com.google.support](https://support.google.com) لمزيد من المعلومات. لتحميل مزيد من التطبيقات، يمكنك الذهاب إلى **متجر بلاي** تطبيق أو الموقع الإلكتروني الرسمي لجوجل.

**المساعد**

بمكنك استخدام ل<sup>ه</sup>اً ا**لمساعد** لإنجاز الأمور بصورةٍ أسرع. بدلاً من أداء المهام يدويًا عن طريق النقر بإصبعك على الشاشة ملايين المرات، يمكنك إنجاز المهمة باستخدام الأوامر الصوتية. المساعد ذكي ومتكامل جيدًا مع نظام أندرويد.

يُرجى زيارة [com.google.assistant](https://assistant.google.com) لمزيد من المعلومات.

# **التقويم**

يمكنك استخدام **التقويم** للاطلاع على معلومات الجدول الزمني، وتعيين رسائل تذكير، وإضافة مهام أو أحداث. **جهات الاتصال**

يمكنك استخدام **جهات الاتصال** للاحتفاظ بجميع معلومات الاتصال الخاصة بك في مكان واحد والوصول إلى العديد من الأشخاص في ٍ وقت واحد. يمكنك تنظيم ومراجعة ودمج جهات الاتصال الخاصة بك، وإنشاء قوائم بريدية شخصية، وإرسال الرسائل بسرعة إلى مجموعات الأشخاص الذين تتصل بهم أكثر من غيرهم، دون إدخال عناوينهم بشكل فردي.

## **تطبيق جوجل درايف**

مع **درايف**, يمكنك فتح وعرض وإعادة تسمية ومشاركة الملفات المحفوظة في حساب جوجل درايف السحابي الخاص بك.

اطلع على [drive/com.google.support](https://support.google.com/drive) لمزيد من المعلومات.

## **تطبيق ديو**

يمكنك بسهولة إجراء مكالمات فيديو من شخص لآخر باستخدام **ديو**.

اطلع على [duo/com.google.support](https://support.google.com/duo) لمزيد من المعلومات. **الملفات**

**الملفات** هو تطبيق لإدارة الملفات يستهلك مساحة تخزين أقل على هاتفك. مع **الملفات**, يمكنك عرض الملفات في فئات، وتفريغ مساحة تخزينية والحصول على نسخة احتياطية من السحابة، ومشاركة الملفات مع الآخرين القريبين الذين لديهم نفس التطبيق.

## **بريد جوجل الإلكتروني**

**بريد جوجل الإلكتروني** ّ يمكنك من إرسال واستقبال بريد إلكتروني باستخدام خدمة البريد الإلكتروني المستندة إلى الويب من جوجل.

اطلع على [mail/com.google.support](https://support.google.com/mail) لمزيد من المعلومات.

## **جوجل**

مع **جوجل**, يمكنك العثور على محتوى عبر الإنترنت يثير اهتمامك، وتشغيل خلاصتك الشخصية المخصصة لتلقي محتوى مخصص.

اطلع على [websearch/com.google.support](https://support.google.com/websearch) لمزيد من المعلومات.

**جوجل ون**

مع **جوجل ون**, يمكنك عمل نسخ احتياطي لبياناتك الهاتف وإدارة التخزين السحابي الخاص بجوجل.

• يمكنك استخدام حساب جوجل لدعم الصور وجهات الاتصال والرسائل وأشياء أخرى مهمة تلقائيًا. إذا كسرت أو فقدت أو قمت بترقية الهاتف, فيمكنك استعادة كل شيء لجهاز أندرويد الجديد الخاص بك.

#### **! Note**  $\Omega$

يحتوى كل حساب جوجل على 15 جيجا بت من مساحة التخزين المجانية.

• يمكنك إدارة حساب جوجل الخاص بك عبر تطبيق جوجل درايف، أو بريد جوجل الإلكتروني، والصور. **الصفحة الرئيسية**

ا مع **الصفحة الرئيسية**, يمكنك التحكم في الأضواء والكاميرات وأجهزة التلفزيون والأجهزة الأكثر توافقً وإدارتها من ٍ مكان واحد.

## **الخرائط**

يمكنك استخدام **الخرائط** للحصول على الاتجاهات والمعلومات الأخرى المستندة إلى الموقع.

# **! Attention**

يجب عليك تمكين خدمات الموقع لاستخدام **الخرائط**.

اطلع على [maps/com.google.support](https://support.google.com/maps) لمزيد من المعلومات.

**الأخبار**

**الأخبار** هو مجمع أخبار مخصص ينظم ويسلط الضوء على ما يحدث في العالم حتى تتمكن من اكتشاف المزيد عن القصص التي تهمك.

اطلع على [center-publisher/news/com.google.support](https://support.google.com/news/publisher-center/) لمزيد من المعلومات.

**الصور الفوتوغرافية**

يمكنك تخزين صورك ومقاطع الفيديو الخاصة بك ونسخها احتياطيًا تلقائيًا إلى حساب جوجل الخاص بك باستخدام **الصور الفوتوغرافية**.

اطلع على [photos/com.google.support](https://support.google.com/photos) لمزيد من المعلومات.

**متجر بلاي**

يمكنك العثور على تطبيقات وأفلام وبرامج تلفزيونية وموسيقى وكتب ومجلات وألعاب جديدة في **متجر بلاي**.

اطلع على [play/com.google.support](https://support.google.com/play) لمزيد من المعلومات.

**النشرات الصوتية**

مع **النشرات الصوتية**, يمكنك تشغيل أحدث الحلقات من برامجك المفضلة، واستكشاف توصيات النشرات الصوتية، وإدارة أنشطة الاستماع الخاصة بك.

> اطلع على [podcasts/googleplay/com.google.support](https://support.google.com/googleplay/podcasts) لمزيد من المعلومات. **يوتيوب**

> > يمكنك استخدام **يوتيوب** لمشاهدة ورفع مقاطع الفيديو مباشرةً من جهازك.

اطلع على [youtube/com.google.support](https://support.google.com/youtube) لمزيد من المعلومات.

**يوتيوب ميوزيك**

يمكنه بث وتصفح قوائم التشغيل والألبومات والفنانين من **يوتيوب ميوزيك**.

**متصفح مي**

**متصفح مي** هو متصفح ويب سريع وآمن كامل المواصفات لأجهزة الجوال. يمكنك استخدام **متصفح مي** لتصفح الويب وتصفح الأخبار والبحث عن الأشياء ومشاهدة مقاطع الفيديو والتسوق عبر الإنترنت ولعب الألعاب عبر أيضا استخدام **متصفح مي** لتنزيل الصور ومقاطع الفيديو من وسائل التواصل الاجتماعي، ً الإنترنت. يمكنك واستخدام أدوات إدارة الملفات، ووضع مجلدات خاصة.

**البحث أو فتح عنوان على شبكة الإنترنت**

- 1. افتح **متصفح مي**.
- 2. انقر على **الصفحة الرئيسية** لفتح الصفحة الرئيسية.

3. اكتب على شريط البحث للبحث أو فتح عنوان على شبكة الإنترنت.

**إدارة الملفات**

يمكنك إرسال، وإخفاء، وحذف، وعرض المعلومات التفصيلية.

- 1. افتح **متصفح مي**.
- 2. انقر على **الملفات** لعرض جميع الملفات.
- 3. اضغط باستمرار على الملف الذي تريد إدارته.
	- 4. اختر **إرسال** , **إخفاء** , **حذف** , أو **المزيد**.
		- **فتح الألعاب عبر الإنترنت**

يمكنك لعب لعبة عبر الإنترنت دون تحميل تطبيق لعبة.

- 1. افتح **متصفح مي**.
- 2. انقر على **الألعاب** لفتح صفحة الألعاب.
	- 3. أنقر فوق لعبة لبدء اللعب.
	- **عرض العلامات المرجعية والتاريخ**

يمكنك عرض الإشارات المرجعية المخزنة الخاصة بك وتصفح التاريخ.

- 1. اذهب إلى < **متصفح مي** < **ملف التعريف**.
- 2. انقر على لأكم لعرض العلامات المرجعية والتاريخ.

**تمكين وضع التصفح المتخفي أو الوضع المعتم أو وضع سطح المكتب**

- 1. اذهب إلى < **متصفح مي** < **ملف التعريف**.
- 2. اختر لتمكين **وضع التصفح المخفي** , **الوضع المعتم** , أو **وضع سطح المكتب**.
- **وضع التصفح المخفي**: يتيح لك وضع التصفح المتخفي تصفح الويب بأمان وسرية دون ترك أي سجل بحث أو سجل تصفح.
	- **الوضع المعتم**: يمكن أن يعزز نظام الألوان الداكنة التجربة البصرية في بيئة الإضاءة المنخفضة.
- **وضع سطح المكتب**: يتيح لك وضع سطح المكتب تصفح صفحات الويب المشابهة للمظهر الموجود على سطح مكتب الكمبيوتر.

## **تطبيق جهاز مي للتحكم عن بُعد**

**تطبيق جهاز مي للتحكم عن بُعد** هو تطبيق عالمي للتحكم عن بعد يعمل مع منفذ مكبر الأشعة تحت الحمراء الخاص بهاتفك. يدعم تطبيق جهاز مي للتحكم عن بُعد علامات تجارية مثل سامسونج، إل جي، سوني، باناسونيك، شارب، هايير، فيديوكون، ميكروماكس، أونيدا، وعلامات تجارية أخرى. يمكنك التحكم في الأجهزة المتاحة بما في ذلك أجهزة التلفزيون وأجهزة فك التشفير ومشغلات أقراص DVD والصناديق الذكية ومكيفات الهواء وأجهزة العرض والكاميرات والأجهزة الأخرى في منزلك.

## **استخدام جهاز مي للتحكم عن بُعد للتحكم بالأجهزة عن بُعد**

يمكنك استخدام تطبيق جهاز مي للتحكم عن بُعد على هاتفك للتحكم في الأجهزة البعيدة عندما لا تجد سهولة في استخدام جهاز .Remoter

يقوم ما يلي **بالتقاط الوضع** كمثال.

- 1. افتح **تطبيق جهاز مي للتحكم عن بُعد**.
- 2. أنقر على **إضافة جهاز تحكم عن بُعد** لعرض أنواع الأجهزة المتاحة مثل التلفزيون أو المروحة أو الصندوق الذكي.
	- 3. اختر **جهاز فك التشفير** لاختيار أحد مزودي الخدمة.
	- 4. أنقر على **الطاقة** واتبع التعليمات الظاهرة على الشاشة لتوصيل أجهزة التحكم عن بُعد.

**! Note**  $\Omega$ 

**تطبيق جهاز مي للتحكم عن بُعد** لا يدعم بعض الأجهزة. يمكنك التحقق من الميزات ً بناء على المواقف الحقيقية.

## **متجر مي**

يمكنك التحقق من أحدث مبيعات التسويق، وعرض المعلومات حول منتجات شاومي، وشراء أحدث منتجات شاومي، وطلب الدعم في **متجر مي**.

**العثور على المنتجات**

يمكنك تصفح والبحث عن المنتجات التي تهتم بها.

- 1. افتح **متجر مي**.
- 2. انقر على **متجر مي** لاكتشاف منتجات شاومي.

**! Note D** 

بمكنك أيضياً النقر على للبلايط عن اسم المنتجات.

يمكنك عرض المنتجات المصنفة على أنها **الهاتف الذكي** , **الأجهزة المنزلية الذكية** , و **نمط حياة**. يمكنك ً أيضا عرض منتجات الخصم على الصفحة.

**شراء منتج**

- 1. افتح **متجر مي**.
- 2. انقر على **متجر مي** لاكتشاف منتجات شاومي.

**! Note**  $\Omega$ 

يمكنك أيضاً النقر على ل $\bigcup$  للبحث عن اسم المنتجات.

- 3. أنقر على المنتج للاطلاع على السعر والمعلومات الأخرى.
	- 4. أنقر على **اشتري الآن** واختر تفضيلاتك.
- 5. سجل الدخول في حساب مي الخاص بك وإكمال عنوانك والمعلومات الأخرى.
	- 6. أنقر على **الدفع الآن** وتحقق من كلمة السر الخاصة بك.

**الحصول على دعم الخدمة** يمكنك الحصول على دعم الخدمة عندما يكون لديك أسئلة حول طلباتك.

- 1. افتح **متجر مي**. 2. انقر على **الدعم** للذهاب إلى **مركز خدمة شاومي** الصفحة. 3. اختر بدء محادثة مباشرة أو إجراء مكالمة للاتصال بالخدمة. **إدارة طلباتك** يمكنك التحقق من حالة الطلب وتغيير أو إلغاء طلب الشراء الحالي.
	- 1. افتح **متجر مي**.
- 2. انقر على **الحساب** للتحقق من معلومات طلبك. يمكنك الاطلاع على **غير مدفوع** , **الشحن** , **استعراضات** , و **مرتجعات** معلومات الطلب.
	- 3. اضغط على فئات الطلبات لإدارة طلباتك.

**مي فيديو**

**فيديو مي** هو مشغل فيديو محلي قوي. مع **فيديو مي**,يمكنك تشغيل مقاطع الفيديو الخاصة بك وتنزيلها وبثها وإدارتها في مكان واحد. يمكنك بسهولة تكبير مقاطع الفيديو التي يتم تشغيلها.

**تشغيل مقاطع الفيديو**

- 1. افتح **فيديو مي**.
- 2. انقر على **محلي** لعرض الملفات المحلية.
	- 3. انقر فوق ٍ ۞ لفتح صفحة الفيديو.

يمكنك مشاهدة مقاطع الفيديو المحلية الخاصة بك في **مقاطع الفيديو** , **مجلدات** , و **قائمة التشغيل** الفئات.

4. انقر فوق فيديو لتشغيله.

**تشغيل الموسيقى**

- 1. افتح **فيديو مي**.
- 2. انقر على **محلي** لعرض الملفات المحلية.
	- 3. انقر على لفتح صفحة الموسيقى.
		- 4. انقر على موسيقى لتشغيلها.

**ميزات مفيدة في اللوحات الجانبية**

عند تشغيل مقطع فيديو، يمكنك استخدام ميزات مفيدة لإضافة المزيد من التأثيرات إلى الفيديو الخاص بك.

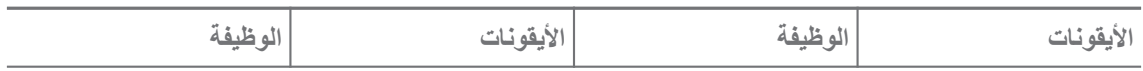

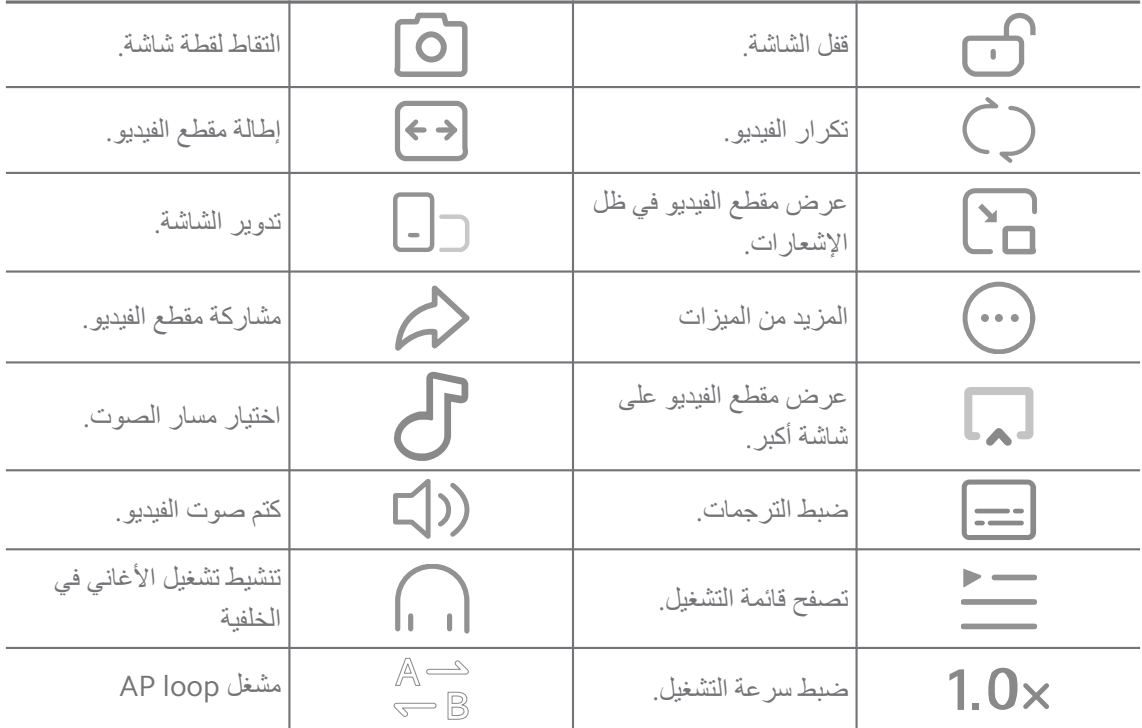

# **اختصارات الإيماءات في مي فيديو**

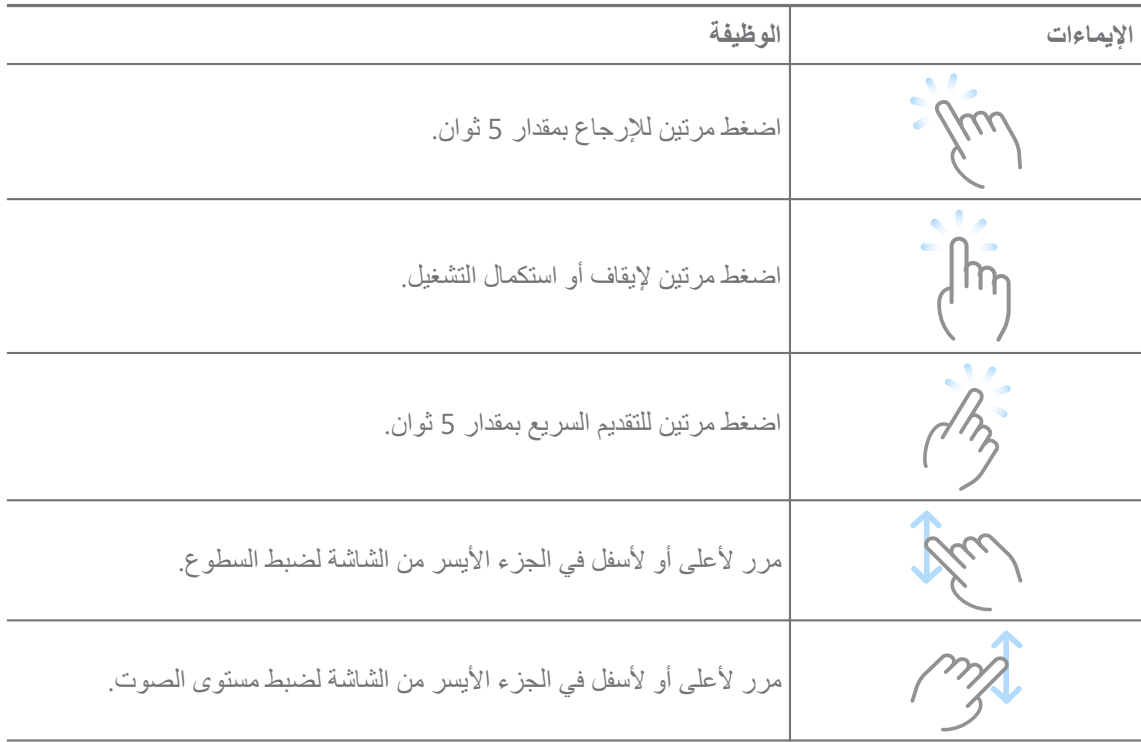

## **إدارة مقاطع الفيديو**

يمكنك مشاركة مقاطع الفيديو وإعادة تسميتها وحذفها وإخفائها.

- 1. افتح **فيديو مي**.
- 2. اختر مقطع فيديو ثم إلمس باستمرار مقطع الفيديو.
- 3. إدارة مقاطع الفيديو.
- انقر على **مشاركة** لمشاركة الفيديو على منصات مختلفة.
	- انقر على **إعادة تسمية** لإعادة تسمية مقطع الفيديو.
- انقر على **خصائص** لعرض المعلومات التفصيلية لمقطع الفيديو.
	- . انقر على **إخفاء** لجعل مقطع الفيديو خاصاً
		- انقر على **حذف** لحذف مقطع الفيديو.

#### **الموسيقى**

يمكنك استخدام **الموسيقى** لبث وتصفح قوائم التشغيل والألبومات والفنانين. يمكنك ً أيضا تشغيل الموسيقى المحفوظة على هاتفك.

**تشغيل الموسيقى الخاصة بك**

- 1. افتح **الموسيقى**.
- 2. تصفح الأغاني في **أغاني** , **فنانين** , **الألبومات** , أو **مجلدات** صفحة.
	- 3. اختر موسيقى لتشغيلها.

**تسجيل الدخول إلى حساب شاومي الخاص بك**

يمكنك تسجيل الدخول إلى حساب شاومي الخاص بك لمزامنة معلومات الموسيقى وتفضيلاتك.

- 1. افتح **الموسيقى**.
- 2. انقر على <del>20</del> لفتح إعدادات الحساب.
- 3. انقر على **تسجيل الدخول** لتسجيل الدخول إلى حساب شاومي الخاص بك.

#### **تعيين موسيقى**

يمكنك ضبط مؤقت النوم وفلترة الملفات والقيام بالمزيد من الإعدادات الأخرى.

- 1. افتح **الموسيقى**.
- 2. انقر على <del>20</del> لفتح إعدادات الحساب.
- 3. اذهب إلى **الإعدادات** < **خيارات متقدمة** للاطلاع على الخدمات والإعدادات.
- انقر على لتمكين **مؤقت النوم** لإيقاف مشغل الموسيقى بعد وقت معين.
- انقر على **سماعات الأذن والمؤثرات الصوتية** لتمكين **تقنية دولبي أتموس** وقم بضبط موازن الصوت الرسومي.
	- انقر على لتمكين **بالحجم** أو **بالطول** واسحب شريط التمرير لضبطه لفلترة الملفات الصوتية.

**تمكين الوضع المعتم** يخلق الوضع المعتم تأثيرًا بصريًا مريحًا في بيئة الإضاءة المنخفضة.

- 1. افتح **الموسيقى**.
- 2. انقر على <del>20</del> لفتح إعدادات الحساب.
- 3. انقر على لتمكين **الوضع المعتم**.

#### **ملاحظات**

يمكنك تدوين الملاحظات مع النصوص والصور والخرائط الصوتية والذهنية. **إنشاء ملاحظة**

- 1. افتح **ملاحظات**.
- 2. انقر على في الصفحة لإنشاء ملاحظة.
	- 3. أدخل النص.
	- 4. انقر على لحفظ الملاحظة.

Tip<sup>- $\dot{Q}$ -</sup>

- يمكنك إضافة الصوت والصور والرسومات وقوائم المراجعة وغيرها من العناصر في ملاحظة.
- يمكنك ً أيضا تطبيق نمط عنوان، وخط عريض أو مائل، وقائمة نقطية أو مرقمة، والمزيد من العناصر لتغيير التنسيقات.

### **إنشاء ملاحظة صوتية**

## 1. افتح **ملاحظات**.

- 2. اضغط على لإضافة ملاحظة.
- 3. اضغط على اا|ا وتحدث إلى هاتفك.
- 4. اضغط على لإيقاف التسجيل الصوتي.
	- 5. أدخل عنوان الملاحظة الصوتية.
- 6. اضغط على لحفظ الملاحظة الصوتية.

## Tip<sup>2</sup>

يمكنك الضغط باستمرار لإنشاء ملاحظة صوتية.

### **حذف ملاحظة**

- 1. افتح **ملاحظات**.
- 2. إلمس مع الاستمرار ملاحظة في  $\Box$ .

3. أنقر على **حذف**.

**إدارة الملاحظات**

يمكنك إخفاء، تثبيت، حذف، تحريك ملاحظة، وإنشاء مجلد لتصنيف الملاحظات.

- 1. افتح **ملاحظات**.
- 2. اضغط باستمرار على الملاحظة لتتمكن من حذف ملاحظات متعددة.
	- 3. اختر لإدارة الملاحظات.
	- انقر على **إخفاء** لإخفاء الملاحظة.
	- انقر على **رقم التعريف الشخصي** لتثبيت الملاحظة.
		- انقر على **حذف** لحذف الملاحظة.
		- انقر على **نقل إلى** لنقل الملاحظة إلى مجلد جديد.
- انقر على **إنشاء مجلد** لإضافة ملاحظات إلى المجلد عند اختيارك لملاحظات متعددة. **استعادة الملاحظات المحذوفة**
	- 1. افتح **ملاحظات**.
	- 2. انقر على في صفحة البدء.
	- 3. أنقر على © لعرض جميع المجلدات.
	- 4. أنقر على ◘ لعرض جميع الملاحظات المحذوفة.
	- 5. أنقر على انقر فوق الملاحظة التي تريد استعادتها، ثم أنقر على **موافقة**.

**إنشاء مجلد جديد**

- 1. افتح **ملاحظات**.
- 2. انقر على في صفحة البدء.
- 3. أنقر على © لعرض جميع المجلدات.
	- 4. أنقر على **مجلد جديد**.
		- 5. أدخل اسم المجلد.
		- 6. أنقر على **موافقة**.
			- **ملاحظات البحث**
	- 1. افتح **الملاحظات**.
- 2. انقر على شريط البحث في الصفحة لإدخال الكلمات المطلوبة في الملاحظة.
	- 3. اختر تحديد موقع الملاحظة.

**عرض الملاحظات المخفية**

- 1. افتح **ملاحظات**.
- 2. اسحب لأسفل من الجزء العلوي من الشاشة ثم قم بإفلات إصبعك.
	- 3. قم بإدخال كلمة سر حماية الخصوصية.
	- 4. انقر فوق الملاحظة المخفية لعرض التفاصيل.

## **إنشاء قائمة تحقق من المهام الفرعية**

يمكنك استخدام الملاحظات كتذكير لتذكيرك بالروتين والمهام اليومية.

- 1. افتح **ملاحظات**.
- 2. مرر لليسار أو انقر على ∅ أعلى صفحة البدء.
- 3. انقر على لإنشاء قائمة تحقق من المهام الفرعية.
	- 4. أدخل نص المهمة الفرعية.
		- 5. انقر على **تم**.
		- **!** Note<sup>(1)</sup>
- يمكنك تعيين تذكير وفترة متكررة لكل قائمة تحقق من المهام الفرعية.
	- إذا كنت تريد إضافة المزيد من المهام الفرعية، انقر فوق .

### **المسجل**

يمكنك استخدام **المسجل** لتسجيل حدث أو فعالية أو اجتماع أو ملاحظات شخصية أو محاضرات في الفصل الدراسي أو أفكار إبداعية وغير ذلك.

**تسجيل الصوت**

- 1. افتح **المسجل**.
- 2. انقر على لبدء التسجيل.
- 3. انقر على لا لإيقاف التسجيل.
- 4. انقر على **موافقة** لحفظ التسجيل.

## Tip  $\dot{Q}$

- يتم إنشاء اسم التسجيل افتراضيًا. يمكنك تعديل الاسم إلى اسم جديد.
- يمكنك الضغط على لتمييز شرائح محددة، اضغط على لإيقاف التسجيل مؤقتًا، واضغط على لمواصل التسجيل.

#### **عرض التسجيلات**

- 1. افتح **المسجل**.
- 2. اضغط على التسجيل الذي تريد عرضه.

## Tip<sup>- $\dot{Q}$ -</sup>

يمكنك ً أيضا مشاركة التسجيل أو وضع علامة عليه أو تشغيله بسرعة.

## **ضبط المسجل**

- 1. افتح **المسجل**.
- 2. أنقر على في الزاوية العلوية الزاوية العليا اليمنى من الهاتف.
	- 3. اختر لإدارة إعدادات المسجل.
- انقر على لتمكين **وضع سماعة الأذن** لتشغيل الصوت باستخدام سماعة الأذن.
- انقر على لتمكين **إشعارات شاشة القفل** لإظهار مؤشر أزرق على شاشة القفل أثناء التسجيل.
	- انقر على لتمكين **كتم صوت الجرس أثناء التسجيل**.
		- انقر على لتمكين **وضع اسم للتسجيل تلقائيا**.**ً**
- انقر على **صيغة التسجيل** لاختيار **صيغة الترميز الصوتي المتقدم** , **صيغة ام بي 3** , أو **صيغة واف**.
	- انقر على **حذف التسجيلات المتزامنة** لحذف التسجيلات المتزامنة.
- انقر على **العناصر المحذوفة مؤخراً** لإدارة العناصر المحذوفة. يمكن تخزين العناصر المحذوفة في سلة المهملات لمدة تصل إلى 30 بومًا.
	- انقر على **تنظيف البيانات** لحذف العناصر المخزنة مؤقتا،ً وبيانات التطبيق والإعدادات المخصصة.

## **الماسح الضوئي**

يمكنك فتح **الماسح الضوئي** ووضع رمز الاستجابة السريعة داخل الإطار لمسح أنواع مختلفة من رموز الاستجابة السريعة والرموز الشريطية.

## **! Caution**

لا تستخدم الماسح الضوئي لالتقاط صور للأشياء التي تحتوي على معلوماتك الشخصية.

## **Tip**  $\overline{Q}$

يمكنك تشغيل الفلاش في البيئة المظلمة.

## **الأمان**

يمكنك استخدام **الحماية** لتفريغ الهاتف مساحة تخزين وإدارة التطبيقات والأذونات وتصفية ومنع المكالمات والرسائل غير المرغوب فيها وحماية جهازك الهاتف من الفيروسات الخفية أو التطبيقات الخبيثة. **قفل التطبيق**

> **قفل التطبيق** يساعد على حماية خصوصيتك. اطلع على قفل [التطبيق](#page-134-0) لمزيد من المعلومات. **البطارية والأداء**

استخدم **البطارية والأداء** لاختبار استهلاك الطاقة وتحسين العناصر المتعلقة بالبطارية. اطلع على [الفصل](#page-35-0) [4](#page-35-0) البطارية [والصيانة](#page-35-0) لمزيد من المعلومات. **قائمة الحظر**

**القائمة المحظورة** تقوم تلقائيًا بتصفية جميع أنواع الرسائل غير المرغوب فيها ورسائل الاحتيال والتسويق والمكالمات والرسائل. **القائمة المحظورة** تعرض تاريخ رسائل الرسائل القصيرة المفلترة الخاصة بك والمكالمات الواردة.

#### **! Note**<sup>(1)</sup>

تشير أرقام الهواتف المميزة إلى الرسائل غير المقروءة أو المكالمات. تنتقل أرقام الهواتف من الأحمر إلى الأسود بعد قراءة الرسائل المقابلة أو سجل المكالمات.

### **تمكين قائمة الحظر**

يمكنك إضافة الهاتف أرقام إلى قائمة الحظر.

- 1. اذهب إلى **الحماية** < **قائمة الحظر**.
- 2. انقر على في الزاوية اليمنى العليا من الهاتف.
	- 3. انقر على لتمكين **قائمة الحظر**.
		- **إدارة المكالمات الواردة المحظورة**

يمكنك مشاهدة سجل المكالمات الوارد المحظورة أو فتح مكالمة واردة محظورة.

- 1. اذهب إلى **الحماية** < **قائمة الحظر**.
	- 2. اختر مكالمة محظورة.
- 3. انقر على رقم الهاتف لعرض سجل المكالمات.
	- 4. إدارة المكالمات الواردة المحظورة.
- اضغط على مكالمة في سجل المكالمات للاتصال أو إرسال رسالة.
	- انقر على **إلغاء القفل** لإلغاء قفل الرقم.

### **Tip**<sup>- $\dot{Q}$ </sup>

يمكنك لمس رقم الهاتف والانتظار لحذف عناصر متعددة.

**إدارة قائمة الحظر**

استخدم أرقام الهواتف والبادئات الرقمية والمواقع لإنشاء حالة الحظر.

. تحتاج إلى تمكين **قائمة الحظر** أولاً

- 1. اذهب إلى **الحماية** < **قائمة الحظر**.
- 2. انقر على في الزاوية اليمنى العليا من الهاتف.

3. إدارة قائمة الحظر.

- انقر على **الأرقام المحظورة** لحظر المكالمات والرسائل الواردة من أرقام محددة.
	- انقر على **الاستثناءات** للسماح بالمكالمات والرسائل من أرقام محددة.

**إعدادات قائمة حظر المكالمات**

يمكنك اختيار حظر المكالمات من مجموعات مختلفة من الأشخاص وجهات الاتصال.

- 1. اذهب إلى **الحماية** < **قائمة الحظر**.
- 2. انقر على في الزاوية اليمنى العليا من الهاتف.
- 3. أنقر على خيار **قائمة حظر المكالمات** لحظر المكالمات.
- أنقر على لتمكين **حظر المكالمات الواردة من الغرباء**.
	- أنقر على لتمكين **لحظر المكالمات الموجهة**.
- أنقر على لتمكين **حظر المكالمات الوارد من جهات الاتصال**.
- أنقر على لتمكين **حظر المكالمات الواردة من الأرقام المخفية**.

**تعزيز السرعة**

استخدم **تعزيز السرعة** لمساعدتك في الهاتف إنجاز أعمالك بصورةٍ أسرع. تزيل الميزة ذاكرة التخزين المؤقت وذاكرة تشغيل تطبيقات الطرف الثالث، وتشغيل تطبيقات النظام، وتشغيل التطبيقات المقفلة. **المنظف**

استخدم **المنظف** لحذف العناصر عديمة الفائدة المخزنة على الهاتف واجعل جهازك الهاتف يعمل بسرعة وأكثر إنتاجية.

**إزالة المهملات**

**يقوم المنظف** بمسح مهملات ملفات التخزين المؤقت، والملفات القديمة، وحزم التثبيت، والمخلفات، وملفات ذاكرة التخزين المؤقت. يمكنك مسح العناصر.

- 1. افتح **الحماية**.
- 2. أنقر على **المنظف** لتشغيل المسح التلقائي للمهملات.
	- 3. اختر العناصر التي ترغب في إزالتها.
	- 4. اضغط على الزر أدناه لتنظيف العناصر المحددة.

## **تعيين تذكير**

يمكنك تلقي إشعار تنبيه لاستخدام **المنظف** عندما تصل المخلفات إلى الحد الأقصى.

- 1. اذهب إلى **الأمان** < **المنظف**.
- 2. انقر على في الزاوية اليمنى العليا من الهاتف.
	- 3. انقر على لتمكين **التذكير بالتنظيف**.
	- 4. حدد حد حجم المهملات وجدول تردد التنبيهات.

**استهلاك البيانات**

استخدم **استهلاك البيانات** لإدارة خطة البيانات الخاصة بك. تقوم هذه الميزة بتتبع استهلاك البيانات وتساعد في تقييد بيانات الهاتف المحمول أو بيانات الخلفية أو استهلاك شبكة واي فاي للتطبيقات. **التنظيف الشامل**

استخدم **التنظيف الشامل** لحذف العناصر الزائدة أو غير الضرورية لتحرير تخزين هاتفك.

- **احذف الصور الزائدة عن الحاجة**: اكتشف الصور المكررة والصور ذات الجودة الرديئة في **معرض صورك**.
	- **إلغاء تثبيت التطبيقات النادرة الاستخدام**: احذف التطبيقات النادرة الاستخدام لتحرير المساحة.
		- **حذف بيانات التطبيقات**: امسح البيانات غير المهمة لكل تطبيق.
		- **حذف الملفات الكبيرة**: احذف الملفات الكبيرة غير الضرورية.
		- **حذف مقاطع الفيديو غير الضرورية**: احذف مقاطع الفيديو غير الضرورية.

**إعدادات التنظيف العميق**

- 1. اذهب إلى **الحماية** < **التنظيف العميق**.
- 2. انقر على في الزاوية اليمنى العليا من الهاتف.
	- 3. اختر لإدارة إعدادات **التنظيف العميق**.
- انقر على لتمكين **التذكير بالتنظيف**، ثم تحديد حد حجم المهملات والجدول الزمني.
	- انقر على لتمكين **مسح ذاكرة تخزين التطبيق**.
	- انقر على لتمكين **إظهار اختصار الشاشة الرئيسية**.

**التطبيقات المزدوجة**

**التطبيقات المزدوجة** يسمح لك باستنساخ تطبيق موجود على جهازك واستخدامه بشكل مستقل بحساب مختلف. اطلع على التطبيقات [المزدوجة](#page-133-0) لمزيد من المعلومات.

**منظف الفيسبوك**

استخدم **منظف الفيسبوك** لتنظيف الصور أو مقاطع الفيديو أو صور تنسيق تبادل الرسوميات أو ملفات التخزين المؤقت.

**تطبيق "جيم تيربو" لتسريع الألعاب**

**تطبيق "جيم تيربو" لتسريع الألعاب** يعزز استقرار الاتصال للألعاب عن طريق الحد من عرض النطاق الترددي لعمليات تنزيل الخلفية وتقليل تأخير الشبكة. تقوم هذه الميزة بمسح الذاكرة المخصصة للعمليات الموجودة في الخلفية لتوفير مساحة أكبر للعبة وتحول دون تلقيك الإشعارات بصورة مزعجة أثناء اللعب.

**فتح ألعاب في تطبيق معزز سرعة الألعاب "جيم تيربو"**

1. اذهب إلى **الحماية** < **تطبيق "جيم تيربو" لتسريع الألعاب**.

2. مرر لأعلى أو لأسفل في الجزء الأيسر من الشاشة لاختيار لعبة.

3. انقر على **بدء اللعب** لتشغيل اللعبة باستخدام **تطبيق "جيم تيربو" لتسريع الألعاب**. **إضافة ألعاب إلى تطبيق معزز سرعة الألعاب "جيم تيربو"**

1. اذهب إلى **الحماية** < **تطبيق "جيم تيربو" لتسريع الألعاب**.

- 2. أنقر على لعرض الألعاب.
- 3. أنقر على بجانب الألعاب لإضافة الألعاب إلى **تطبيق "جيم تيربو" لتسريع الألعاب**.

**إدارة الإعدادات العامة للمعزز**

- 1. اذهب إلى **الحماية** < **تطبيق "جيم تيربو" لتسريع الألعاب** < .
	- 2. انقر على **الإعدادات العامة**.
	- 3. اختر إدارة الإعدادات العامة للمعزز.
- أنقر على لتمكين **الوضع توربو للألعاب** لتحسين تجربة الألعاب.
- أنقر على لتمكين **اختصارات داخل اللعبة**. يمكنك التمرير من الحافة الجانبية العليا للشاشة لعرض الألعاب.
	- أنقر على لتمكين **توصيات المحتوى** لتلقي التوصيات ذات الصلة بالألعاب.
		- أنقر على لتمكين **إزالة الألعاب المضافة من الشاشة الرئيسية**.
		- أنقر على **الألعاب الغير مثبتة** لاختيار إلغاء تثبيت الألعاب على الفور.
			- أنقر على لتمكين **اختصار الشاشة الرئيسية**.
	- أنقر على **إضافة لعبة** لإضافة الألعاب إلى **تطبيق "جيم تيربو" لتسريع الألعاب**.

**ضبط وضع الأداء**

- 1. اذهب إلى **الحماية** < **تطبيق "جيم تيربو" لتسريع الألعاب** < .
	- 2. انقر على **وضع الأداء** لضبط وضع الأداء.
- انقر على **وضع الأداء** لاختيار تمكين **تحسين الاتصال اللاسلكي بشبكة الإنترنت (واي فاي)** أو **عناصر التحكم المثلى باللمس** . **تحسين الاتصال اللاسلكي بشبكة الإنترنت (واي فاي)** يقلل هذا الأمر من تأخر شبكة الواي فاي. **عناصر التحكم المثلى باللمس** يزيد من الاستجابة والحساسية اللمسية.
	- انقر على لتمكين **تعزيز الأداء** لتجنب ارتفاع درجة الحرارة والمشاكل المتعلقة بالعتاد.
		- انقر على **استثناءات الذاكرة** لإضافة تطبيقات إلى الاستثناءات ومنع تحسينها.
- انقر على لتمكين **تعزيز سرعة شبكة واي فاي مي** لزيادة سرعة الاتصال بنسبة 10 ٪ إلى 20 ٪ عند توصيل الهاتف بأجهزة توجيه مي / ريدمي.
	- انقر على لتمكين **تخفيض سطوع الشاشة تلقائيا**.**ً**

**ضبط وضع عدم الإزعاج )DND)** 

تقيد الميزة ميزات النظام والأزرار وإيماءات الشاشة الكاملة عند لعب الألعاب.

- 1. اذهب إلى **الحماية** < **تطبيق "جيم تيربو" لتسريع الألعاب** < .
- 2. انقر على **وضع عدم الإزعاج أثناء اللعب** لضبط وضع عدم الإزعاج المخصص للألعاب.
- انقر على **التجربة المحسنة** لاختيار تمكين **إيقاف تشغيل السطوع التلقائي** , **إيقاف تشغيل وضع القراءة** , **تقييد إيماءات لقطة الشاشة** , أو **عدم فتح ظل الإشعارات**.
	- انقر على لتمكين **تقييد الأزرار والإيماءات**.

**إدارة إعدادات وحدة معالجة الرسوميات**

تساعد إعدادات وحدة معالجة الرسومات في تحديد أو تخصيص الأداء بين **جودة الصورة** و**أعلى معدل للأطر** و**أداء الألعاب** عند لعب لعبة.

- 1. اذهب إلى **الحماية** < **تطبيق "جيم تيربو" لتسريع الألعاب**.
	- 2. انقر على **افتراضي** في أسفل الـ الهاتف.
- 3. انقر على **إعدادات وحدة معالجة الرسوميات** لاختيار أوضاع وحدة معالجة الرسومات مثل **افتراضي** , **توفير الطاقة** , **متوازنة** , **جودة عالية** , أو **مخصص**.

**! Note**

**مخصص** تمكنك من تخصيص **معدل الإطار** , **الدقة** , **تنعيم الحواف التصفية الغير متناظرة** , **ترشيح الرسوميات** , و **الرسوميات المحسنة**.

**تعيين ضوابط التحكم في اللمس** يساعد **ضوابط التحكم في اللمس** على تحديد أو تخصيص الأداء بين **الوضع الكلاسيكي (الافتراضي)** , **وضع التصوير الاحترافي** , **دقة التصويب** , و **توازن وثبات النقر**.

- 1. اذهب إلى **الحماية** < **تطبيق "جيم تيربو" لتسريع الألعاب**.
	- 2. انقر على **افتراضي** في أسفل الـ الهاتف.
- 3. انقر على **إعدادات إضافية** لاختيار **عناصر التحكم باللمس** الأوضاع.
	- انقر على **الوضع الكلاسيكي (الافتراضي)**.
- انقر على **وضع التصوير الاحترافي** . **وضع التصوير الاحترافي** ُمصمم للاعبين المحترفين.
- أنقر على **التعديل** لإضفاء الطابع الشخصي على **استجابة التمرير** , **الحساسية تجاه النقرات المستمرة** , **دقة التصويب** , و **توازن وثبات النقر**.

**تعيين منطقة مقاومة لللمس**

تقلل الميزة من حساسية اللمس بالقرب من الحواف لتجنب تشغيل عناصر التحكم في اللمس.

- 1. اذهب إلى **الحماية** < **تطبيق "جيم تيربو" لتسريع الألعاب**.
	- 2. انقر على **افتراضي** في أسفل الـ الهاتف.
	- 3. انقر على **إعدادات إضافية** لاختيار **منطقة مقاومة لللمس**.

**ضبط المرئيات المحسنة**

تساعد الميزة على زيادة التباين وتعزيز تفاصيل الألعاب.

- 1. اذهب إلى **الحماية** < **تطبيق "جيم تيربو" لتسريع الألعاب**.
	- 2. انقر على **افتراضي** في أسفل الـ الهاتف.
- 3. انقر على **إعدادات إضافية** لاختيار **المرئيات المحسنة** العروض.

**استعادة الإعدادات الافتراضية**

- 1. اذهب إلى **الحماية** < **تطبيق "جيم تيربو" لتسريع الألعاب**.
	- 2. انقر على **افتراضي** في أسفل الـ الهاتف.
- 3. انقر على **إعدادات إضافية** لاختيار **استعادة الإعدادات الافتراضية**.
	- 4. انقر على **استعادة**.
	- 5. أنقر على **موافقة**.

**إخفاء التطبيقات**

استخدام إ**خفاء التطبيقات** يمكّنك من إخفاء أيقونات التطبيق حتى لا تظهر على الشاشة الرئيسية الخاصة بك.

1. اذهب إلى **الحماية** < **إخفاء التطبيقات**.

- 2. انقر على بجانب تطبيق لإخفاء أيقونة التطبيق.
	- **فتح التطبيقات المخفية**
	- 1. باعد بين إصبعين على الشاشة الرئيسية.

سيظهر مجلد به تطبيقات مخفية.

2. انقر على تطبيق مخفي.

#### **! Note (i)**

إذا قمت بتمكين قفل التطبيق، فأنت بحاجة إلى إدخال كلمة المرور عند فتح المجلد المخفي.

- **إدارة إخفاء التطبيقات**
- 1. اذهب إلى **الحماية** < **إخفاء التطبيقات**.
- 2. انقر على في الزاوية اليمنى العليا من الهاتف.
	- 3. إدارة **إخفاء التطبيقات**.
- انقر على لتمكين **إخفاء الإشعارات** لعدم إظهار الإشعارات من التطبيقات المخفية.
	- انقر على لتمكين **قفل التطبيق** لحماية الملفات الخاصة.

**إدارة التطبيقات**

يمكنك الذهاب إلى **الحماية** < **إدارة التطبيقات** لتحديث وإلغاء تثبيت التطبيقات أو إدارة الأذونات. اطلع على إدارة [التطبيقات](#page-132-0), التطبيقات [المزدوجة](#page-133-0), و [الأذونات](#page-133-0) لمزيد من المعلومات. **الخصوصية**

استخدم **الخصوصية** لإدارة التطبيقات التي تطلب أذونات حساسة، ومراقبة كيفية استخدام التطبيقات للأذونات الحساسة، وإدارة الأذونات الأخرى المتعلقة بالخصوصية. اطلع على حماية [الخصوصية](#page-131-0) لمزيد من المعلومات. **المساحة الثانية**

يمكنك الذهاب إلى **الحماية** < **المساحة الثانية** لإنشاء مساحة ثانية لفصل وتأمين بياناتك.

لتشغيل المساحة الثانية، يُرجى الاطلاع على تشغيل [المساحة](#page-147-0) الثانية ٍ لمزيد من المعلومات.

## **فحص الأمان**

استخدم **فحص الأمان** لفحص جهازك الهاتف لأي تطبيقات او فيروسات خطيرة. تحل الميزة في الوقت المناسب المشكلات المتعلقة بشبكة الواي فاي وبيئة الدفع والخصوصية والفيروسات.

**استخدام فحص الأمان**

استخدم فحص الأمان لفحص النظام والحصول على اقتراحات بشأن إزالة المهملات والتحقق من الميزات الجديدة.

- 1. اذهب إلى **الأمان** < **فحص الأمان**.
- 2. انقر فوق الاقتراحات لتحرير المساحة أو عرض الميزات الجديدة.

**إجراء مسح قبل التثبيت**

بتم فحص التطبيقات بحثًا عن الفيروسات والبرامج الضارة قبل التثبيت.

- 1. اذهب إلى **الأمان** < **فحص الأمان**.
- 2. انقر على في الزاوية اليمنى العليا من الهاتف.
- 3. انقر على لتمكين **إجراء مسح قبل التثبيت**.

## **حل المشاكل**

استخدم <mark>تكل المشاكل</mark> لمسح و حل مشاكل الأداء و الشبكة و الإعدادات و البطار ية و غير ها من المشاكل الهاتف.

#### **! Note**

لإيجاد المزيد من المشاكل، يمكنك النقر على **تقديم** للإبلاغ عن المشاكل أو الاقتراحات في **الخدمات والتعليقات**.

## **اختبار الشبكة**

**البحث وحل المشكلات المتعلقة بالشبكة**

استخدم **اختبر الشبكة** لتشغيل اختبار الشبكة عندما تواجه مشاكل مع الشبكة. يمكنك اتباع التعليمات التي تظهر على الشاشة لحل مشاكل الشبكة الحالية بعد الاطلاع على نتائج الاختبار.

## **إغلاق التطبيقات المتصلة**

يتم عرض جميع التطبيقات المتصلة حاليًا بالإنترنت في نتائج الاختبار. يمكنك النقر فوق تطبيق لإيقاف تشغيله عنوة.

## **الخدمات والتعليقات**

يمكنك الإبلاغ عن المشكلات التي تواجهها إلى مطورينا. نرحب باقتراحاتك حول كيفية تحسين واجهة المستخدم MIUI. نبذل قصارى جهدنا دائمًا لإصلاح المشكلات التي تبلغ عنها في التحديثات القادمة.

## **فتح الخدمات والتعليقات**

يمكنك الولوج إلى **الخدمات والتعليقات** بإحدى الطريقتين التاليتين:

- انقر على **الخدمات والتعليقات** في **الأدوات**.
- انقر على **الخدمات والتعليقات** في **الإعدادات**.

## **إرسال تعليقات**

- 1. افتح **الخدمات والتعليقات**.
- 2. انقر على **إرسال تعليقات**.
- 3. اختر **المشاكل** أو **اقتراحات** لوصف المشاكل.
- انقر على **المشاكل** وضع وصفاً للمشاكل.
- انقر على **اقتراحات** وشارك كيف ترغب في تحسين تجربة أداء واجهة المستخدم .MIUI
- 4. اختر العنصر الخاص بتعليقاتك.
- 5. حدد عدد المرات التي تحدث فيها المشكلة والوقت المحدد الذي حدثت فيه المشكلة مؤخرًا.

6. انقر على **إرسال**.

#### **! Note**  $\Omega$

يمكنك اختيار إضافة صورة أو فيديو أو إدخال رقم هاتفك أو بريدك الإلكتروني أو إضافة سجلات عند إرسال ملاحظات.

## **تطبيق شير مي**

يمكنك استخدام **تطبيق شير مي** للنسخ الاحتياطي أو نقل الملفات بين الأجهزة التي تعمل بنظام أندرويد أو بين أجهزتك المحمولة. اطلع على نقل الملفات [باستخدام](#page-19-0) تطبيق شير مي تطبيق لمزيد من المعلومات.

# **النُسق**

ا**لنُسق** يمكن أن تُعطي هاتفك مظهر أ جديداً. النُسُق هي منصـة التخصـيص الرسمية لـ MIUI بها الآلاف من النُسُق عالية الجودة. إلى جانب النُسُق والخلفيات والنغمات والخطوط المشهورة، ستتمكن من العثور على الكثير من خيارات التخصيص الأخرى لشاشة القفل والشاشة الرئيسية.

## **الطقس**

يمكنك استخدام **أحوال الطقس** للتحقق من حالة الطقس في موقعك الحالي والمواقع الأخرى. يمكنك مشاهدة التوقعات القادمة على مدار الساعة وعلى مدار 5 أيام والاطلاع على معلومات تلوث الهواء والمعلومات الأخرى. **عرض معلومات الطقس**

يمكنك فتح **أحوال الطقس** لعرض معلومات الطقس الحالية والتنبؤات لمدة 5 أيام لموقعك. يمكنك ً أيضا التحقق من التوقعات على مدار 24 ساعة وسرعة الرياح واتجاهها والشعور الحقيقي ومؤشر الأشعة فوق البنفسجية والضغط على صفحة البدء.

**إضافة مدينة إلى قائمة الطقس الخاصة بك**

يمكنك إضافة وعرض معلومات الطقس لمدن مختلفة في قائمة الطقس الخاصة بك.

- 1. افتح **أحوال الطقس**.
- 2. أنقر في الزاوية العلوية اليسرى من صفحة البداية.
	- 3. ابحث عن مدينة.

# 4. أنقر لإضافة مدينة إلى صفحة البدء.

## **حذف مدينة من قائمة الطقس الخاصة بك**

## 1. افتح **أحوال الطقس**.

2. أنقر في الزاوية العلوية اليسرى من صفحة البداية.

تظهر قائمة الطقس.

- 3. إلمس مع الاستمرار مدينة.
	- 4. أنقر على **حذف**.

**مشاركة معلومات الطقس**

- 1. افتح **أحوال الطقس**.
- 2. انقر على في الزاوية اليمنى العليا من صفحة البدء.
	- 3. انقر على **مشاركة**.

يقوم النظام تلقائيًا بإنشاء صورة مع معلومات الطقس.

4. اختر منصة لمشاركة الصورة.

**إدارة إعدادات الطقس**

يمكنك ضبط عرض وحدات الطقس المفضلة لديك، ووقت التحديث لمعلومات الطقس، وتغيير المؤثرات الصوتية عندما يتغير الطقس.

- 1. افتح **أحوال الطقس**.
- 2. انقر على في الزاوية اليمنى العليا من صفحة البدء.
	- 3. أنقر على **الإعدادات** لعرض جميع الإعدادات.
		- 4. إدارة إعدادات الطقس.
- **الوحدات**: تسمح لك بتعيين وحدات درجة الحرارة المفضلة أو وحدات سرعة الرياح أو وحدات الضغط الجوي.
	- **التحديث التلقائي ليلا**:**ً** تسمح للتطبيق بتحديث معلومات الطقس بين الساعة 23:00 والساعة 7:00.
		- **تأثيرات الصوت**: تسمح بتغيرات الطقس مع المؤثرات الصوتية.

**منتدى مي**

**منظومة مي** هي منتدى رسمي لمستخدمي شاومي. إنه يساعد ويوفر آخر الأخبار حول منتجات شاومي وتحديثات واجهة المستخدم MIUI. يمكنك الدردشة مع معجبين شاومي في منتدى شاومي. **عرض آخر الأخبار**

يمكنك عرض آخر الأخبار والتعليقات حول شاومي و MIUI من الحسابات الرسمية أو المستخدمين في المنتدى.

- 1. افتح **منظومة مي**.
- 2. انقر فوق **الصفحة الرئيسية** لعرض آخر الأخبار.
- 3. انقر فوق الأخبار التي تهتم بها لمعرفة المزيد من التفاصيل.

## **Tip**<sup>- $\dot{Q}$ </sup>

يمكنك ً أيضا الإدلاء بتعليقات أسفل الأخبار.

## **إنشاء منشور**

<span id="page-123-0"></span>يمكنك نشر أي شيء تريد قوله ومشاركة أفكارك مع مستخدمين آخرين من نفس الاهتمام في المنظومة.

## 1. افتح **منظومة مي**.

- 2. انقر على لاختيار نشر منشور أو مناقشة أو فيديو أو استطلاع أو سؤال وجواب.
	- 3. أدخل النص الذي تريد مشاركته.
		- 4. انقر على **تقديم**.

## **Tip**  $\overleftrightarrow{Q}$

يمكنك ً أيضا اختيار منتدى وإضافة موضوع وإضافة صور ومقاطع فيديو وملفات وسائط أخرى إلى منشورك. قد يجد المستخدمون الآخرون الذين لديهم نفس الاهتمام منشورك بسهولة.

#### **الانضمام لمنتدى**

يمكنك الانضمام إلى المنتدى الذي تهتم به والاطلاع على آخر الأخبار والمعلومات الخاصة بالمنتدى.

- 1. افتح **منظومة مي**.
- 2. انقر على **المنتدى** لعرض منتدياتك.
- 3. أنقر على **جميع المنتديات** لعرض جميع المنتديات.
- 4. اختر المنتدى الذي تريد الانضمام إليه، ثم اضغط على **انضمام** بجانب المنتدى.

## **الفصل 11 الأمن والسلامة**

## **كلمات السر والأمان**

يمكنك تعيين كلمة المرور لحماية جهازك الهاتف. عند قيامك بتشغيل الهاتف أو إيقاظها، فأنت بحاجة إلى إدخال كلمة مرور لإلغاء قفل الهاتف.

## **تعيين قفل الشاشة**

- 1. اذهب إلى **الإعدادات** < **كلمات السر والأمان** < **قفل الشاشة**.
	- 2. اختر نوع قفل الشاشة.
- اضغط على **النمط** لرسم نمط بسيط بإصبعك لقفل الـ الهاتف. اطلع على [تعيين](#page-124-0) نمط قفل لمزيد من المعلومات.
- اضغط على **رقم التعريف الشخصي** لإدخال من 4 إلى 16 رقماً لقفل الـ الهاتف. اطلع على [تعيين](#page-124-0) قفل باستخدام رقم التعريف [الشخصي](#page-124-0) لمزيد من المعلومات.

<span id="page-124-0"></span>• اضغط على **كلمة السر** لإدخال 4 أو ما يزيد من الحروف أو الأرقام لقفل الـ الهاتف. اطلع على [تعيين](#page-125-0) قفل الجهاز [باستخدام](#page-125-0) الوجه لمزيد من المعلومات.

**تعيين نمط قفل**

- 1. اذهب إلى **الإعدادات** < **كلمات السر والأمان** < **قفل الشاشة**.
	- 2. انقر على **النمط**.
	- 3. ارسم نمط إلغاء القفل ثم اضغط على **التالي**.
	- 4. ارسم نمط إلغاء القفل ثم اضغط مرةً أخرى على **تأكيد**.

**! Note**

إذا كنت لا تريد تعيين طرق قفل أخرى، اضغط على **إلغاء**.

## **تعيين قفل باستخدام رقم التعريف الشخصي**

- 1. اذهب إلى **الإعدادات** < **كلمات السر والأمان** < **قفل الشاشة**.
	- 2. انقر على **رقم التعريف الشخصي**.
		- 3. قم بإدخال من 4 إلى 16 رقم.
- 4. اضغط على **استمرار** ثم اضغط على **موافق** لتأكيد كلمة المرور الخاصة بك.

**! Note**<sup>(1)</sup>

إذا كنت لا تريد تعيين طرق قفل أخرى، اضغط على **إلغاء**.

### **تعيين قفل باستخدام كلمة مرور**

- 1. اذهب إلى **الإعدادات** < **كلمات السر والأمان** < **قفل الشاشة**.
	- 2. انقر على **كلمة السر**.
	- 3. أدخل 4 أرقام أو أكثر أو حروف.
- 4. اضغط على **استمرار** ثم اضغط على **موافق** لتأكيد كلمة المرور الخاصة بك.

#### **! Note**  $\Omega$

إذا كنت لا تريد تعيين طرق قفل أخرى، اضغط على **إلغاء**.

### **تعيين قفل باستخدام بصمة الإصبع**

يجب عليك [تعيين](#page-123-0) **قفل الشاشة** أولاً قبل قيامك بضبط إ**لغاء قفل بصمة الإصبع**. يمكنك الاطلاع على تعيين قفل [الشاشة](#page-123-0) لمزيد من المعلومات.

- 1. اذهب إلى **الإعدادات** < **كلمات السر والأمان** < **إلغاء قفل بصمة الإصبع**.
	- 2. تحقق من هويتك باستخدام إلغاء قفل الشاشة.

3. أضف بصمة إصبعك على ماسح بصمات الأصابع.

## 4. انقر على **تم**.

#### **! Note**

<span id="page-125-0"></span>قد يختلف مكان مستشعر بصمات الأصابع في موديلات مختلفة. قد تحدد مستشعرات بصمات الأصابع على الهاتف أو في الجزء السفلي من الشاشة.

### Tip  $\overline{Q}$

تأكد من نظافة إصبعك والشاشة.

### **تعيين قفل الجهاز باستخدام الوجه**

تحتاج إلى تعيين **النمط** قبل قيامك بضبط **ميزة فتح قفل الشاشة باستخدام الوجه**. يمكنك الاطلاع على [تعيين](#page-123-0) قفل [الشاشة](#page-123-0) لمزيد من المعلومات.

- 1. اذهب إلى **الإعدادات** < **كلمات السر والأمان** < **ميزة فتح قفل الشاشة باستخدام الوجه**.
	- 2. تحقق من هويتك باستخدام إلغاء قفل الشاشة.
		- 3. انقر على **البدء** لإضافة بيانات وجهك.
			- 4. انقر على **تم**.

## **فتح قفل الشاشة بجهاز بلوتوث**

يمكنك إلغاء قفل الهاتف باستخدام أجهزة البلوتوث مثل بعض الأجهزة القابلة للارتداء التي تصنعها شاومي.

تحتاج إلى ضبط قفل الشاشة قبل الإعداد **فتح قفل الشاشة بجهاز بلوتوث**. يمكنك الاطلاع على تعيين قفل [الشاشة](#page-123-0) لمزيد من المعلومات.

- 1. اذهب إلى **الإعدادات** < **كلمات السر والأمان** < **فتح قفل الشاشة بجهاز بلوتوث**.
	- 2. انقر على لتمكين **فتح قفل الجهاز**.
	- 3. تحقق من هويتك باستخدام إلغاء قفل الشاشة.
	- 4. انقر على **السماح** لتشغيل البلوتوث في النافذة المنبثقة.
		- 5. اضغط على جهاز متاح للاتصال.

### **استخدام كلمة سر حماية الخصوصية**

- يتم استخدام كلمة مرور حماية الخصوصية للتطبيقات التي قد تحتوي على معلومات حساسة.
	- 1. اذهب إلى **الإعدادات** < **كلمات السر والأمان** < **كلمة سر حماية الخصوصية**.
		- 2. انقر على لتمكين **استخدام كلمة سر حماية الخصوصية**.

#### **العثور على جهازي**

بإمكانك تمكين **استخدام ميزة العثور على جهازي** للعثور على، أو قفل، أو إعادة ضبط الهاتف إذا ما فقد.

- 1. اذهب إلى **الإعدادات** < **كلمات السر والأمان** < **الخصوصية**.
	- 2. انقر على **العثور على جهازي**.
- 3. انقر على لتمكين **استخدام ميزة العثور على جهازي** . **استخدام ميزة العثور على جهازي** يتم تمكينها عادةً بصورةٍ افتراضية.
	- 4. انقر على **تطبيق العثور على جهازي** أو **شبكة العثور على جهازي** للعثور على الهاتف.

#### **! Note**

**تطبيق العثور على جهازي** لا تعمل هذه الميزة إلى أن تقوم بإضافة حساب جوجل.

## **حالة الأمان**

يمكنك الذهاب إلى **الإعدادات** < **حالة الأمان** لعرض المعلومات حول **العثور على الجهاز** , **تحديث الأمان** , و **جوجل بلاي بروتيكت**.

#### **! Note**<sup>(i)</sup>

**جوجل بلاي بروتيكت** يفحص تطبيقاتك بانتظام و الهاتف للسلوك المضر. تم إخطارك بأي مخاطر أمنية تم العثور عليها.

## **السلامة والطوارئ**

في حالة الطوارئ، يمكنك استخدام الهاتف الخاص بك بسرعة وسهولة لطلب المساعدة وتنبيه جهات الاتصال الخاصة بك في حالات الطوارئ.

## **إضافة معلومات طبية**

أضف بطاقة الهوية والاسم والعنوان وفصيلة الدم والحساسية والمعلومات الطبية الأخرى لمساعدة المستجيب الأول على معرفة معلوماتك بسرعة.

- 1. اذهب إلى **الإعدادات** < **السلامة والطوارئ** < **المعلومات الطبية**.
- 2. أنقر على **الاسم** , **فصيلة الدم** , **الحساسية** , **الأدوية** , **العنوان** , **ملاحظات طبية** , أو **المتبرع بالأعضاء** لإضافة معلوماتك الطبية.

#### **! Note**  $\Omega$

أيضا الذهاب إلى **الإعدادات** < **السلامة والطوارئ** < **فتح معلومات الطوارئ** لإضافة معلومات طبية. ً يمكنك

## **إضافة جهة اتصال مخصصة للطوارئ**

يمكنك إضافة جهات اتصال مخصصة للطوارئ لمساعدة المستجيبين الأوائل على الاتصال بعائلتك وأصدقائك.

- 1. اذهب إلى **الإعدادات** < **السلامة والطوارئ** < **جهات اتصال الطوارئ**.
	- 2. أنقر على **إضافة جهة اتصال**.
	- 3. اختر جهة اتصال أو قم بإنشاء جهة اتصال جديدة.

4. اضغط على جهة الاتصال لإضافتها إلى قائمة جهات الاتصال في حالات الطوارئ.

**Tip**  $\overrightarrow{O}$ 

يمكنك النقر على  ${\mathsf Q}$  للبحث عن جهة اتصال.

**استخدام ميزة طوارئ إس أو إس**

بعد تمكين الميزة، يمكنك الضغط على زر التشغيل 5 مرات أو بسرعة أكبر لتشغيل صوت عالي عند بدء ميزة استغاثة الطوارئ.

إذا قمت بإعداد استغاثة الطوارئ إس أو إس لأول مرة، فسيساعدك دليل على الشاشة في إعداد استغاثة الطوارئ إس أو إس. تتضمن الإعدادات ما إذا كان يجب تشغيل إنذار العد التنازلي، وكيفية إعداد إجراءات الطوارئ الخاصة بك ومشاركة معلوماتك في حالات الطوارئ، وما إلى ذلك.

- 1. اذهب إلى **الإعدادات** < **السلامة والطوارئ** < **ميزة طوارئ إس أو إس**.
- 2. انقر على لتمكين **استخدام ميزة طوارئ إس أو إس** . **استخدام ميزة طوارئ إس أو إس** يتم تمكينها عادةً بصورةٍ افتراضية.

**تشغيل صوت المنبه**

بعد قيامك بتمكين الميزة، الهاتف يقوم بتشغيل صوت عالي عندما تبدأ طوارئ إس أو إس.

. تحتاج إلى تمكين **استخدام ميزة طوارئ إس أو إس** أولاً

- 1. اذهب إلى **الإعدادات** < **السلامة والطوارئ** < **ميزة طوارئ إس أو إس**.
	- 2. انقر على لتمكين **تشغيل صوت المنبه**.

**إدارة إجراءات الطوارئ**

. تحتاج إلى تمكين **استخدام ميزة طوارئ إس أو إس** أولاً

- 1. اذهب إلى **الإعدادات** < **السلامة والطوارئ** < **ميزة طوارئ إس أو إس**.
	- 2. إدارة إجراءات الطوارئ.
- **!** أنقر على لتمكين **استدعاء خدمات الطوارئ**. يمكنك إضافة مكالمة طوارئ.

**Note**

إذا ما قمت بإدخال رقم غير مخصص للطوارئ, فإن الهاتف يجب فتحه لاستخدام استغاثة الطوارئ وقد لا يتم الرد على مكالمتك.

- أنقر على لتمكين **مشاركة المعلومات مع جهات اتصال الطوارئ**. في حالات الطوارئ، تتم مشاركة موقعك في الوقت الفعلي والمعلومات الأخرى تلقائيًا.
- أنقر على لتمكين **تسجيل مقطع فيديو الطوارئ**. يمكن للميزة التسجيل والنسخ الاحتياطي ومشاركة مقطع فيديو الطوارئ.

**تمكين إنذارات الكوارث**

تخطرك الميزة بالكوارث الطبيعية وحالات الطوارئ العامة التي تؤثر على منطقتك.

- 1. اذهب إلى **الإعدادات** < **السلامة والطوارئ** < **إنذارات الكوارث**.
	- 2. أنقر على لتمكين **إنذارات الكوارث**.

**إرسال موقع الطوارئ**

عندما تتصل أو ترسل رقمًا للطوارئ، فإن جهازك الهاتف يمكنه إرسال الموقع تلقائيًا إلى شركاء الاستجابة للطوارئ.

- 1. اذهب إلى **الإعدادات** < **السلامة والطوارئ** < **خدمة تحديد المواقع في حالات الطوارئ**.
- 2. انقر على لتمكين **استخدام خدمة تحديد المواقع في حالات الطوارئ** . **استخدام خدمة تحديد المواقع في حالات الطوارئ** يتم تمكينها عادةً بصورةٍ افتراضية.

**تمكين إنذارات الزلازل**

عندما يكتشف الهاتف زلزالًا قريبًا، تحصل على تنبيه بالحجم الأولي المقدر والمسافة من موقعك.

- 1. اذهب إلى **الإعدادات** < **السلامة والطوارئ** < **إنذارات الكوارث**.
	- 2. أنقر على لتمكين **إنذارات الزلازل**.
		- **الإشعارات الصامتة أثناء القيادة**

تعمل الميزة على **عدم الإزعاج** للحد من المقاطعات مثل المكالمات والرسائل النصية أثناء القيادة.

- 1. اذهب إلى **الإعدادات** < **السلامة والطوارئ**.
- 2. أنقر على لتمكين **الإشعارات الصامتة أثناء القيادة**.

**تمكين تنبيهات الطوارئ اللاسلكية**

يمكنك تلقي تنبيهات حول تهديد الحياة والممتلكات، ونشرات حول اختطاف الأطفال، واختبار المعلومات من نظام تنبيه السلامة.

- 1. اذهب إلى **الإعدادات** < **السلامة والطوارئ** < **تنبيهات الطوارئ اللاسلكية**.
- 2. انقر على لتمكين **السماح بالتنبيهات** . **السماح بالتنبيهات** يتم تمكينها عادةً بصورةٍ افتراضية.
	- 3. اختر لتمكين أنواع المنبهات.
- انقر على لتمكين **التهديدات الخطيرة**. تعطي الميزة تنبيهات بشأن التهديدات الخطيرة للحياة والممتلكات.
- انقر على لتمكين **التهديدات الجسيمة**. تعطي الميزة تنبيهات بشأن التهديدات الخطيرة للحياة والممتلكات.
- انقر على لتمكين **تنبيهات طوارئ اختطاف الأطفال**. تعطي الميزة تنبيهات حول نشرات الطوارئ بشأن اختطاف الأطفال.
- انقر على لتمكين **اختبار التنبيهات**. تسمح الميزة بتلقي اختبارات شركة الاتصالات والاختبارات الشهرية من نظام تنبيه السلامة.

#### **! Note**

يمكنك أن تنقر على **سجل تنبيهات الطوارئ** لعرض التنبيهات السابقة.

#### **تعيين تفضيلات التنبيه**

- 1. اذهب إلى **الإعدادات** < **السلامة والطوارئ** < **تنبيهات الطوارئ اللاسلكية**.
	- 2. اختر تعيين تفضيلات التنبيه.
- انقر على لتمكين **الاهتزاز** في حالة التنبيه. **الاهتزاز** يتم تمكينها عادةً بصورةٍ افتراضية.
	- انقر على **تذكير بالتنبيه** لاختيار تواتر تذكير التنبيه.

## **الخصوصية**

## **لوحة معلومات الخصوصية**

يمكنك عرض الخط الزمني للوقت الذي استخدمت فيه التطبيقات إذنًا خلال الـ 24 ساعة الماضية.

- 1. اذهب إلى **الإعدادات** < **الخصوصية**.
- 2. انقر على **لوحة معلومات الخصوصية** لمعرفة الأذونات التي استخدمت ً مؤخرا.
	- 3. اضغط على إذن لعرض الخط الزمني.

#### **! Note (i)**

قد لا تكون هذه الميزة متاحة لبعض الموديلات.

### **إدارة الأذونات**

- 1. اذهب إلى **الإعدادات** < **الخصوصية**.
- 2. انقر على **مدير الأذونات** للتحكم في وصول التطبيق إلى بياناتك.
- 3. انقر فوق إذن لعرض التطبيقات التي يمكنها الوصول إلى الإذن.
	- 4. انقر فوق تطبيق لتغيير إذن التطبيق.

**إظهار كلمات السر**

**إظهار كلمات السر** يقوم بعرض الأحرف باختصار بمجرد أن تكتب.

- 1. اذهب إلى **الإعدادات** < **الخصوصية**.
- 2. انقر على لتمكين **إظهار كلمات السر**.

**استخدم التعبئة التلقائية للبيانات بواسطة جوجل**

تحفظ ميزة التعبئة التلقائية باستخدام جوجل وتقوم بملء كلمات المرور أو بطاقات الائتمان أو العناوين عند الحاجة.

- 1. اذهب إلى **الإعدادات** < **الخصوصية** < **خدمة التعبئة التلقائية للبيانات من جوجل**.
	- 2. انقر على لتمكين **استخدم التعبئة التلقائية للبيانات بواسطة جوجل**.

## **تمكين سجل المواقع على جوجل**

يمكنك التحقق من المكان الذي تذهب إليه مع الجهاز.

أنت بحاجة إلى إضافة حساب جوجل أو استخدام myaccount.google.com من أجل إدار ة بعض الإعدادات بدون حساب.

- 1. اذهب إلى **الإعدادات** < **الخصوصية**.
- 2. انقر على **سجل المواقع على جوجل** للاطلاع على **عناصر التحكم في النشاط** الصفحة.
	- 3. انقر على **تشغيل**.

**عناصر التحكم في النشاط**

تساعد البيانات المحفوظة في حسابك على منحك تجارب أكثر ً تخصيصا عبر جميع خدمات جوجل. يمكنك اختيار الإعدادات التي تحفظ البيانات في حساب جوجل الخاص بك. بإمكانك الذهاب إلى **الإعدادات** < **الخصوصية** < **عناصر التحكم في النشاط** لإدارة **نشاط الشبكة والتطبيقات** , **سجل الموقع** , **سجل يوتيوب** , و **تخصيص الإعلانات**. **إعادة تعيين المعرف الإعلاني**

قم بإنشاء معرف إعلاني جديد يمكن للتطبيقات استخدامه من الآن فصاعدًا.

- 1. اذهب إلى **الإعدادات** < **الخصوصية** < **الإعلانات**.
	- 2. انقر على **إعادة تعيين المعرف الإعلاني**.
		- 3. انقر على **تأكيد**.

#### **! Note**

أيضا النقر على **إلغاء المعرف الإعلاني** لمشاهدة الإعلانات التي لا تستند إلى اهتماماتك. ً يمكنك

## **تمكين الاستخدام و التشخيصات**

تشارك الميزة البيانات للمساعدة في تحسين تجربة الجهاز الذي يعمل بنظام أندرويد.

- 1. اذهب إلى **الإعدادات** < **الخصوصية**.
- 2. انقر على **الاستخدام و التشخيصات** لعرض المعلومات حول الاستخدام و التشخيصات.
	- 3. انقر على لتمكين **الاستخدام و التشخيصات**.

### **حماية الخصوصية**

<span id="page-131-0"></span>يمكنك الذهاب إلى **الإعدادات** < **حماية الخصوصية** لإدارة التطبيقات التي تطلب أذونات حساسة، ومراقبة كيفية استخدام التطبيقات للأذونات الحساسة، وإدارة الأذونات الأخرى المتعلقة بالخصوصية.

## **إدارة جميع الأذونات**

يمكنك إدارة التطبيقات التي تطلب أذونات حساسة. اطلع على إدارة [الأذونات](#page-134-0) لمزيد من المعلومات. **أذونات خاصة**

يمكنك مراقبة كيفية استخدام التطبيقات للأذونات الحساسة:

- **الولوج إلى جميع الملفات:** يسمح للتطبيق بقراءة وتعديل وحذف جميع الملفات الموجودة على الجهاز أو أي أحجام تخزين متصلة.
- **تطبيقات إدارة الجهاز:** يسمح للتطبيق الإداري بمحو جميع البيانات أو تغيير قفل الشاشة أو القيام بقفل الشاشة أو تعطيل بعض ميزات قفل الشاشة.
	- **العرض فوق التطبيقات الأخرى:** يسمح للتطبيق بالعرض في الجزء العلوي من التطبيقات الأخرى التي تستخدمها.
		- **الولوج إلى وضع عدم الإزعاج:** يسمح للتطبيق بتمكين وضع عدم الإزعاج.
	- **تطبيقات إدارة الوسائط:** يسمح للتطبيق بتعديل أو حذف ملفات الوسائط التي تم إنشاؤها باستخدام تطبيقات أخرى دون سؤالك.
		- **تعديل إعدادات النظام:** يسمح للتطبيق بتعديل إعدادات النظام.
		- **إشعارات الجهاز والتطبيقات:** يسمح للتطبيق بالوصول إلى الإشعارات.
- **صورة داخل صورة:** يسمح للتطبيق بإنشاء نافذة صورة داخل صورة أثناء فتح التطبيق أو بعد تركه. على سبيل المثال، لمواصلة مشاهدة مقطع فيديو.
	- **الوصول للرسائل النصية القصيرة المتميزة:** يسمح للتطبيق بالوصول للرسائل النصية القصيرة المتميزة.
		- **البيانات الغير محظورة:** يسمح للتطبيق باستخدام البيانات بلا قيود.
- **تثبيت التطبيقات الغير معروفة:** يسمح للتطبيق بتثبيت التطبيقات الغير معروفة. لكن قد تجعل هذه الميزة جهازك الهاتف أكثر عُرضة للهجوم من قبل التطبيقات الغير معروفة.
	- **التنبيهات والتذكيرات:** يسمح للتطبيق بضبط المنبهات وجدولة الإجراءات الحساسة للوقت. تتيح الميزة تشغيل التطبيق في الخلفية، الأمر الذي قد يستهلك المزيد من طاقة البطارية.
		- **الوصول إلى الاستخدام:** يسمح للتطبيق بتتبع التطبيقات الأخرى وعدد مرات استخدامك، وشركة الاتصالات الخاصة بك، وإعدادات اللغة، وغيرها من المعلومات التفصيلية.
			- **خدمات مساعد الواقع الافتراضي:** يسمح للتطبيق بتشغيل خدمة مساعد الواقع الافتراضي.
			- **التحكم في شبكة الواي فاي:** يسمح للتطبيق بتشغيل شبكة الواي فاي أو إيقاف تشغيلها، أو المسح الضوئي والاتصال بشبكات الواي فاي، أو إضافة أو إزالة الشبكات، أو بدء نقطة اتصال محلية فقط.

**الأذونات الأخرى**

<span id="page-132-0"></span>يمكنك إدارة الأذونات الأخرى المتعلقة بالخصوصية. اطلع على إدارة [الأذونات](#page-134-0) الأخرى لمزيد من المعلومات.

### **التطبيقات**

يمكنك الذهاب إلى **الإعدادات** < **التطبيقات** لإدارة التطبيقات وأذوناتها، وتعيين التطبيقات المزدوجة، وتعيين قفل التطبيق.

**إدارة تطبيقات النظام**

يمكنك إدارة خدمات وإعدادات تطبيق النظام. تشتمل تطبيقات النظام على **الموسيقى** , **المسجل** , **إعدادات الاتصال** , **الكاميرا** , **معرض الصور** , **الأمان** , **محدث تطبيقات النظام** , و **سحابة شاومي**.

1. اذهب إلى **الإعدادات** < **التطبيقات** < **إعدادات تطبيقات النظام**.

2. انقر فوق تطبيق نظام لإدارة الإعدادات.

**إدارة التطبيقات**

**إزالة تثبيت التطبيقات**

- 1. اذهب إلى **الإعدادات** < **التطبيقات** < **إدارة التطبيقات**.
	- 2. انقر على **إلغاء التثبيت**.
	- 3. اختر تطبيق واحد أو أكثر
	- 4. انقر على **إلغاء التثبيت** في أسفل الـ الهاتف.

**تعيين التطبيقات الافتراضية**

اضبط التطبيقات الافتراضية للاستخدامات الأساسية مثل الاتصال الهاتفي والرسائل والكاميرا.

- 1. اذهب إلى **الإعدادات** < **التطبيقات** < **إدارة التطبيقات**.
	- 2. انقر على في الزاوية اليمنى العليا من الهاتف.
		- 3. انقر على **التطبيقات الافتراضية**.
	- 4. حدد وظيفة أساسية لتعيين تطبيق افتراضي للوظيفة.

على سبيل المثال، يمكنك النقر على **المتصفح** لاختيار **كروم** أو **متصفح مي** كتطبيق افتراضي لتصفح صفحات الويب.

**إعادة تعيين تفضيلات التطبيق**

تقوم هذه الميزة بإعادة ضبط جميع التفضيلات للتطبيقات المعطلة وإشعارات التطبيقات المعطلة والتطبيقات الافتراضية وقيود بيانات الخلفية للتطبيقات.

- 1. اذهب إلى **الإعدادات** < **التطبيقات** < **إدارة التطبيقات**.
	- 2. انقر على في الزاوية اليمنى العليا من الهاتف.
		- 3. انقر على **إعادة تعيين تفضيلات التطبيق**.

4. انقر على **إعادة تعيين التطبيقات**.

#### **! Note**<sup><sup>1</sup></sup>

لا تمحو الميزة أي بيانات تطبيق.

**إدارة اختصارات الشاشة الرئيسية**

<span id="page-133-0"></span>يمكنك اختيار تمكين اختصارات الشاشة الرئيسية لتطبيقات النظام مثل **النُسق** , **مدير الملفات** , **الخدمات والتعليقات** , **التنزيلات** , **الموسيقى** , و **فيديو مي**.

1. اذهب إلى **الإعدادات** < **التطبيقات** < **إدارة اختصارات الشاشة الرئيسية**.

2. انقر على بجانب تطبيق لتمكين اختصار الشاشة الرئيسية.

تظهر أيقونة التطبيق على الشاشة الرئيسية.

**التطبيقات المزدوجة**

**التطبيقات المزدوجة** يسمح لك باستنساخ تطبيق موجود على جهازك واستخدامه بشكل مستقل بحساب مختلف.

- 1. اذهب إلى **الإعدادات** < **التطبيقات** < **التطبيقات المزدوجة**.
	- 2. انقر على **إنشاء**.
	- 3. انقر على بجانب تطبيق لإنشاء تطبيق مزدوج.
		- 4. انقر على **تشغيل**.

#### **! Note**  $\bigcap$

يتواجد التطبيق المزدوج بجوار اسم التطبيق. أينما يتطلب النظام ً إجراء من تطبيق يحتوي على تطبيق مزدوج، سيتم سؤالك عن التطبيق الذي سيتم استخدامه.

**الأذونات**

**تمكين التشغيل التلقائي**

تمكن الميزة التطبيقات من البدء تلقائيًا عند قيامك بتشغيل الهاتف.

قد تشير بعض التطبيقات ٍ بشكل غير صحيح إلى أن واجهة المستخدم MIUI منعتها من البدء. يمكنك التحقق من الأذونات التي تم منحها للتطبيقات الفردية.

- 1. اذهب إلى **الإعدادات** < **التطبيقات** < **الأذونات**.
	- 2. انقر على **البدء التلقائي**.
- 3. انقر على ♦ 9 بجانب تطبيق لتمكين التشغيل التلقائي.
	- **! Note (i)**

أيضا النقر فوق تطبيق لاختيار تمكين **السماح للتطبيقات بالبدء تلقائياً** و **السماح للتطبيقات بالبدء عن طريق تطبيقات** ً يمكنك **أخرى**.

**إدارة الأذونات**

<span id="page-134-0"></span>1. اذهب إلى **الإعدادات** < **التطبيقات** < **الأذونات**. 2. انقر على **الأذونات** للدخول إلى **مدير الأذونات**. يتم عرض الأذونات مثل التقويم أو الكاميرا أو جهات الاتصال في شكل قائمة إذن. 3. انقر فوق عنصر للتحقق من التطبيقات التي تستخدم الإذن. 4. انقر فوق التطبيق لإدارة الإذن. **إدارة الأذونات الأخرى** 1. اذهب إلى **الإعدادات** < **التطبيقات** < **الأذونات**. 2. انقر على **الأذونات الأخرى** لإدارة الأذونات الأخرى. • انقر فوق تطبيق للتحقق من الأذونات أو تعديلها **التطبيقات** الصفحة. • اضغط على إذن لفحص أو تعديل إعدادات النظام في **الأذونات** الصفحة. **التثبيت عبر الناقل التسلسلي العام** تسمح هذه الميزة عادة بأن يتم تثبيت تطبيق ما على جهازك عبر الناقل التسلسلي العام. 1. اذهب إلى **الإعدادات** < **التطبيقات** < **الأذونات**. 2. انقر على **التثبيت عبر الناقل التسلسلي العام** واتبع التعليمات التي تظهر على الشاشة. **قفل التطبيق حماية التطبيقات باستخدام قفل التطبيق قفل التطبيق** يقوم بفحص التطبيقات المثبتة على جهازك ويوصي بالتطبيقات التي تتطلب الحماية لأول مرة. 1. اذهب إلى **الإعدادات** < **التطبيقات** < **قفل التطبيق**. 2. أنقر على **التشغيل**. 3. قم بتعيين **النمط** كلمة سر. 4. اختر لإضافة أو عدم إضافة حساب شاومي. 5. اختر التطبيقات وانقر على **استخدام قفل التطبيق**. **! Note** يمكنك اختيار تشغيل إلغاء القفل باستخدام بصمات الأصابع.

**إضافة تطبيقات إلى قفل التطبيقات**

استخدم **قفل التطبيق** لحماية بيانات التطبيقات الفردية وخصوصيتك.

1. اذهب إلى **الإعدادات** < **التطبيقات** < **قفل التطبيق**.

- 2. أدخل كلمة السر لفتح **قفل التطبيق**.
- 3. اختر التطبيق وانقر على على الجانب لقفل التطبيق.

Tip  $\overline{Q}$ 

يمكن النقر على مربع البحث في أعلى الشاشة للبحث عن التطبيقات.

**تعطيل قفل التطبيق**

قم بإزالة الحماية من جميع التطبيقات جنبًا إلى جنب مع كلمة مرور قفل التطبيق.

- 1. اذهب إلى **الإعدادات** < **التطبيقات** < **قفل التطبيق**.
	- 2. انقر على في الزاوية اليمنى العليا من الهاتف.
		- 3. أنقر على لتعطيل **قفل التطبيق**.
			- 4. أنقر على **موافقة**.
			- **إدارة إعدادات قفل التطبيقات**
- 1. اذهب إلى **الإعدادات** < **التطبيقات** < **قفل التطبيق**.
	- 2. انقر على في الزاوية اليمنى العليا من الهاتف.
		- 3. إدارة إعدادات قفل التطبيقات.
- انقر على **إعدادات القفل** لاختيار متى تريد التطبيق **قفل التطبيق**. تحتاج إلى التحقق من كلمة مرور قفل التطبيق عند فتح تطبيق محمي في الوقت المُطبق.
- انقر على **إخفاء محتوى الإشعارات** لتحديد أي التطبيقات التي تخفي محتوى الإشعارات. تسمح لك هذه الميز ة بالاطلاع على **لديك رسالة جديدة واردة** بدلاً من المحتوى الفعلى عند تلقى إشعار .
	- انقر على لتمكين **فتح جميع التطبيقات في وقت واحد**.
		- انقر على لتمكين **قفل جميع التطبيقات**.

**إدارة إعدادات كلمة مرور قفل التطبيقات**

- 1. اذهب إلى **الإعدادات** < **التطبيقات** < **قفل التطبيق**.
	- 2. انقر على في الزاوية اليمنى العليا من الهاتف.
		- 3. إدارة إعدادات كلمة مرور قفل التطبيقات.
- أنقر على **تغيير نوع كلمة السر** لتغيير نوع كلمة مرور قفل التطبيق وكلمة المرور نفسها.
- انقر على لتمكين **إلغاء القفل باستخدام بصمة الإصبع**. يمكنك إضافة ميزة إلغاء القفل باستخدام بصمة الإصبع لإلغاء القفل.
- انقر على لتمكين **ميزة فتح قفل الشاشة باستخدام الوجه**. يمكنك إضافة ميزة فتح قفل الشاشة باستخدام الوجه لقفل التطبيقات.
- انقر على لتمكين **إضافة حساب Mi** . يوصى بإضافة حساب مي الخاص بك قبل قيامك باستخدام **قفل التطبيق**. إذا نسيت كلمة مرور قفل التطبيق، فيمكنك إعادة تعيينها باستخدام حساب مي. بخلاف ذلك، يمكنك فقط إجراء إعادة ضبط المصنع.

## **الموقع**

قد يستخدم الموقع مصادر مثل نظام التموضع العالمي و وشبكات الواي فاي وشبكات الهاتف المحمول وأجهزة الاستشعار للمساعدة في تحديد موقع جهازك.

## **تمكين الوصول إلى الموقع**

السماح للتطبيقات التي لديها إذن الموقع بالحصول على معلومات موقعك.

- 1. اذهب إلى **الإعدادات** < **الموقع**.
- 2. انقر على لتمكين **الوصول إلى الموقع**.

## Tip<sup>-</sup>Q-

يمكنك ً أيضا التمرير للأسفل من الزاوية العليا اليمنى من الهاتف لتمكين **الموقع** على الـ مركز التحكم.

### **تغيير أذونات مواقع التطبيقات**

يمكنك السماح للتطبيق بالوصول إلى إذن الموقع طوال الوقت أو فقط أثناء الاستخدام أو غير مسموح به.

- 1. اذهب إلى **الإعدادات** < **الموقع** < **أذونات مواقع التطبيقات**.
	- 2. انقر فوق التطبيق للاطلاع على إذن الموقع.
		- 3. قم بتغيير أذونات الموقع للتطبيق.

#### **! Note**<sup>(1)</sup>

في بعض الموديلات، يمكنك النقر على **وصول التطبيقات للموقع** لتغيير أذونات موقع التطبيق.

## **إدارة خدمات الموقع**

- 1. اذهب إلى **الإعدادات** < **الموقع**.
- 2. انقر على **الوصول إلى الموقع** لإدارة خدمات الموقع.
- أنقر على **إنذارات الزلازل** للتحقق من خدمة الموقع.
- انقر على **خدمة تحديد المواقع في حالات الطوارئ** لاستخدام خدمة مواقع الطوارئ.
	- انقر على **دقة الموقع الجغرافي على جوجل** لتحسين دقة الموقع.
	- انقر على **سجل المواقع على جوجل** لعرض سجل الموقع في تطبيقات جوجل.
- انقر على **مشاركة المواقع الجغرافية على جوجل** لعرض مشاركة الموقع في تطبيقات جوجل.
- انقر على **مسح الاتصال اللاسلكي بشبكة الإنترنت (واي فاي)** للسماح للتطبيقات والخدمات بالمسح الضوئي لشبكات الواي فاي في أي وقت، حتى عندما يتم إيقاف تشغيل شبكة الواي فاي.
- انقر على ا**لمسح باستخدام البلوتوث ل**لسماح للتطبيقات والخدمات بالفحص بحثًا عن الأجهزة القريبة في أي وقت، حتى عندما يكون البلوتوث متوقفًا.

#### **! Note**

في بعض الموديلات، يمكنك النقر على **مشاركة معلومات الموقع الجغرافي مع شركة الاتصالات** لجميع شركات النقل للتعرف على موقعك عبر المحطة الرئيسية.

# **الفصل 12 إمكانية الوصول**

تساعد ميزات إمكانية الوصول الأشخاص الذين يعانون من صعوبات في الرؤية والصعوبات البدنية والسمع والاحتياجات الأخرى.

### **عام**

**تمكين اختصار قائمة إمكانية الوصول**

توفر قائمة إمكانية الوصول طرقًا مختصرة مريحة تسمح لك بالتحكم في الهاتف.

- 1. اذهب إلى **الإعدادات** < **إعدادات إضافية** < **إمكانية الوصول**.
	- 2. انقر على **قائمة إمكانية الوصول** في **عام** الصفحة.
	- 3. انقر على لتمكين **اختصار قائمة إمكانية الوصول**.

### **تعيين زر إمكانية الوصول**

- 1. اذهب إلى **الإعدادات** < **إعدادات إضافية** < **إمكانية الوصول**.
	- 2. اضغط على **زر إمكانية الوصول** في **عام** اضغط على.
		- 3. اختر لتعيين زر إمكانية الوصول.
		- انقر على لتمكين **زر إمكانية الوصول**.
- أنقر على **استخدم الزر أو الإيماءة** اختيار الوصول إلى ميزات إمكانية الوصول بالزر أو الإيماءة.
	- اضغط على **الموقع** لضبط موقع زر إمكانية الوصول.
	- اضغط على **الحجم** لضبط حجم زر إمكانية الوصول.
	- انقر على لتمكين **التلاشي حال عدم استخدامه**.
	- اسحب شريط التمرير ً يسارا أو يمينًا لضبطه **الشفافية حال عدم استخدامه**.

**تمكين اختصار من شاشة القفل**

السماح بتشغيل اختصار الميزات من شاشة القفل. واصل الضغط على كلا مفتاحي مستوى الصوت لبضع ثوان.

1. اذهب إلى **الإعدادات** < **إعدادات إضافية** < **إمكانية الوصول**.

2. انقر على لتمكين **اختصار من شاشة القفل**.

### **Vision**

#### **استخدام خاصية التعقب الصوتي**

توفر خاصية التعقب الصوتي ملاحظات منطوقة حتى تتمكن من استخدام الهاتف بدون النظر إلى الشاشة. ميزة التعقب الصوتي مخصصة للمواقف أو الأشخاص الذين يجدون صعوبة في رؤية الشاشة.

- 1. اذهب إلى **الإعدادات** < **إعدادات إضافية** < **إمكانية الوصول**.
- 2. انقر على **Vision** لضبط قارئات الشاشة وعرضها في **Vision** صفحة.
	- 3. انقر على **خاصية التعقب الصوتي**.
	- 4. انقر على لتمكين **استخدام خاصية التعقب الصوتي**.
- 5. انقر على **السماح** واتبع التعليمات التي تظهر على الشاشة أو الاستماع إلى خاصية التعقب الصوتي لأداء الأعمال.

#### **! Note**

لإيقاف تشغيل خاصية التعقب الصوتي، اضغط على أزرار مستوى الصوت في ٍ وقت واحد.

يمكنك الآن النقر على الهاتف الشاشة للاستماع إلى الكلمات أو العناصر ٍ بصوت عال.

#### **اختصار خاصية التعقب الصوتي**

- 1. اذهب إلى **الإعدادات** < **إعدادات إضافية** < **إمكانية الوصول**.
- 2. انقر على **Vision** لضبط قارئات الشاشة وعرضها في **Vision** صفحة.
	- 3. انقر على **خاصية التعقب الصوتي**.
	- 4. انقر على لتمكين **اختصار خاصية التعقب الصوتي**.
		- 5. انقر على **تشغيل**.

#### **! Note**  $\Omega$

يمكنك الآن الضغط باستمرار على أزرار الصوت في وقت واحد لتشغيل أو إيقاف تشغيل خاصية التعقب الصوتي.

## **إعداد نظام التعقب الصوتي**

- 1. اذهب إلى **الإعدادات** < **إعدادات إضافية** < **إمكانية الوصول**.
- 2. انقر على **Vision** لضبط قارئات الشاشة وعرضها في **Vision** صفحة.
	- 3. اذهب إلى **خاصية التعقب الصوتي** < **الإعدادات**.
		- 4. اختر لتعيين نظام التعقب الصوتي.

يمكنك ضبط **إعدادات إخراج النص إلى كلام** , **الإسهاب (عرض الرسائل كنص)** , **الصوت والاهتزاز** , والقيام بتخصيص **مؤشر التركيز**, الإيماءات، والقوائم، والعناصر الأخرى. **تمكين اختصار اختر للتحدث**

عند تشغيل ميزة اختر للتحدث، يمكنك النقر فوق عناصر محددة على شاشتك لسماع قراءة الكلمات ٍ بصوت عال.

- 1. اذهب إلى **الإعدادات** < **إعدادات إضافية** < **إمكانية الوصول**.
- 2. انقر على **Vision** لضبط قارئات الشاشة وعرضها في **Vision** صفحة.
	- 3. انقر على **اختر للتحدث**.
	- 4. انقر على لتمكين **اختصار اختر للتحدث**.
- 5. انقر على **السماح** واتباع التعليمات التي تظهر على الشاشة لتنفيذ الإجراءات.

**ضبط الاختيار للتحدث**

- 1. اذهب إلى **الإعدادات** < **إعدادات إضافية** < **إمكانية الوصول**.
- 2. انقر على **Vision** لضبط قارئات الشاشة وعرضها في **Vision** صفحة.
	- 3. اذهب إلى **اختر للتحدث** < **الإعدادات**.
		- 4. اختر إعداد اختر للتحدث.
- انقر على **إعدادات إخراج النص إلى كلام** لتعيين المحرك المفضل واللغة ومعدل الكلام ومستوى الميلان (الانحدار).
	- انقر على لتمكين **القراءة في الخلفية**.
	- انقر على لتمكين **قراءة النص في الصور**.

**إدارة إخراج النص إلى كلام**

- 1. اذهب إلى **الإعدادات** < **إعدادات إضافية** < **إمكانية الوصول**.
- 2. انقر على **Vision** لضبط قارئات الشاشة وعرضها في **Vision** صفحة.
	- 3. انقر على **إخراج النص إلى كلام**.
	- 4. اختر لإدارة **إخراج النص إلى كلام**.
	- انقر على **المحرك المفضل** لتعيين محرك خدمة الكلام.
		- انقر على **اللغة** لاختيار لغة إخراج النص إلى الكلام.
	- اسحب شريط التمرير ً يسارا أو يمينًا لضبطه **معدل الحديث**.
	- اسحب شريط التمرير ً يسارا أو يمينًا لضبطه **حدة الصوت**.

**إدارة العرض**

1. اذهب إلى **الإعدادات** < **إعدادات إضافية** < **إمكانية الوصول**.

- 2. انقر على **Vision** لضبط قارئات الشاشة وعرضها في **Vision** صفحة.
	- 3. اختر لإدارة العرض.
	- انقر على **حجم الشاشة** لتحديد حجم عرض الأيقونة.
- انقر على **تكبير** لتمكين **اختصار التكبير** . **اختصار التكبير** ّ يمكنك من التكبير بسرعة على الشاشة لجعل المحتوى أكبر.
	- انقر على **تصحيح اللون** لتصحيح الألوان التي تناسب عينيك.
- انقر على **انعكاس اللون** لتحويل الشاشات في وضع السطوع إلى الوضع المعتم أو تحويل الشاشات الداكنة إلى مضيئة.
	- انقر على لتمكين **إزالة الرسوم المتحركة**.

## **الاستماع**

**استخدام التسميات التوضيحية المباشرة**

تكتشف التسمية التوضيحية الحية/المباشرة الكلام على جهازك وتنشئ تعليقات تلقائيًا.

تدعم الميزة اللغة الإنجليزية حاليًا.

- 1. اذهب إلى **الإعدادات** < **إعدادات إضافية** < **إمكانية الوصول**.
	- 2. انقر على **الاستماع** لضبط الصوت في **الاستماع** الصفحة.
		- 3. أنقر على **التسميات التوضيحية المباشرة**.
- 4. أنقر على لتمكين **استخدام التسميات التوضيحية المباشرة**.

#### **تمكين الصوت الأحادي**

تجمع الميزة بين القنوات عند تشغيل الصوت.

- 1. اذهب إلى **الإعدادات** < **إعدادات إضافية** < **إمكانية الوصول**.
	- 2. انقر على **الاستماع** لضبط الصوت في **الاستماع** الصفحة.
		- 3. انقر على لتمكين **صوت أحادي**.

#### **ضبط مستوى الصوت**

- 1. اذهب إلى **الإعدادات** < **إعدادات إضافية** < **إمكانية الوصول**.
	- 2. انقر على **الاستماع** لضبط الصوت في **الاستماع** الصفحة.
		- 3. اسحب الشريط يساراً أو يميناً لضبط **توازن الصوت**.

**إدارة تفضيلات التسمية التوضيحية**

- 1. اذهب إلى **الإعدادات** < **إعدادات إضافية** < **إمكانية الوصول**.
	- 2. انقر على **الاستماع** لضبط الصوت في **الاستماع** الصفحة.
- 3. انقر على **تفضيلات التسمية التوضيحية**.
	- 4. إدارة تفضيلات التسمية التوضيحية.
- انقر على لتمكين **إظهار التسميات التوضيحية**.
- **!** انقر على **حجم وشكل التسمية التوضيحية** لضبط حجم النص وطراز التسمية التوضيحية.

## **Note**

لا تدعم جميع التطبيقات مرجع التسمية التوضيحية.

## **بدني**

**تمكين تحويل الوصول**

بدلاً من شاشة اللمس. **تحويل الوصول** يتيح لك التفاعل مع جهاز أندرويد الخاص بك باستخدام مفتاح واحد أو أكثر **تحويل الوصول** يمكن أن يكون مفيدًا إذا لم تتمكن من التفاعل مباشرة مع الهاتف. استخدم المفاتيح للاختيار ما بين العناصر والتمرير والنوع والمزيد.

- 1. اذهب إلى **الإعدادات** < **إعدادات إضافية** < **إمكانية الوصول**.
- 2. انقر على **بدني** لتعديل ضوابط التفاعل وأداة الإدخال في **بدني** الصفحة.
	- 3. انقر على **تحويل الوصول**.
	- 4. انقر على لتمكين **استخدام تحويل الوصول**.
- 5. انقر على **السماح** واتباع التعليمات التي تظهر على الشاشة لتنفيذ الإجراءات.

**تمكين اختصار تحويل الوصول**

- 1. اذهب إلى **الإعدادات** < **إعدادات إضافية** < **إمكانية الوصول**.
- 2. انقر على **بدني** لتعديل ضوابط التفاعل وأداة الإدخال في **بدني** الصفحة.
	- 3. انقر على **تحويل الوصول**.
	- 4. انقر على لتمكين **اختصار تحويل الوصول**.

**إدارة ضوابط التفاعل**

- 1. اذهب إلى **الإعدادات** < **إعدادات إضافية** < **إمكانية الوصول**.
- 2. انقر على **بدني** لتعديل ضوابط التفاعل وأداة الإدخال في **بدني** الصفحة.
	- 3. إدارة ضوابط التفاعل.
- انقر على **إلمس مع الاستمرار للتأخير** لاختيار وقت للمسة المستمرة لتتم استجابتها الوظيفية كلمسة مع الاستمرار.
- انقر على **حان الوقت لاتخاذ إجراء (مهلة إمكانية الوصول)** لتحديد وقت لعرض الرسائل التي تطلب منك اتخاذ إجراء.
- انقر على لتمكين **زر التشغيل لإنهاء المكالمة**.
	- انقر على لتمكين **التدوير التلقائي للشاشة**.

• انقر على **الاهتزاز والقوة اللمسية** لتشغيل التعليقات على الحلقات والإخطارات والتحرير باللمس. **إدارة جهاز الإدخال**

- 1. اذهب إلى **الإعدادات** < **إعدادات إضافية** < **إمكانية الوصول**.
- 2. انقر على **بدني** لتعديل ضوابط التفاعل وأداة الإدخال في **بدني** الصفحة.
	- 3. إدارة جهاز الإدخال.
- انقر على **النقر التلقائي (زمن المكوث)** لتحديد وقت لمؤشر الفأرة للنقر تلقائيًا عند توقف المؤشر عن الحركة لفترة معينة من الوقت.
	- انقر على لتمكين **مؤشر فأرة أكبر**.

**الرفاهية الرقمية وأدوات الرقابة الأبوية**

**الرفاهية الرقمية وأدوات الرقابة الأبوية** يمكن أن تقلل من المقاطعات من الهاتف. يمكنك إضافة قيود على المحتوى ووضع حدود أخرى لمساعدة طفلك على موازنة وقت الشاشة.

**عرض وقت الشاشة**

يمكنك التحقق من المدة التي تستخدم فيها جهازك الهاتف.

- 1. اذهب إلى **الإعدادات** < **الرفاهية الرقمية وأدوات الرقابة الأبوية**.
- 2. اضغط على دائرة لوحة القيادة أو **لوحة التحكم الرئيسية** لعرض وقت الشاشة.

### **تمكين وضع وقت النوم**

طبق وضع وقت النوم لإسكات الهاتف وقم بتغيير الشاشة إلى الأبيض والأسود في وقت النوم. فقط الإنذارات والمكالمات المهمة يمكن أن تصل إليك.

- 1. اذهب إلى **الإعدادات** < **الرفاهية الرقمية وأدوات الرقابة الأبوية** < **وضع وقت النوم**
	- 2. انقر على لتمكين **عدم الإزعاج لوضع وقت النوم**.
		- 3. انقر على **التالي** لتحديد الوقت والخيارات الأخرى.
			- 4. أنقر على **التشغيل الآن**.

**تمكين وضع التركيز**

طبق وضع التركيز لإيقاف تشتيت انتباه التطبيقات وإخفاء الإشعارات.

- 1. اذهب إلى **الإعدادات** < **الرفاهية الرقمية وأدوات الرقابة الأبوية** < **وضع التركيز**.
	- 2. حدد التطبيقات المشتتة في قائمة التطبيقات.
		- 3. أنقر على **التشغيل الآن**.

## **Tip**<sup>- $\dot{Q}$ </sup>

أيضا النقر على **تعيين جدول زمني** لضبط الفترة الزمنية لـ وضع التركيز. ً يمكنك

## **إعداد أدوات الرقابة الأبوية**

يمكن للوالدين الإشراف على الهاتف باستخدام **Link Family** تطبيق، راقب وقت الشاشة وضع حدودًا حسب الحاجة، وأضف قيودًا على خدمات جوجل، مثل موافقات التطبيقات أو مرشحات المحتوى **جوجل بلاي**.

- 1. اذهب إلى **الإعدادات** < **الرفاهية الرقمية وأدوات الرقابة الأبوية**.
- 2. أنقر على **إعداد أدوات الرقابة الأبوية** واتبع التعليمات التي تظهر على الشاشة لوضع ضوابط الوالدين.

#### **! Note**<sup>(1)</sup>

التعليمات التي تظهر على الشاشة ترشدك إلى [Link Family Google](https://play.google.com/store/apps/details?id=com.google.android.apps.kids.familylink&gl=US) صفحة في **متجر بلاي** . **Family Google Link** توفر الأذونات للآباء للوصول إلى هواتف أطفالهم. تحتاج إلى تنزيل وتثبيت التطبيق على هاتفك وهاتف طفلك.

# **الفصل 13 ميزات خاصة**

#### **! Note**

قد لا تكون الميزات التالية متاحة لبعض الموديلات.

# **تعلم استخدام النوافذ العائمة**

يمكنك الذهاب إلى **الإعدادات** < **إعدادات إضافية** < **النوافذ المتنقلة** لتعلم كيفية فتح الإشعارات في نافذة عائمة.

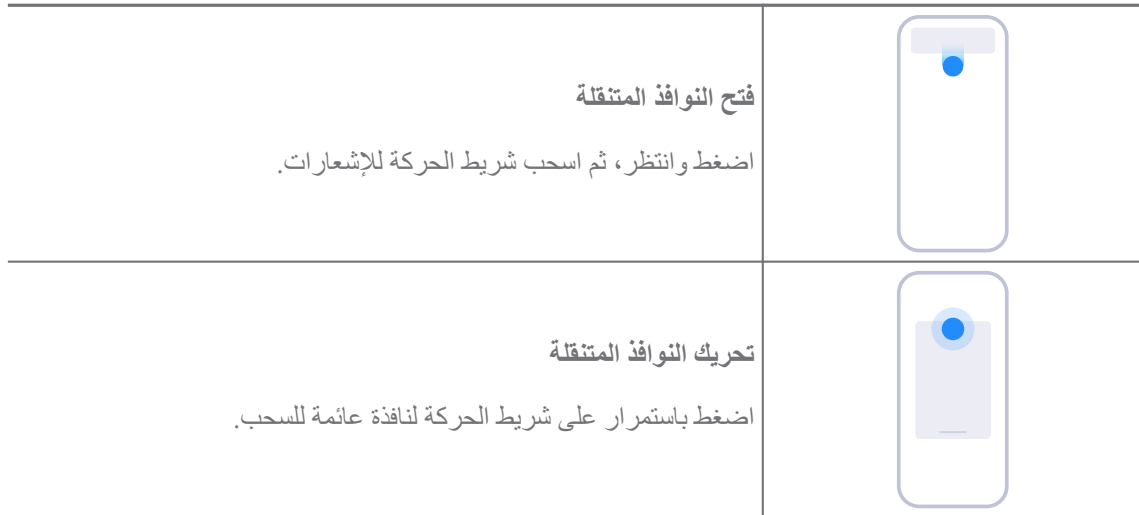
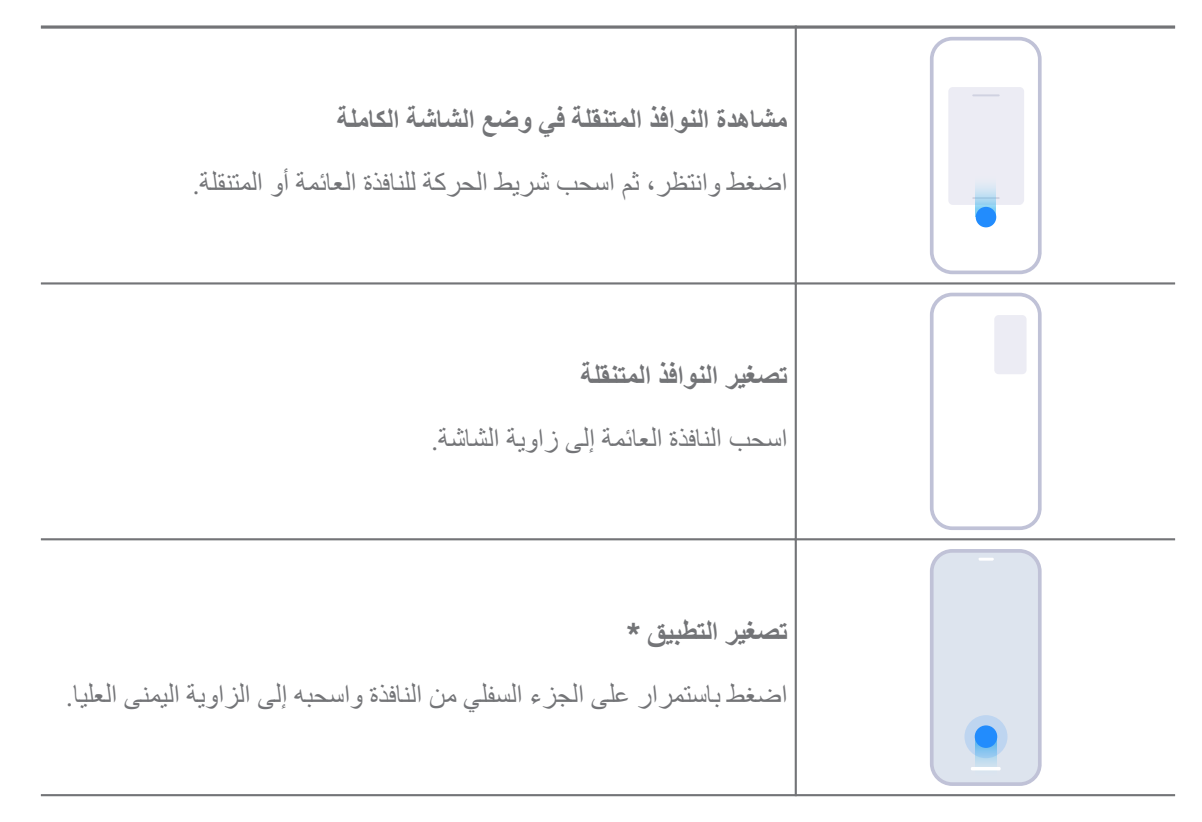

#### **! Note**

\* تعمل هذه الميزة فقط عندما يتم تعيين التنقل في النظام للإيماءات.

# **تمكين الشريط الجانبي**

يمكنك فتح تطبيق ثانٍ عند التمرير السريع الشريط الجانبي.

- 1. اذهب إلى **الإعدادات** < **إعدادات إضافية** < **النوافذ المتنقلة** < **الشريط الجانبي**.
	- 2. اختر المشاهد لتمكين الشريط الجانبي.
	- انقر على لتمكين **أظهر دائما**.**ً**
	- انقر على لتمكين **أظهر أثناء تشغيل الألعاب**.
	- انقر على لتمكين **أظهر أثناء تشغيل مقاطع الفيديو**.

**فتح تطبيق في الشريط الجانبي**

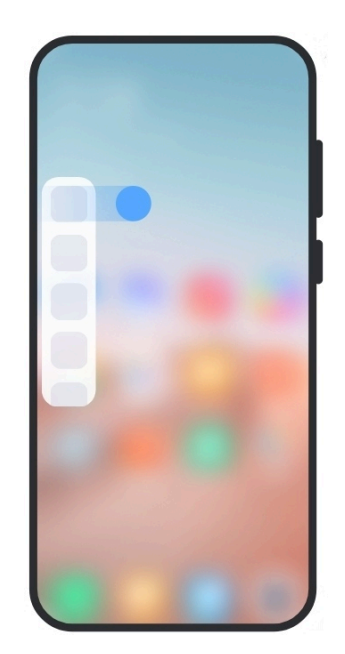

- 1. مرر مؤشر الشريط الجانبي مباشرة لفتح **الشريط الجانبي**.
	- 2. اضغط على تطبيق في الشريط الجانبي.
		- **Tip**<sup>-</sup> $\overrightarrow{Q}$

يمكنك ً أيضا إضافة تطبيق إلى **الشريط الجانبي**.

# **فتح تطبيق في نافذة عائمة**

يمكنك فتح تطبيق في نافذة عائمة دون مقاطعة تجربة الألعاب.

- 1. افتح لعبة في **تطبيق "جيم تيربو" لتسريع الألعاب**.
- 2. مرر الشريط الجانبي إلى اليمين لفتح **الشريط الجانبي**.
	- 3. انقر فوق رمز التطبيق لفتح التطبيق في نافذة عائمة.
		- **! Note**

إذا كنت ترغب في تعلم كيفية تحريك النوافذ العائمة، فاعرض النوافذ العائمة في وضع الشاشة الكاملة، أو قلل من النوافذ العائمة، أو قم بتقليص تطبيق، راجع تعلم [استخدام](#page-143-0) النوافذ العائمة لمزيد من المعلومات.

# **إدارة اختصارات النوافذ المنبثقة**

- 1. افتح لعبة في **تطبيق "جيم تيربو" لتسريع الألعاب**.
- 2. مرر الشريط الجانبي إلى اليمين لفتح **الشريط الجانبي**.
	- 3. انقر على † في قائمة التطبيقات.
	- 4. إدارة اختصارات النوافذ المتنقلة للتطبيقات.
- انقر على لإضافة التطبيق إلى اختصارات النوافذ المتنقلة.
	- انقر على لإزالة تطبيق من اختصارات النوافذ المتنقلة.

5. انقر على **تم**.

#### **! Note**

- يُمكنك إضافة ما يصل إلى 10 تطبيقات.
- بإمكانك الضغط باستمرار على أيقونات التطبيق لإعادة ترتيب مواضع التطبيقات.

### **صندوق الأدوات**

يمكنك استخدام **الشريط الجانبي** عندما تدخل لعبة أو تلعب فيديو للإعدادات السريعة.

#### **! Note**

- بعض الموديلات لديها قوة وتنوع أكبر في **الشريط الجانبي** المميزات. يمكنك التحقق مما إذا كانت الميزات متاحة لموديلاتك.
	- قد يكون اسم واجهة المستخدم للميزة هو **الشريط الجانبي** أو **صندوق الأدوات** استناداً إلى نوع جهازك.

## **استخدام صندوق الأدوات في تطبيق جيم تيربو لتسريع الألعاب**

- 1. افتح لعبة في **تطبيق "جيم تيربو" لتسريع الألعاب**.
	- 2. مرر مؤشر الشريط الجانبي لفتح **صندوق الأدوات**.
		- 3. اختر لاستخدام ميزات صندوق الأدوات.
- انقر على **تنظيف الذاكرة** لتحرير مساحة أكبر للألعاب.
- انقر على **تفريغ مساحة التخزين** لتنفيذ التنظيف العميق.
	- أنقر على **تسريع** لتسريع أداء الألعاب.
- انقر على **وضع عدم الإزعاج** لمنع الإشعارات العائمة.
	- انقر على **لقطة شاشة** لالتقاط لقطة شاشة للألعاب.
- انقر على **تسجيل** لتسجيل مقطع فيديو للشاشة للألعاب.
- أنقر على **الإعدادات** لضبط تطبيق "جيم تيربو" لتسريع الألعاب.
	- أنقر على **لا شيء** لاختيار سطوع الشاشة أو تشبعها.
- أنقر على **إيقاف تشغيل الشاشة** لإيقاف تشغيل الشاشة مع الحفاظ على تشغيل اللعبة في الخلفية.
	- أنقر على **النسخ المتطابق للشاشة** للنسخ المتطابق للشاشة على ٍ جهاز آخر.
		- أنقر على **الواي فاي** لتشغيل وإيقاف تشغيل شبكة الواي فاي بسرعة.
- أنقر على **التعليقات الظاهرة على الشاشة** للإطلاع على الإشعارات من التطبيقات الأخرى دون ترك اللعبة.
	- انقر فوق **تغيير الصوت** لتغيير صوت التحدث الخاص بك.
		- أنقر على **المؤقت** لضبط المؤقتات.

**استخدام صندوق أدوات مقاطع الفيديو**

- 1. تشغيل مقطع فيديو في **معرض الصور**.
- 2. مرر الشريط الجانبي إلى اليمين لفتح **صندوق الأدوات**.
	- 3. اختر لاستخدام ميزات صندوق الأدوات.
- انقر على **تسجيل** لتسجيل مقطع فيديو للشاشة للألعاب.
	- انقر على **لقطة شاشة** لالتقاط لقطة شاشة للألعاب.
- أنقر على **النسخ المتطابق للشاشة** للنسخ المتطابق للشاشة على ٍ جهاز آخر.
- أنقر على **تشغيل صوت الفيديو مع إيقاف تشغيل الشاشة** لقفل الشاشة ولكن مع تشغيل الصوت في الخلفية.
	- أنقر على **راقي** لعرض مقطع الفيديو تلقائيًا بدقة أعلى عندما تكون دقة الفيديو أقل من أو تساوي 720 بكسل.
		- أنقر على **أسلوب** لمشاهدة الفيديو في تأثيرات مرشح مختلفة.
		- أنقر على **صورة** لتحسين الألوان. لكن الميزة لا تعمل عندما تكون دقة الفيديو أعلى من .K4
			- أنقر على **دولبي أتموس** لتعزيز المؤثرات الصوتية مثل الحوار أو الاستريو.

### **ضبط مساعد الكاميرا الأمامية**

ضع تأثيرات التجميل أو اضبط الضوء عند استخدام الكاميرا الأمامية.

- 1. اذهب إلى **الإعدادات** < **إعدادات إضافية** < **مساعد الكاميرا الأمامية**.
	- 2. انقر على لتمكين **مساعد الكاميرا الأمامية**.
		- 3. اختر لضبط مساعد الكاميرا الأمامية.
	- اسحب شريط التمرير ً يسارا أو يمينًا لضبط سطوع الضوء الأمامي.
		- انقر على لتمكين **ميزة تجميل الوجه لمكالمات الفيديو**.

## **تشغيل المساحة الثانية**

يمكنك إنشاء مساحة منفصلة في جهازك الهاتف حيث يمكنك استخدام حسابات وهويات تعريفية مختلفة وتخزين البيانات. لا تؤثر البيانات الموجودة في الحيز الثاني على الحيز الأساسي.

1. اذهب إلى **الإعدادات** < **إعدادات إضافية** < **المساحة الثانية**.

- 2. انقر على **تشغيل المساحة الثانية**.
	- 3. انقر على **استمر**.
- 4. اختر طريقة التبديل بين المساحات.
	- انقر على **استخدام كلمة سر**.
	- انقر على **استخدام اختصار**.
- 5. انقر على **استمر** لتعيين كلمة السر للمساحة أو الحيز الثاني.

**!** Note<sup>(1)</sup>

- يجب أن تكون كلمة السر المخصصة للحيز الثاني مختلفة. إذا كنت في المساحة الأساسية، يمكنك إدخال كلمة المرور للمساحة الثانية على شاشة القفل لدخول المساحة الثانية.
	- يمكنك النقر على **ّ تخط** إذا ما اخترت **استخدام اختصار** للتبديل بين المساحتين أو الحيزين بدون كلمة مرور.

بعد قيامك بتمكين **المساحة الثانية** , الـ **ّحول** الأيقونة تظهر على الشاشة الرئيسية الخاص بجهازك الهاتف. يمكنك النقر على للتبديل إلى المساحة الأساسية.

**قياس معدل ضربات القلب**

يمكنك استخدام مستشعر بصمات الأصابع لقياس معدل ضربات قلبك.

- 1. اذهب إلى **الإعدادات** < **إعدادات إضافية** < **معدل ضربات القلب**.
	- 2. غطي مستشعر بصمات الأصابع بإصبعك لمدة 15 ثانية.

تظهر النتيجة على الشاشة.

# **الفصل 14 إعادة التشغيل والتحديث وإعادة الضبط والاستعادة**

### **إيقاف تشغيل الـ الهاتف**

- 1. المس باستمرار **زر التشغيل** إلى أن تظهر قائمة الوظائف.
	- 2. اختر **إيقاف التشغيل**.

#### **! Note**  $\bigcap$

عندما لا يمكن استخدام الهاتف بشكل طبيعي، يمكنك الضغط باستمرار على **زر التشغيل** لمدة 15 ثانية لإجبار الجهاز على إعادة التشغيل.

### **إعادة تشغيل الـ الهاتف**

- 1. المس باستمرار **زر التشغيل** إلى أن تظهر قائمة الوظائف.
	- 2. اختر **إعادة التشغيل**.

### **تحديث إصدار واجهة المستخدم MIUI**

قم بتحديث نظام MIUI إلى أحدث إصدار MIUI لاستخدام أحدث الميزات.

- 1. اذهب إلى **الإعدادات** < **حول الهاتف**.
	- 2. انقر على **إصدار MIUI** معلومات.
- 3. انقر على **التحقق من وجود تحديثات** للتحديث إلى آخر إصدار من واجهة المستخدم .MIUI

#### **! Note**

يطلعك النظام على آخر معلومات تحديث إصدار واجهة المستخدم . MIUI يمكنك ً أيضا إدخال صفحة التحديث من الإشعار واختيار ما إذا كنت تريد التحديث أم لا.

### **تحديث تطبيقات النظام**

- 1. اذهب إلى **الإعدادات** < **محدث تطبيقات النظام**.
- 2. تحقق من معلومات التحديث الخاصة بالتطبيقات وتحديث تطبيقات النظام.
	- **إدارة محدث تطبيقات النظام**

يمكنك اختيار تحديث التطبيقات فقط عند الاتصال بشبكات الواي فاي.

- 1. اذهب إلى **الإعدادات** < **محدث تطبيقات النظام** < < **الإعدادات**.
	- 2. إدارة **محدث تطبيقات النظام**.
	- انقر على لتمكين **إظهار إشعارات التحديث**.
- انقر على **التحديثات التلقائية** لاختيار **عدم التحديث** , **التحديثات باستخدام شبكة الواي فاي** , أو **التحديثات باستخدام شبكة الواي فاي وبيانات الجوال**.

## **النسخ الاحتياطي والاستعادة**

يمكنك إجراء نسخ احتياطي واستعادة البيانات المحفوظة على جهازك وجهاز الكمبيوتر. يمكنك إجراء نسخ احتياطي للبيانات على **سحابة شاومي**.

- 1. اذهب إلى **الإعدادات** < **حول الهاتف**.
	- 2. أنقر على **النسخ الاحتياطي والاستعادة**.
- 3. اختر النسخ الاحتياطي واستعادة العناصر المحلية والسحابية.

#### **! Note**  $\bigcap$

تحتاج الميزة إلى الاتصال بالإنترنت وتتطلب بعض الأذونات للعمل بشكل طبيعي.

### **إعادة ضبط المصنع**

يمكنك إزالة جميع البيانات من جهازك الهاتف وإعادة ضبط جهازك الهاتف لإعدادات ضبط المصنع.

- 1. اذهب إلى **الإعدادات** < **حول الهاتف**.
- 2. انقر على **إعادة ضبط المصنع** واتبع التعليمات التي تظهر على الشاشة.

#### **! Note (i)**

تحتاج إلى عمل نسخ احتياطي لجميع العناصر المهمة مثل الحسابات وجهات الاتصال والصور ومقاطع الفيديو والتطبيقات والنسخ الاحتياطية وبيانات بطاقة الأمن الرقمي وعناصر أخرى.

# **الفصل 15 حول الجهاز والتطبيقات**

## **حول الهاتف**

بإمكانك الذهاب إلى **الإعدادات** < **حول الهاتف** للاطلاع على المعلومات مثل معلومات نسخة MIUI ، ومعلومات السلامة المهمة، ومعلومات التصديق، وغيرها من المعلومات.

## **ملحق الذاكرة**

يمكنك الذهاب إلى **الإعدادات** < **إعدادات إضافية** < **ملحق الذاكرة** لإضافة المزيد من ذاكرة الوصول العشوائي عن طريق شغل التخزين.

#### **! Note**<sup>(i)</sup>

استخدم هذه الميزة فقط عندما تكون هناك مساحة تخزين كافية متاحة على جهازك.

# **حساب شاومي**

حساب شاومي هو طريقة مصادقة تستخدم لأجهزة شاومي. يعمل مع واجهة المستخدم MIUI ، سحابة شاومي، منتدى شاومي، والخدمات الأخرى. يمكنك الذهاب إلى **الإعدادات** < **حساب شاومي** لتسجيل الدخول باستخدام حسابك حساب شاومي.

## **جوجل**

يمكنك الذهاب إلى **الإعدادات** < **جوجل** لتسجيل الدخول في حساب جوجل الخاص بك وتعيين خدمات التفضيل مثل الإعلانات والملء التلقائي للبيانات والأجهزة والمشاركة على الهاتف.

### **الحسابات والمزامنة**

يمكنك مزامنة التقويم وجهات الاتصال والقيادة والبريد والمعلومات الأخرى الخاصة بـ جوجل والحسابات الأخرى. **تمكين بيانات المزامنة التلقائية**

سيتم نسخ أي تغييرات تجريها على حساباتك على شبكة الإنترنت تلقائيًا إلى جهازك.

- 1. اذهب إلى **الإعدادات** < **الحسابات والمزامنة**.
	- 2. انقر على لتمكين **بيانات المزامنة التلقائية**.
		- 3. انقر على **موافق**.

4. انقر على **المزامنة** في الشاشة المنبثقة.

#### **! Note**<sup><sup>1</sup></sup>

يمكنك أيضاً الضغط على ا**لمزامنة الآن** في أعلى ال الهاتف لمز امنة البيانات يدو ياً.

### **تمكين الاتصال بشبكة الواي فاي**

يقوم الحساب بمزامنة البيانات فقط عند الاتصال بشبكة الواي فاي.

- 1. اذهب إلى **الإعدادات** < **الحسابات والمزامنة**.
- 2. انقر على لتمكين **الاتصال اللاسلكي بشبكة الإنترنت (واي فاي) فقط**.

#### **! Note**<sup><sup>1</sup></sup>

أنت بحاجة إلى تمكين **بيانات المزامنة التلقائية** قبل أن تقوم بتمكين **الاتصال اللاسلكي بشبكة الإنترنت (واي فاي) فقط**.

### **الخدمات والتعليقات**

يمكنك الذهاب إلى **الإعدادات** < **الخدمات والتعليقات** للبحث عن المشكلات وإرسال التعليقات. اطلع على الخدمات [والتعليقات](#page-120-0) لمزيد من المعلومات.

# **إخلاء المسؤولية**

تم نشر دليل المستخدم العام هذا من قِبل شركة شاومي أو الشركة المحلية التابعة لها. يجوز أن تُجرى التحسينات والتغييرات في دليل المستخدم هذا التي تقتضيها الأخطاء المطبعية، أو عدم دقة المعلومات الحالية، أو التحسينات في البرامج و/أو المعدات من قِبل شركة شاومي في أي وقت ومن دون إشعار. ومع ذلك، سيتم تضمين هذه التغييرات في الإصدارات الجديدة من دليل البدء السريع على الإنترنت (يُرجى مراجعة التفاصيل على العنوان [userguide/service/global/com.mi.www\(](https://www.mi.com/global/service/userguide).

لأن دليل المستخدم العام هذا يصف الميزات الشاملة في شاومي وقد لا يكون مظهر الهاتف والميزات والوظائف وإجراءات التشغيل ومعلمات التكوين متاحة لنماذج هاتفك الفعلية. قد تكون الرسوم التوضيحية، بما في ذلك على سبيل المثال لا الحصر اللون والحجم والصور والأيقونات، غير متسقة قليلاً مع جهازك الفعلي. جميع الرسوم التوضيحية في هذا الدليل مرجعية فقط.